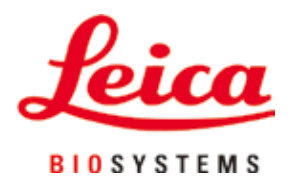

# **Leica TP1020**

## Gewebeinfiltrationsautomat

Gebrauchsanweisung Deutsch

#### **Bestell-Nummer: 14 0422 80100 – Revision R**

Stets in Gerätenähe aufbewahren. Vor Inbetriebnahme sorgfältig lesen.

## $C<sub>1</sub>$

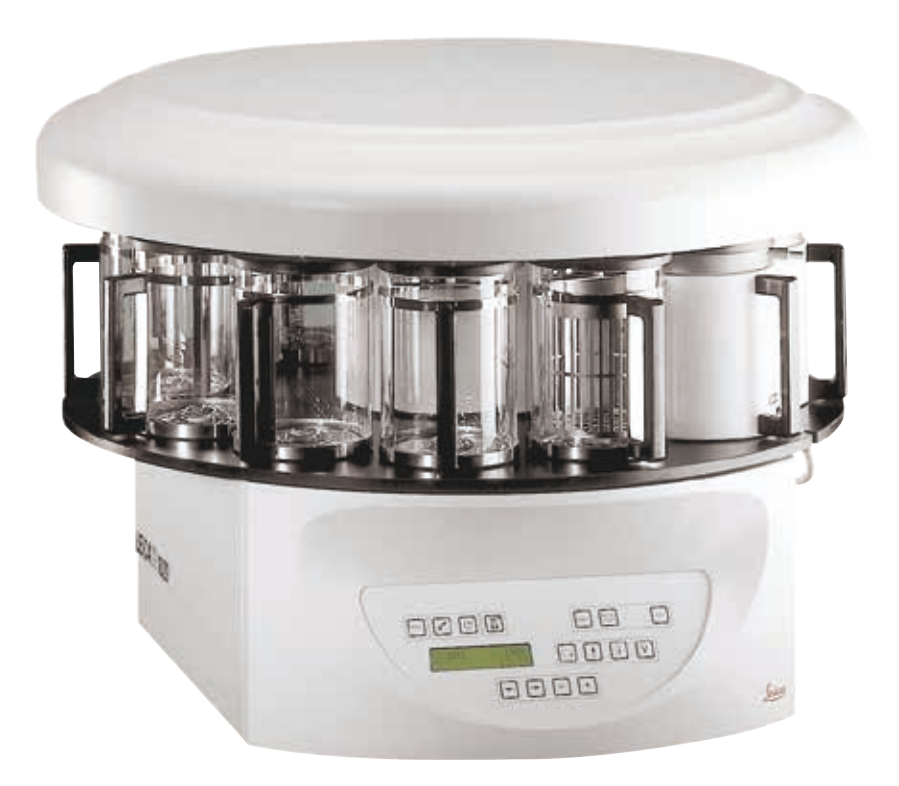

Die in der vorliegenden Gebrauchsanweisung enthaltenen Informationen, Zahlenangaben, Hinweise und Werturteile stellen den uns nach gründlicher Recherche bekannt gewordenen derzeitigen Stand der Wissenschaft und Technik dar.

Wir sind nicht verpflichtet, die vorliegende Gebrauchsanweisung in kontinuierlichen Zeitabständen neuen technischen Entwicklungen anzupassen und Nachlieferungen, Aktualisierungen usw. dieser Gebrauchsanweisung an unsere Kunden nachzureichen.

Für fehlerhafte Angaben, Skizzen, technische Abbildungen usw., die in dieser Gebrauchsanweisung enthalten sind, ist unsere Haftung im Rahmen der Zulässigkeit nach den jeweils einschlägigen nationalen Rechtsordnungen ausgeschlossen. Insbesondere besteht keinerlei Haftung für Vermögensschäden oder sonstige Folgeschäden im Zusammenhang mit der Befolgung von Angaben oder sonstigen Informationen in dieser Gebrauchsanweisung.

Angaben, Skizzen, Abbildungen und sonstige Informationen inhaltlicher wie technischer Art in der vorliegenden Gebrauchsanweisung gelten nicht als zugesicherte Eigenschaften unserer Produkte.

Insoweit sind allein die vertraglichen Bestimmungen zwischen uns und unseren Kunden maßgeblich.

Leica behält sich das Recht vor, Änderungen der technischen Spezifikation sowie des Produktionsprozesses ohne vorherige Ankündigung vorzunehmen. Nur auf diese Weise ist ein kontinuierlicher technischer wie produktionstechnischer Verbesserungsprozess möglich.

Die vorliegende Dokumentation ist urheberrechtlich geschützt. Alle Urheberrechte dieser Dokumentation liegen bei der Leica Biosystems Nussloch GmbH.

Vervielfältigungen von Text und Abbildungen (auch von Teilen hiervon) durch Druck, Fotokopie, Microfilm, Web Cam oder andere Verfahren – einschließlich sämtlicher elektronischer Systeme und Medien – ist nur mit ausdrücklicher vorheriger schriftlicher Genehmigung von Leica Biosystems Nussloch GmbH gestattet.

Die Seriennummer sowie das Herstellungsjahr entnehmen Sie bitte dem Typenschild an der Rückseite des Gerätes.

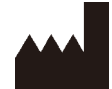

Leica Biosystems Nussloch GmbH Heidelberger Strasse 17 - 19 69226 Nussloch Deutschland Tel.:  $+49 - (0) 6224 - 1430$ Fax: +49 - (0) 6224 - 143 268 Web: [www.LeicaBiosystems.com](http://www.LeicaBiosystems.com)

Im Auftrag gefertigt von Leica Microsystems Ltd. Shanghai.

### **Inhaltsverzeichnis**

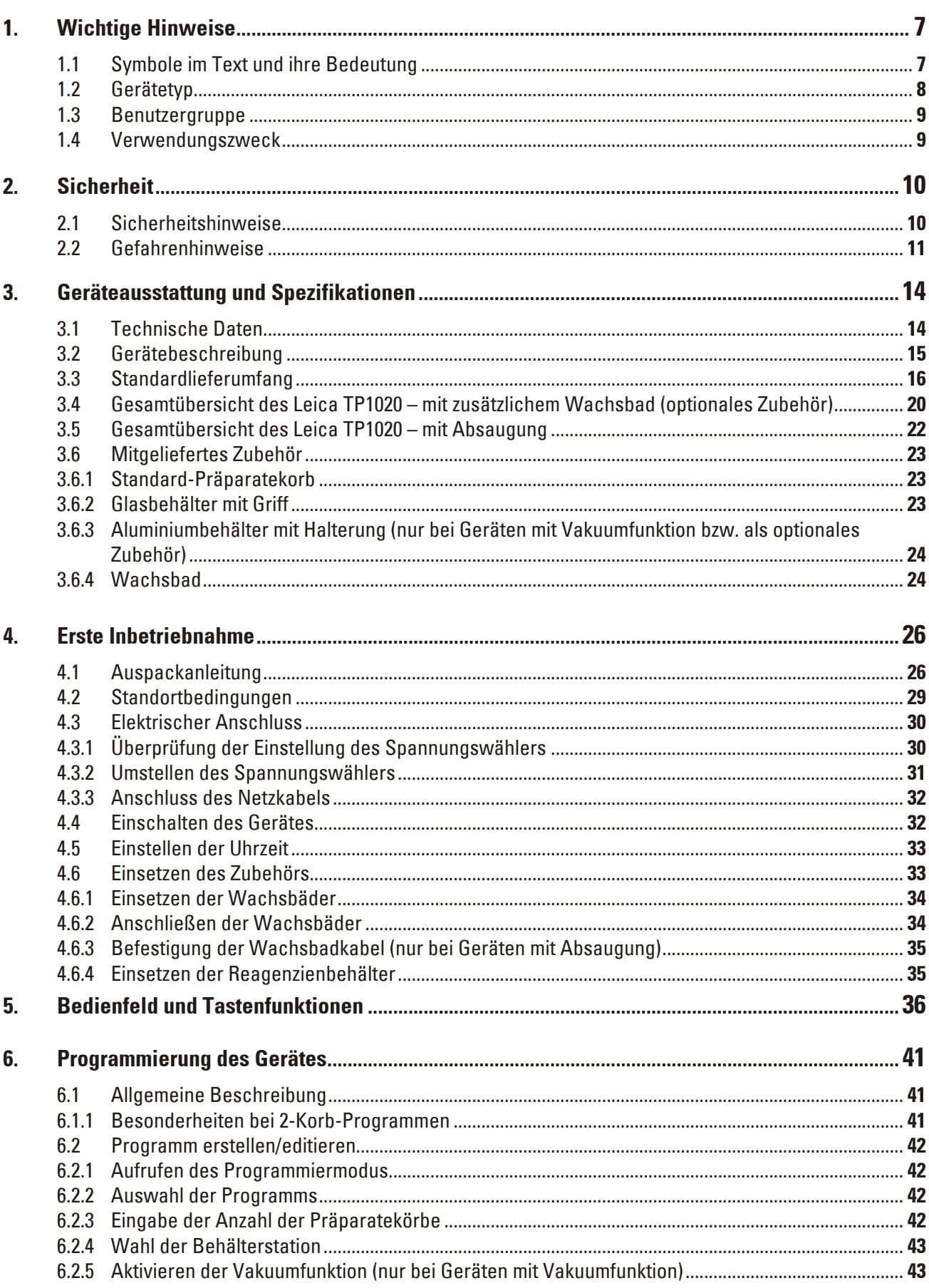

### **Inhaltsverzeichnis**

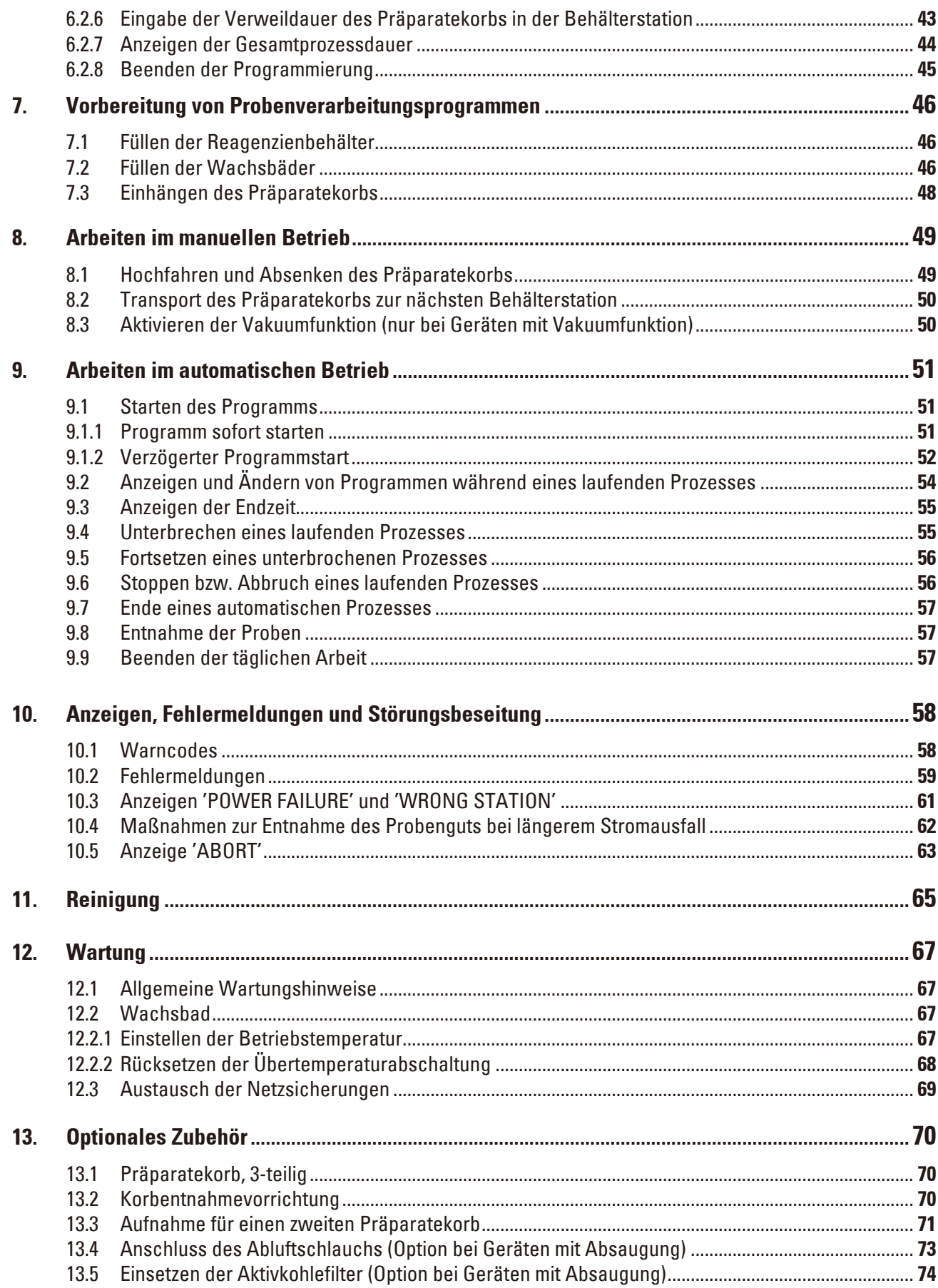

### **Inhaltsverzeichnis**

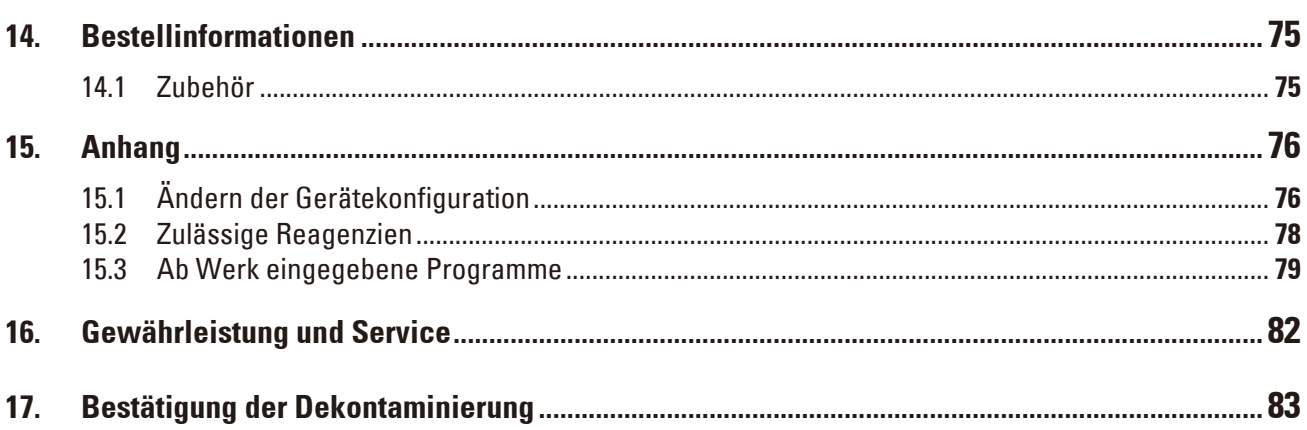

### <span id="page-6-0"></span>**1. Wichtige Hinweise**

#### **1.1 Symbole im Text und ihre Bedeutung**

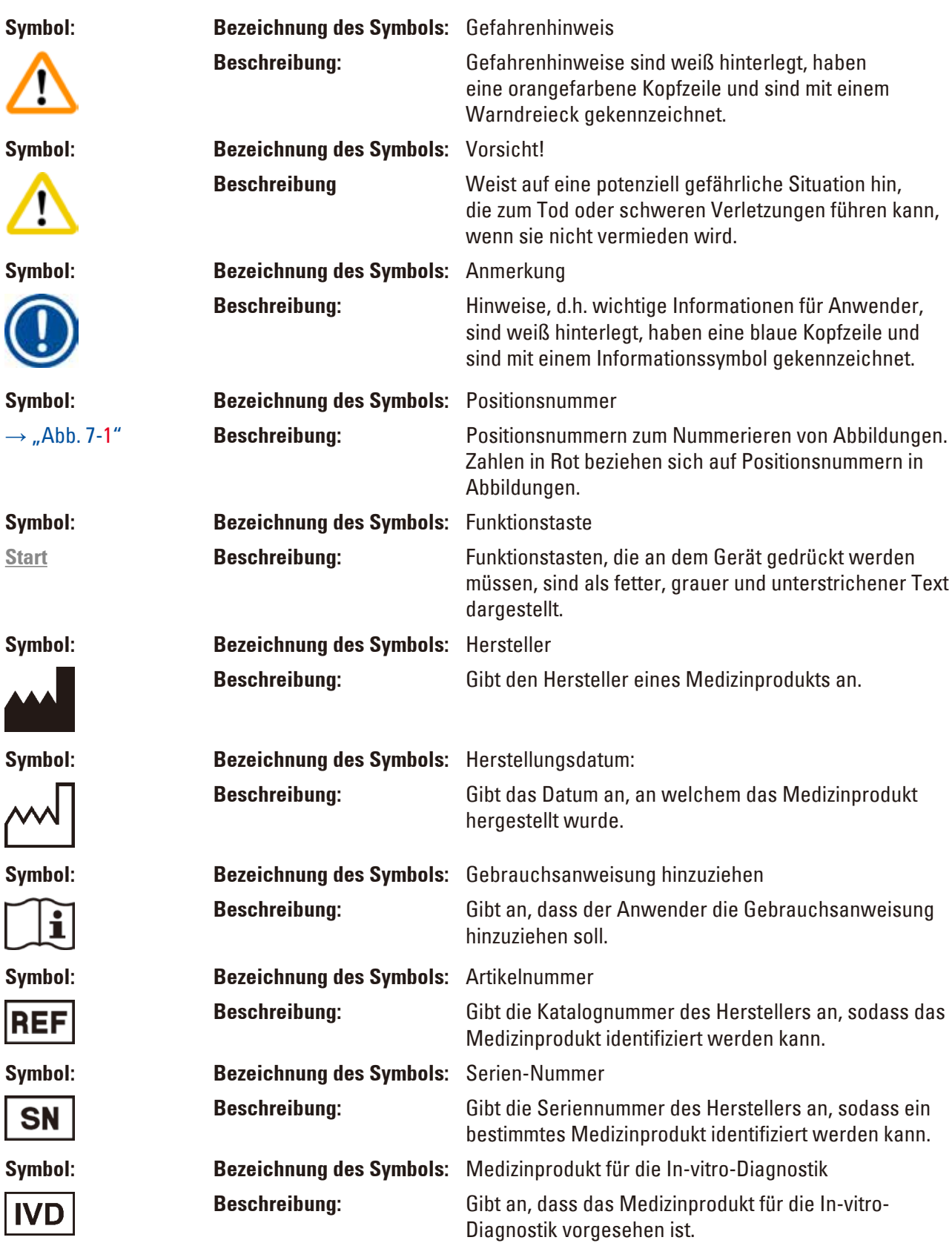

## <span id="page-7-0"></span>1 **Wichtige Hinweise**

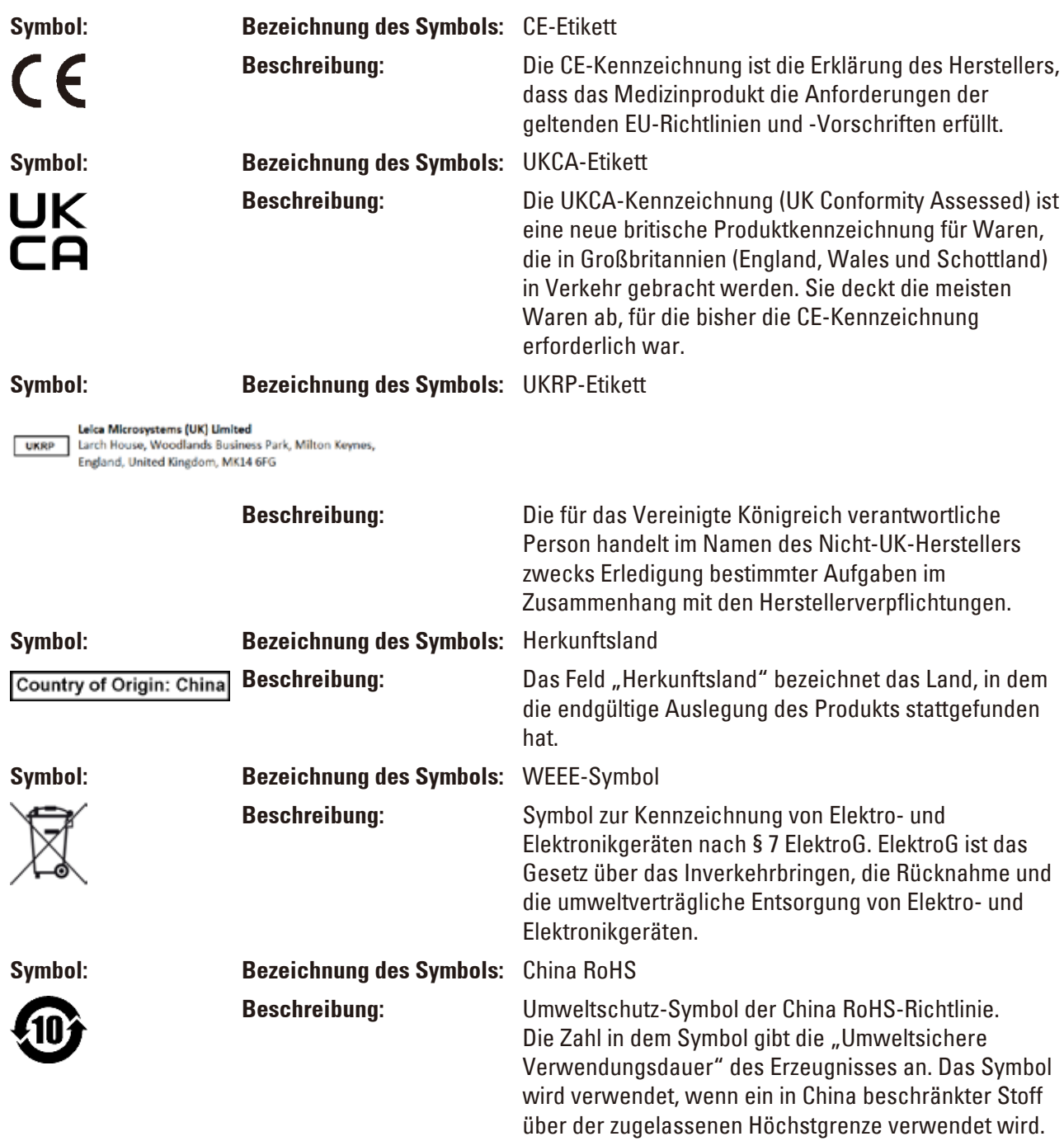

#### **1.2 Gerätetyp**

Alle Angaben in dieser Gebrauchsanweisung gelten nur für den Geräte-Typ, der auf dem Titelblatt angegeben ist.

Ein Typenschild mit der Serien-Nr. ist an der Rückseite des Gerätes befestigt.

#### <span id="page-8-0"></span>**1.3 Benutzergruppe**

- Der Leica TP1020 darf nur von ausgebildetem Fachpersonal bedient werden. Das Gerät ist nur für die professionelle Verwendung ausgelegt.
- Mit der Arbeit an dem Gerät darf erst begonnen werden, wenn der Benutzer die vorliegende Gebrauchsanweisung sorgfältig gelesen hat und mit allen technischen Details des Gerätes vertraut ist.

#### **1.4 Verwendungszweck**

Der Leica TP1020 ist ein Gewebeinfiltrationsautomat, der speziell für die Fixierung, Entwässerung, Infiltration mit Zwischenmedium und Paraffininfiltration menschlicher Gewebeproben für die histologische medizinische Diagnose durch einen Pathologen, z.B. für die Krebsdiagnose, entwickelt wurde.

Der Leica TP1020 darf ausschließlich mit den im Kapitel ( $\rightarrow$  p. 76 [– 15. Anhang\)](#page-75-1) genannten Reagenzien betrieben werden.

Der Leica TP1020 ist nur für die Verwendung in Innenräumen vorgesehen.

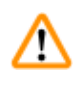

#### **Gefahrenhinweis**

Jeder andere Gebrauch des Gerätes stellt eine unzulässige Betriebsweise dar. Bei Nichtbeachtung können Unfälle, Verletzungen und/oder Schäden am Gerät/Zubehör die Folge sein.

### <span id="page-9-0"></span>**2. Sicherheit**

∕∿

#### **Gefahrenhinweis**

Beachten Sie unbedingt die Sicherheits- und Gefahrenhinweise in diesem Kapitel. Lesen Sie diese auch, wenn Sie bereits mit der Handhabung und dem Gebrauch eines Leica-Gerätes vertraut sind.

#### **2.1 Sicherheitshinweise**

Diese Gebrauchsanweisung enthält wichtige Anweisungen und Informationen für die Betriebssicherheit und Instandhaltung des Gerätes.

Sie ist ein wesentlicher Bestandteil des Gerätes und muss vor Inbetriebnahme und Gebrauch sorgfältig gelesen und beim Gerät aufbewahrt werden.

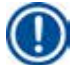

#### **Anmerkung**

Die Gebrauchsanweisung ist um entsprechende Anweisungen zu ergänzen, wenn dies wegen bestehender nationaler Vorschriften zur Unfallverhütung und zum Umweltschutz im Land des Betreibers notwendig ist.

Dieses Gerät ist gemäß den Sicherheitsbestimmungen für elektrische Mess-, Steuer-, Regel- und Laborgeräte gebaut und geprüft.

Um diesen Zustand zu erhalten und einen gefahrlosen Betrieb sicherzustellen, muss der Anwender alle Hinweise und Warnvermerke beachten, die in dieser Gebrauchsanweisung enthalten sind.

#### **Anmerkung**

Aktuelle Informationen über angewandte Normen finden Sie in der CE-Konformitätserklärung und den UKCA-Zertifikaten im Internet unter:

www.LeicaBiosystems.com

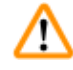

#### **Gefahrenhinweis**

Die Schutzeinrichtungen an Gerät und Zubehör dürfen weder entfernt noch verändert werden. Das Gerät darf nur durch von Leica autorisierte Service-Techniker geöffnet und repariert werden.

#### <span id="page-10-0"></span>**2.2 Gefahrenhinweise**

Die Sicherheitseinrichtungen, die vom Hersteller an diesem Gerät angebracht wurden, sind nur die Grundlage des Unfallschutzes. Die Hauptverantwortung für einen unfallfreien Arbeitsablauf tragen vor allem der Unternehmer, bei dem das Gerät betrieben wird sowie die von ihm benannten Personen, die das Gerät bedienen, warten oder reparieren.

Um eine einwandfreie Funktion des Gerätes zu gewährleisten, sind die folgenden Hinweise und Warnvermerke zu beachten.

#### **Transport und Aufstellung**

#### **Gefahrenhinweis**

- Bitte Kapitel ( $\rightarrow$  p. 14  [3.1 Technische Daten\)](#page-13-1) beachten!
- Das Gerät darf nur aufrecht transportiert werden!
- Das Gerät zum Transport nicht an der Karussellabdeckung anheben!
- Der Betrieb in explosionsgefährdeten Räumen ist nicht gestattet!
- • Achtung! Der Spannungswähler ist ab Werk eingestellt. Überprüfen Sie vor Anschließen des Gerätes an die Netzspannung, ob diese Einstellung für die elektrischen Anschlusswerte Ihres Labors korrekt ist. Die Netzsteckerbuchse ist mit einer Klebefolie verschlossen, die auf die aktuell eingestellte Spannung hinweist.
- • Eine falsche Einstellung des Spannungswählers kann zu schweren Schäden am Gerät führen!
- • Beim Umstellen des Spannungswählers darf das Gerät nicht an die Netzversorgung angeschlossen sein!
- • Das Gerät darf nur mit einem der mitgelieferten Netzkabel und an eine geerdete Netzsteckdose angeschlossen werden!

#### **Arbeiten mit dem Gerät**

#### **Gefahrenhinweis**

m

- • Das Karussell darf nicht von Hand gedreht werden! Nichtbeachtung führt zu schweren Schäden am Gerät!
- • Vorsicht beim Absenken des Karussells! Die Finger dürfen nicht zwischen die Behälterdeckel und Behälterrand geraten!
- Achtung! Bei einem Netzausfall senkt sich das Karussell automatisch ab.
- • Das Leica Vakuumzubehör zur Unterstützung der Gewebeinfiltration darf ausschließlich mit Aluminiumgefäßen benutzt werden. Glasgefäße in Kombination mit dem Vakuumzubehör bergen bei Beschädigung ein erhebliches Gefahrenpotential!
- • Beim Arbeiten darf keine Flüssigkeit an die elektrischen Anschlüsse oder ins Innere des Gerätes gelangen!
- • Füllstandsmarkierungen der Reagenzienbehälter und Wachsbäder beachten!
- • Gefahrenhinweis! Vorsicht beim Umgang mit Lösemitteln! Für ausreichende Belüftung sorgen! Explosionsgefahr!

∕∿

M

#### **Arbeiten mit dem Gerät (Fortsetzung)**

#### **Gefahrenhinweis**

- • Verschüttete Lösemittel sofort wegwischen! Die Oberflächen sind bei längerer Einwirkung nur bedingt lösemittelbeständig!
- Beachten Sie die Arbeitssicherheitsvorschriften und tragen Sie stets geeignete Schutzkleidung (Handschuhe, Arbeitskittel)!
- • Die beheizten Wachsbäder sind ausschließlich zum Betrieb mit Paraffin geeignet. Sie dürfen auf keinen Fall mit Lösemitteln gefüllt werden! Beim Erhitzen entsteht ein hochexplosives Gemisch!
- • Achtung! Der Innenbehälter des Wachsbads wird im Heizbetrieb sehr heiß! Den grauen Rand oben daher nicht mit den Händen berühren. Verbrennungsgefahr!
- Vorsicht beim Umgang mit heißem Paraffin! Verbrennungsgefahr!

#### **Reinigung**

#### **Gefahrenhinweis**

- Vor der Reinigung Gerät mit dem Netzschalter ausschalten!
- • Achtung! Der Innenbehälter des Wachsbads wird im Heizbetrieb sehr heiß! Den grauen Rand oben daher nicht mit den Händen berühren. Verbrennungsgefahr!
- Vorsicht beim Umgang mit heißem Paraffin! Verbrennungsgefahr!
- • Bei der Reinigung darf keine Flüssigkeit an die elektrischen Anschlüsse oder ins Innere des Gerätes gelangen!
- • Verschüttete Lösemittel sofort wegwischen! Die Oberflächen sind bei längerer Einwirkung nur bedingt lösemittelbeständig!
- • Zum Reinigen der lackierten Flächen, der Behälterplattform und des Bedienfelds keine aceton- und xylolhaltigen Lösemittel oder Scheuermittel verwenden! Nur milde handelsübliche Haushaltsreiniger benutzen! Die lackierten Flächen und das Bedienfeld sind nicht xylol- oder acetonbeständig!

#### **Wartung**

m

#### **Gefahrenhinweis**

- • Das Gerät darf für Wartungs- oder Reparaturarbeiten nur von autorisierten Servicetechnikern geöffnet werden.
- • Vor Austausch der Sicherungen Gerät mit dem Netzschalter ausschalten und Netzstecker ziehen!
- • Es dürfen auf keinen Fall andere als die ab Werk eingesetzten Sicherungen verwendet werden! Entsprechende Marken und Spezifikationen siehe ( $\rightarrow$  p. 14 [– 3.1 Technische Daten\).](#page-13-1)

#### **Wachsbäder**

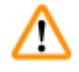

╱╲

#### **Gefahrenhinweis**

- Bei mehrmaligem Ansprechen des Übertemperaturschutzes unverzüglich den technischen Kundendienst verständigen. In diesem Fall darf das Wachsbad nicht mehr eingesetzt werden!
- • Prüfen Sie, ob das Wachsbad einwandfrei funktioniert. Defekte Wachsbäder dürfen aus Sicherheitsgründen nicht mehr eingesetzt werden!
- • Wachsbäder vollständig vor dem Erkalten des Wachses entleeren! Das erkaltende Wachs verringert sein Volumen und kann dabei Schäden am Wachsbad verursachen.

#### **Aktivkohlefilter (optionales Zubehör)**

#### **Gefahrenhinweis**

Vorsicht Brandgefahr! Bei zu hoher Lösemittelbelastung kann der Aktivkohlefilter in Brand geraten! Filter daher in den vorgeschriebenen Abständen wechseln!

## <span id="page-13-0"></span>3 **Geräteausstattung und Spezifikationen**

### **3. Geräteausstattung und Spezifikationen**

### **3.1 Technische Daten**

<span id="page-13-1"></span>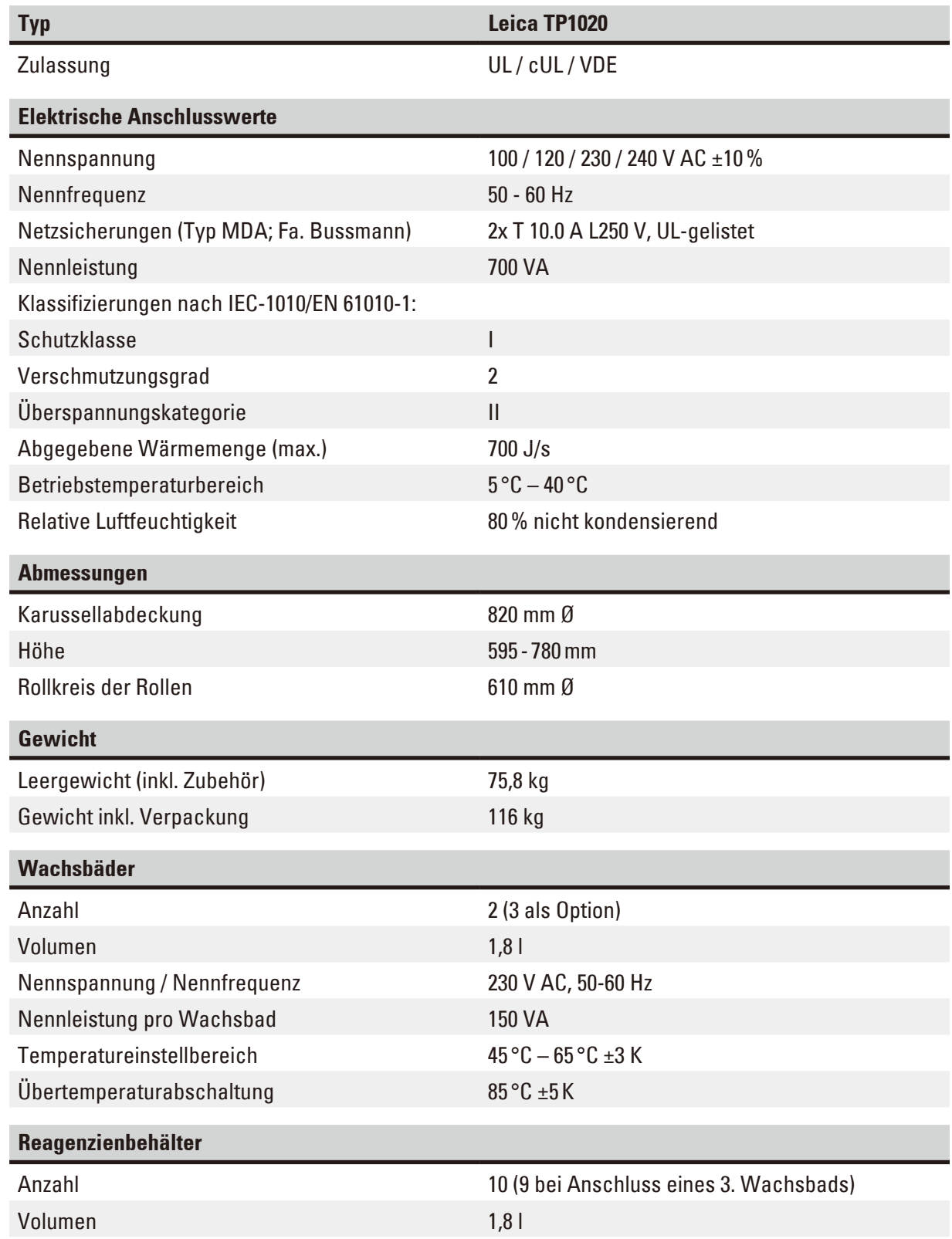

<span id="page-14-0"></span>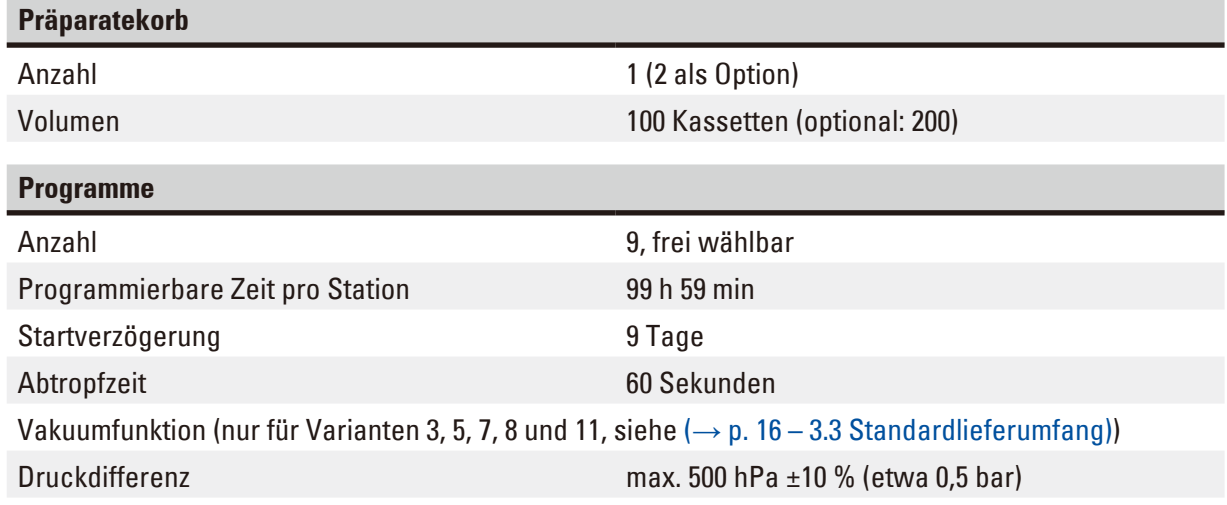

#### **3.2 Gerätebeschreibung**

Der Leica TP1020 ist ein Gewebeinfiltrationsautomat für Laboranwendungen. Er dient zur Fixierung, Entwässerung und Klärung von histologischen Gewebeproben mit Lösemitteln und zur abschließenden Infiltration mit flüssigem Paraffin.

Die Reagenzienbehälter der Stationen 1 bis 10 werden mit verschiedenen Reagenzien gefüllt. Es ist möglich, ein drittes Wachsbad bei Station 10 anstelle eines Reagenzienbehälters einzusetzen. Die Wachsbäder (Station 10, 11 und 12) werden mit Wachspellets oder bereits flüssigem Paraffin gefüllt.

Die Gewebeproben befinden sich in Kassetten, die in den Präparatekorb gefüllt werden. Das Grundgerät ist für den Betrieb mit einem Präparatekorb ausgelegt. Eine Aufnahme für einen zweiten Korb steht als Option zur Verfügung. Der Präparatekorb wird im Uhrzeigersinn von einer Station zur nächsten transportiert.

Eine bessere und schnellere Infiltration wird durch die Auf- und Abbewegung des Präparatekorbs in den Behältern erzielt. Diese Funktion ist jederzeit abschaltbar.

Sobald der Korb aus einer Station herausgefahren wird, bleibt er 60 Sekunden über dem Behälter stehen. Überschüssige Flüssigkeit kann dabei abtropfen. Dadurch wird die Reagenzienverschleppung auf ein Mindestmaß reduziert.

Sämtliche Gerätefunktionen werden über das Bedienfeld gesteuert. Im LCD-Display wird die aktuelle Uhrzeit angezeigt. Das Gerät kann im manuellen und Automatik-Betrieb betrieben werden. Der Automatik-Betrieb wird über 9 Programme gesteuert, die nach Bedarf individuell eingegeben, verändert und angezeigt werden können.

Die Proben sind auch bei einem Netzausfall, auch bei Langzeitprogrammen, die über Nacht laufen, vor dem Austrocknen geschützt. Der Präparatekorb wird dabei immer in eine Behälterstation abgesenkt. Nach einem Netzausfall wird das Programm unverändert fortgesetzt. Bei einem lang andauernden Netzausfall wird die kritische Überschreitung der Verweildauer für die betreffende Station im Display angezeigt.

#### <span id="page-15-0"></span>**3.3 Standardlieferumfang**

<span id="page-15-1"></span>Der Leica TP1020 ist in elf Ausstattungsvarianten erhältlich, die nachfolgend beschrieben sind. Alle Varianten enthalten außerdem das in Tabelle ( $\rightarrow$  p. [19\)](#page-18-0) beschriebene Zubehör.

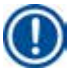

#### **Anmerkung**

Wenn für die vorgesehenen Prozesse am Gerät die Vakuumfunktion oder eine Absaugung erforderlich ist, muss bereits dies bei der Bestellung berücksichtigt werden. Vakuumfunktion und Absaugung sind bei keiner Gerätevariante nachrüstbar!

#### **Variante 1**

Einfachbeladung mit Standardpräparatekorb, ohne Vakuumeinrichtung, ohne Absaugeinrichtung.

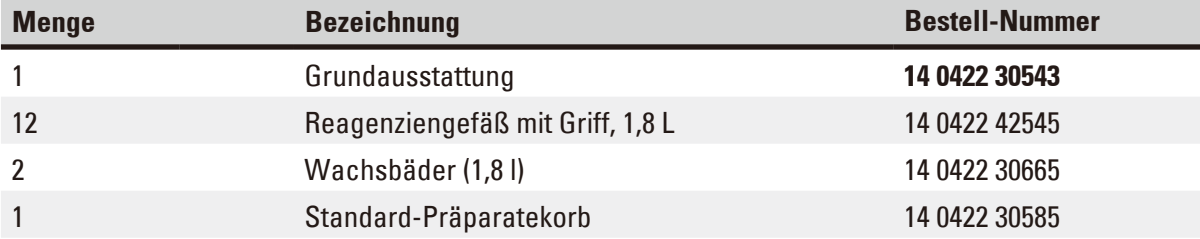

#### **Variante 2**

Betrieb mit zwei Standardpräparatekörben (Doppelbeladung), ohne Vakuumeinrichtung, ohne Absaugeinrichtung.

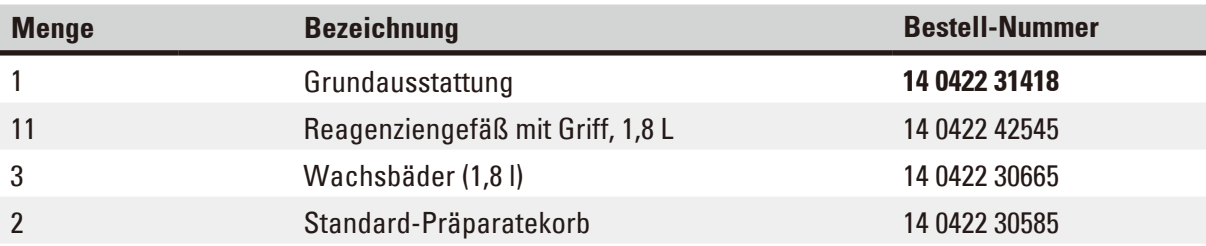

#### **Variante 3**

Einfachbeladung mit Standardpräparatekorb, mit Vakuumeinrichtung, ohne Absaugeinrichtung.

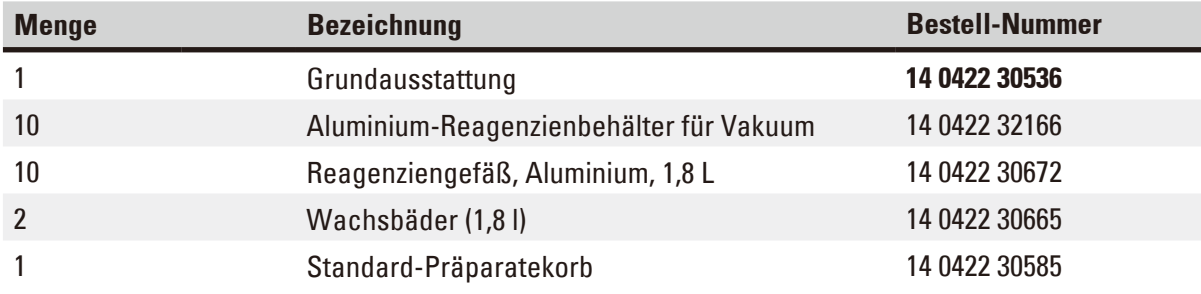

#### **Variante 4**

Einfachbeladung mit Standardpräparatekorb, ohne Vakuumeinrichtung, mit Absaugeinrichtung.

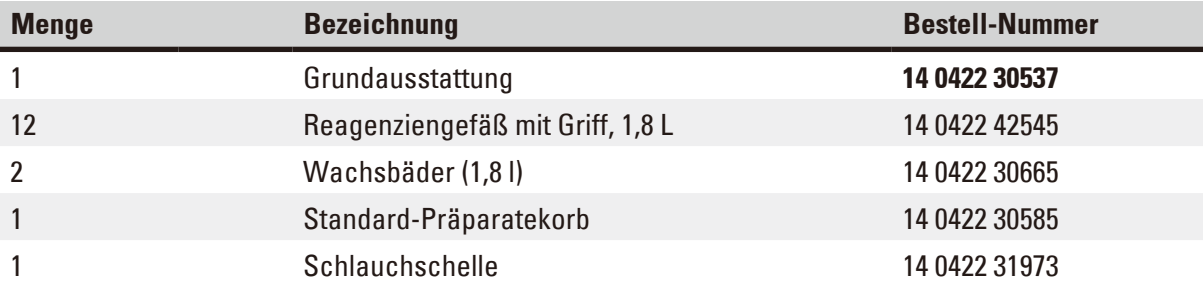

#### **Variante 5**

Einfachbeladung mit Standardpräparatekorb, mit Vakuumeinrichtung, mit Absaugeinrichtung.

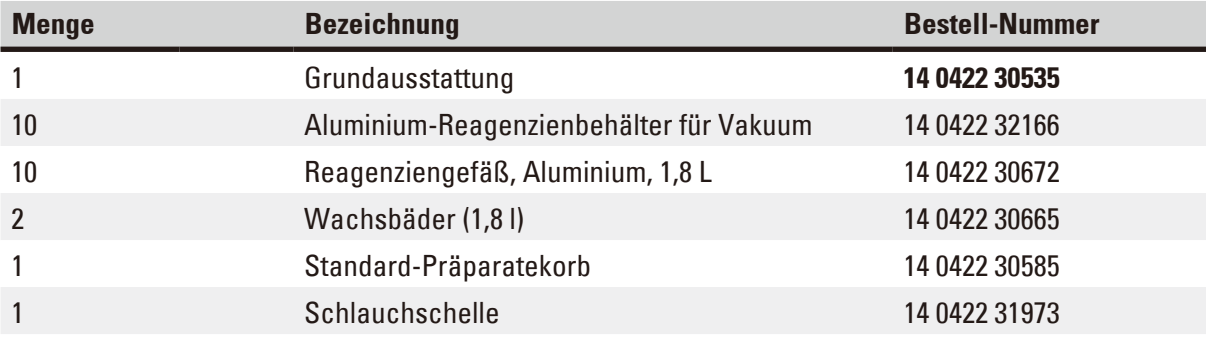

#### **Variante 6**

Betrieb mit zwei Standardpräparatekörben (Doppelbeladung), ohne Vakuumeinrichtung, mit Absaugeinrichtung.

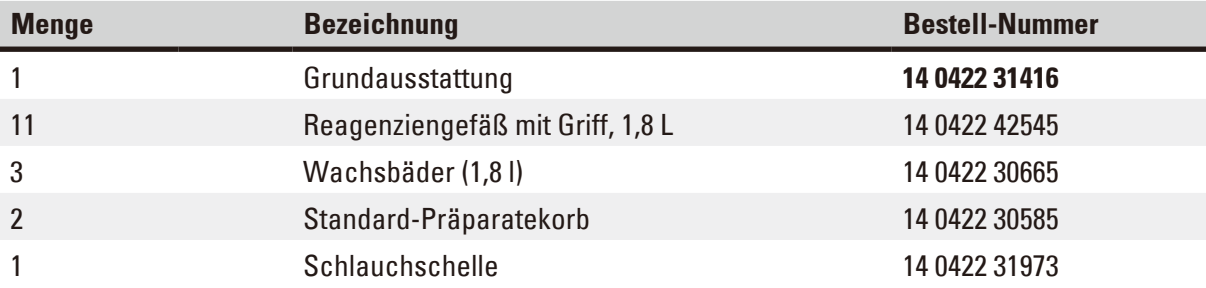

#### **Variante 7**

Betrieb mit zwei Standardpräparatekörben (Doppelbeladung), mit Vakuumeinrichtung, mit Absaugeinrichtung.

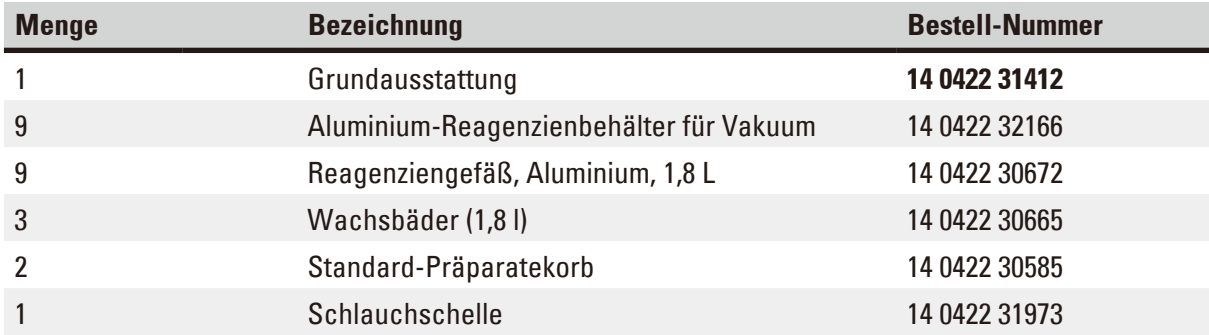

#### **Variante 8**

Betrieb mit zwei Standardpräparatekörben (Doppelbeladung). mit Vakuumeinrichtung, ohne Absaugeinrichtung. zweite Korbaufnahme und Positionshalter für 3. Paraffinbad

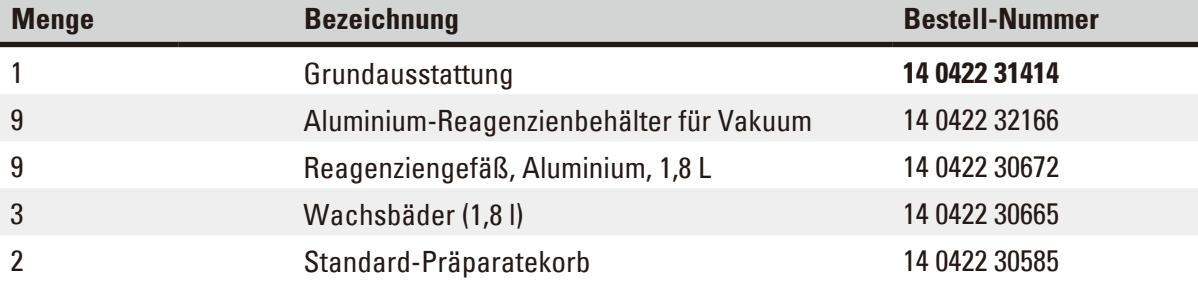

#### **Variante 9**

Grundausstattung zur Bearbeitung mit Chloroform als Reinigungsreagens.

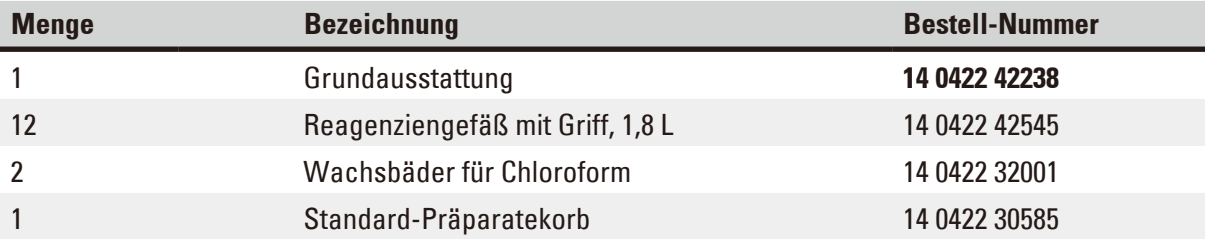

#### **Variante 10**

Einfachbeladung mit Standardpräparatekorb, mit Absaugung und Zubehör.

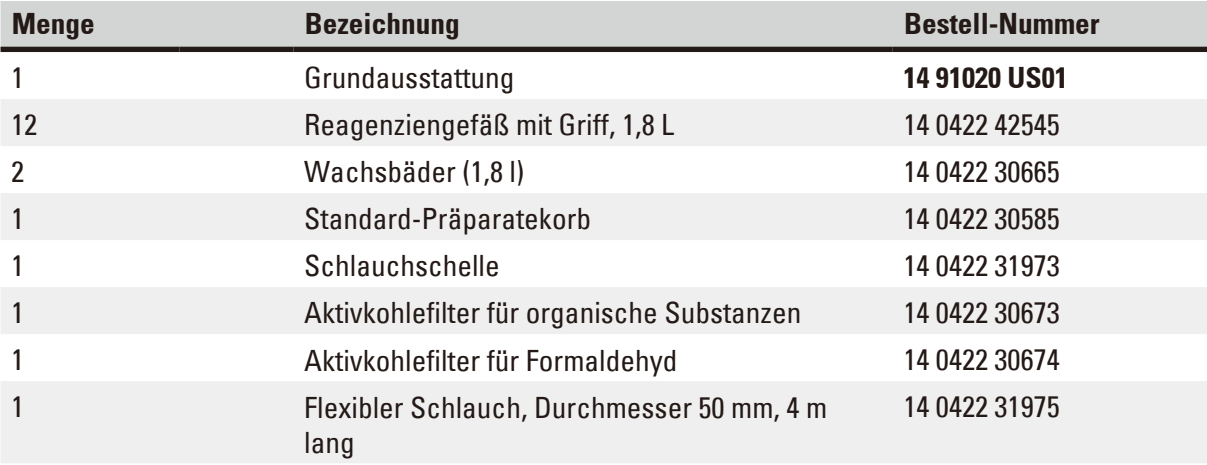

#### **Variante 11**

Einfachbeladung mit Standardpräparatekorb, mit Vakuum, Absaugung und Zubehör.

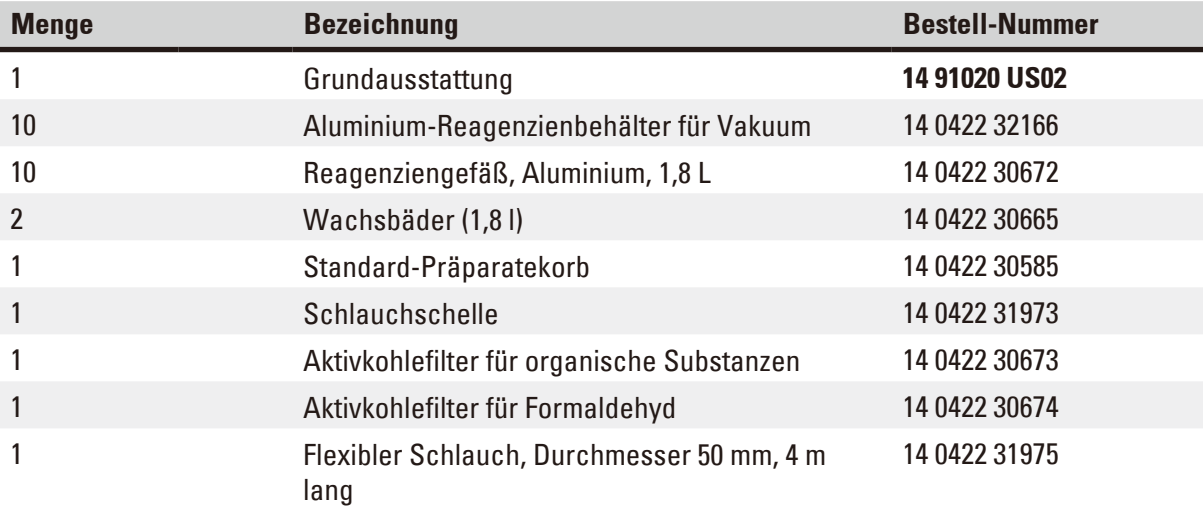

In allen Gerätevarianten des Leica TP1020 ist zusätzlich folgendes Zubehör enthalten:

<span id="page-18-0"></span>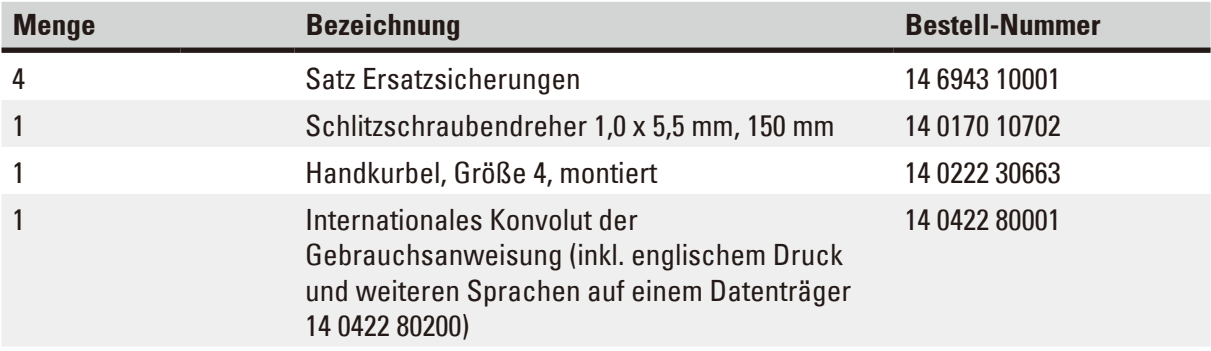

<span id="page-19-0"></span>Das länderspezifische Netzkabel muss separat bestellt werden. Eine Liste aller für Ihr Gerät verfügbaren Netzkabel finden Sie auf unserer Website, www.LeicaBiosystems.com, im Produktbereich.

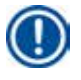

#### **Anmerkung**

Dieses und weiteres Zubehör, das Sie eventuell zusätzlich bestellt haben, finden Sie oben im Karton beigepackt.

Vergleichen Sie die Lieferung sorgfältig mit Packzettel und Lieferschein. Sollten Sie Abweichungen feststellen, wenden Sie sich bitte unverzüglich an Ihre zuständige Leica Verkaufsgesellschaft.

#### **3.4 Gesamtübersicht des Leica TP1020 – mit zusätzlichem Wachsbad (optionales Zubehör)**

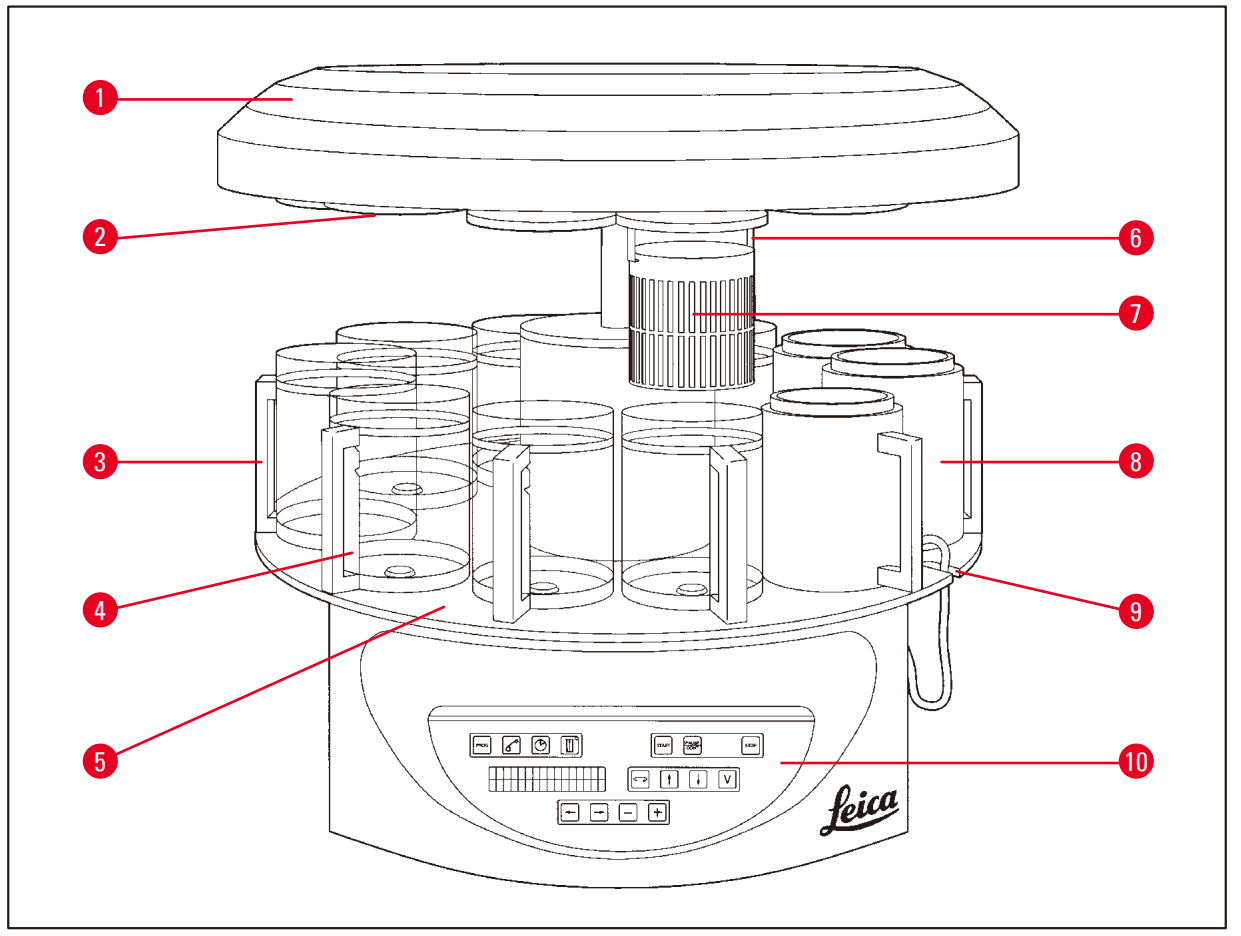

#### **Abb. 1**

- **1** Karussellabdeckung **6** Korbaufnahme
- **2** Deckel für Reagenzienbehälter
- **3** Glasbehälter mit Becherträger **8** Wachsbad
- **4** Becherträger mit Füllstandsmarkierungen
- **5** Plattform für Reagenzienbehälter
- 
- **7** Standard-Präparatekorb
	-
- **9** Aussparung für Wachsbad-Anschlusskabel
- **10** Bedienfeld

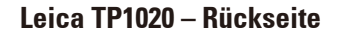

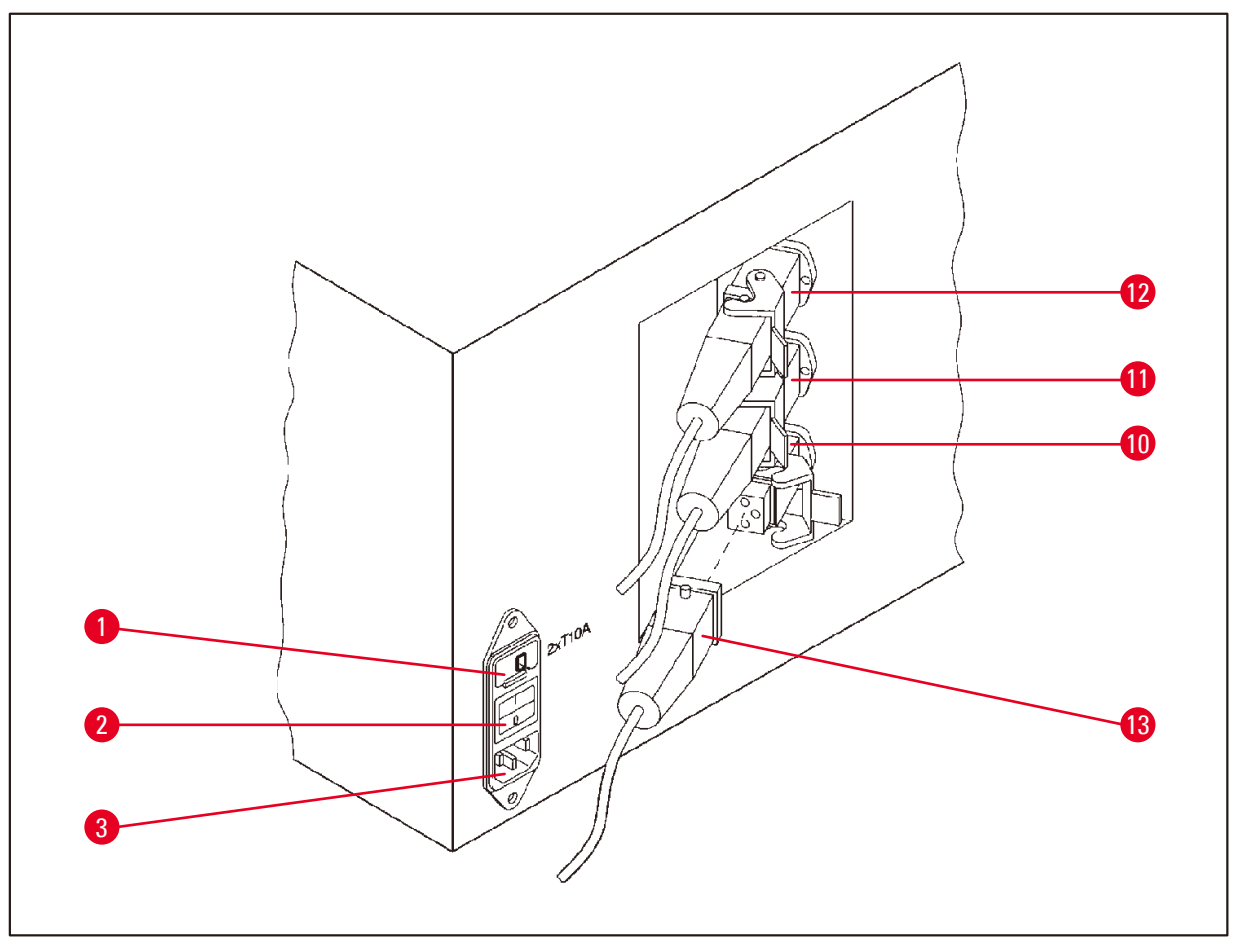

**Abb. 2**

- Spannungswähler **10**
- Netzschalter
- Anschluss für Netzkabel
- Anschlüsse für Wachsbäder
- (Anschlussbuchse für Station
- 10 mit Verschlusskappe (ohne Abb.) verschlossen)
- Wachsbadstecker

#### <span id="page-21-0"></span>**3.5 Gesamtübersicht des Leica TP1020 – mit Absaugung**

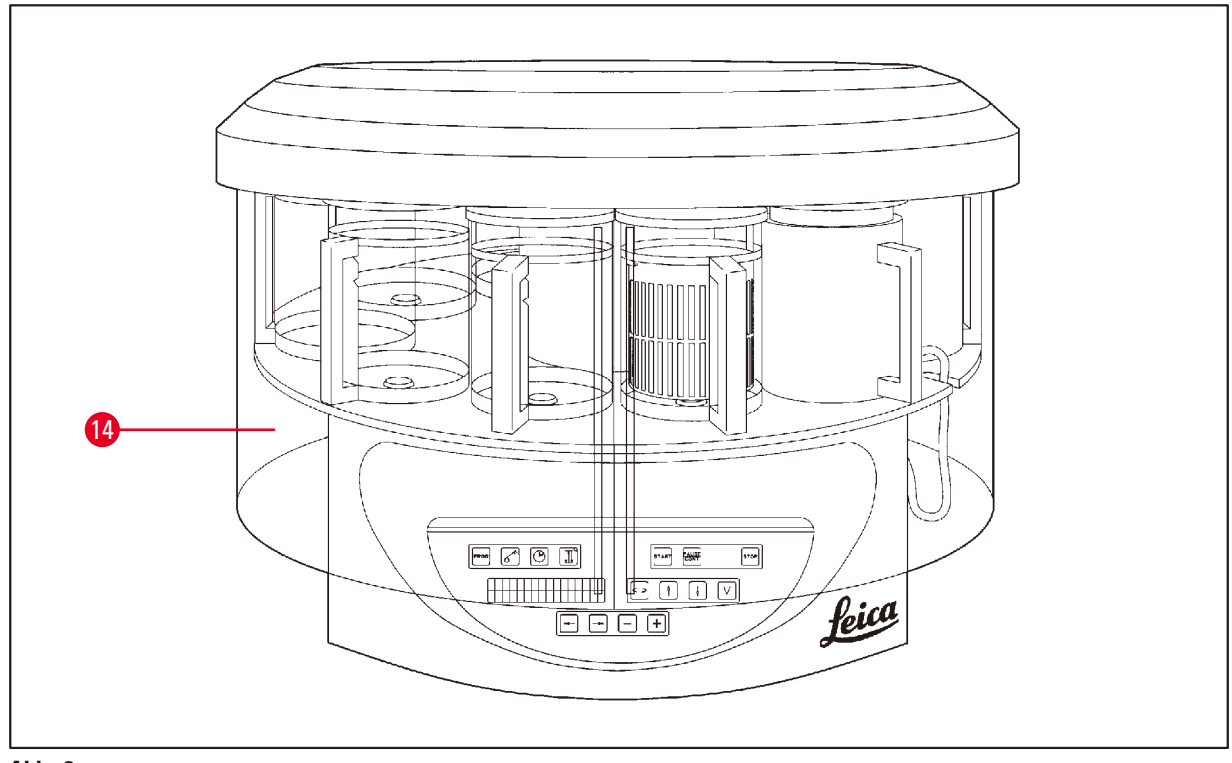

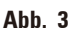

Plexiglas-schutz

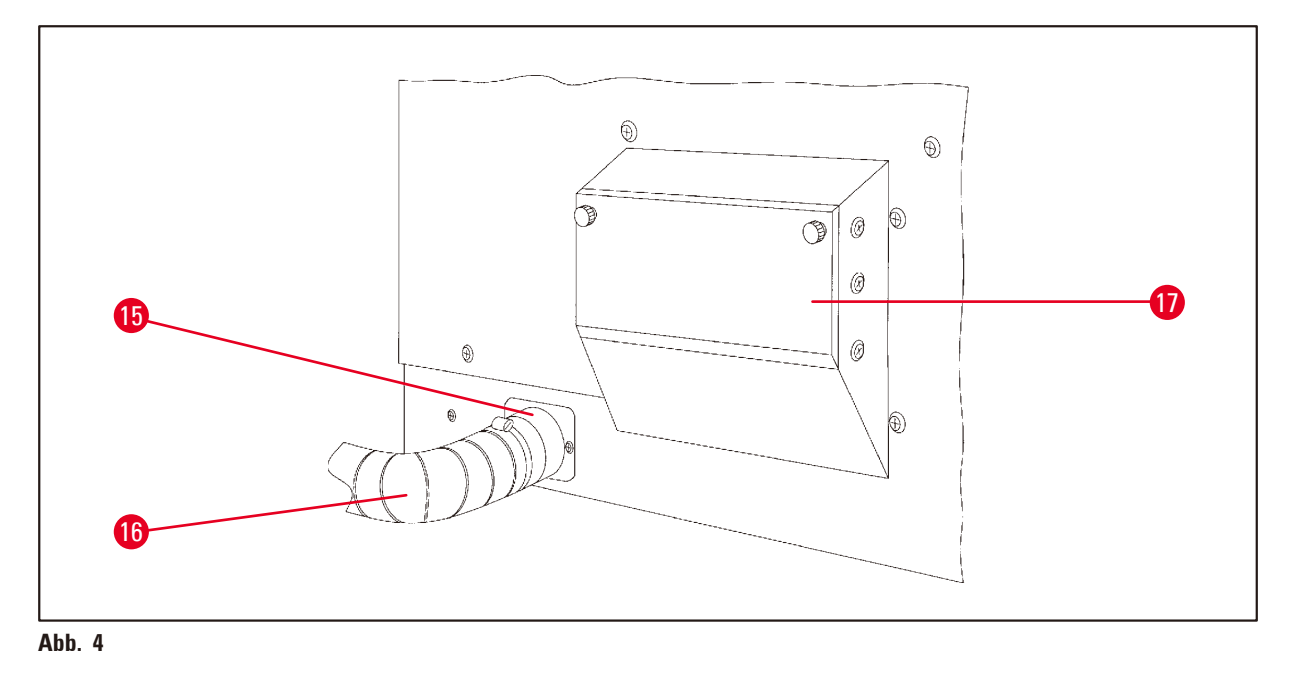

- 
- Schlauchschelle **17** Aktivkohlefilterbehälter
- Abluftschlauch (optionales Zubehör)

#### <span id="page-22-0"></span>**3.6 Mitgeliefertes Zubehör**

#### **3.6.1 Standard-Präparatekorb**

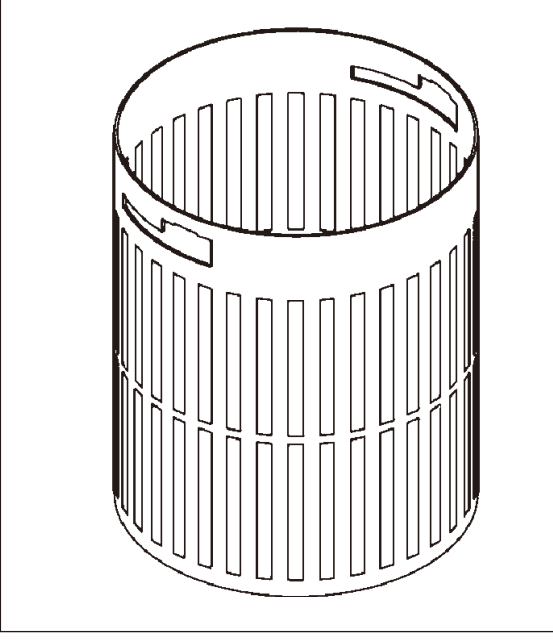

**Abb. 5**

### Aufnahmekapazität: 100 Kassetten

Die Kassetten werden lose in den Präparatekorb eingefüllt. Die maximale Kapazität beträgt 100 Kassetten. Die Kassetten werden im Korb gestapelt. Um den Infiltrationsprozess nicht zu stören, darf keine Kassette auf den gestapelten Kassetten liegen. Die maximale Füllhöhe muss reduziert werden. Abhängig von der Größe der Proben, dem Gebrauch von Schaumstoffunterlagen oder Papiertüchern kann die minimale Füllhöhe als maximale Füllhöhe verwendet werden. Für die Verarbeitung von 100 Kassetten liegt die maximale Füllhöhe für die Reagenzien bei rund 1400 ml.

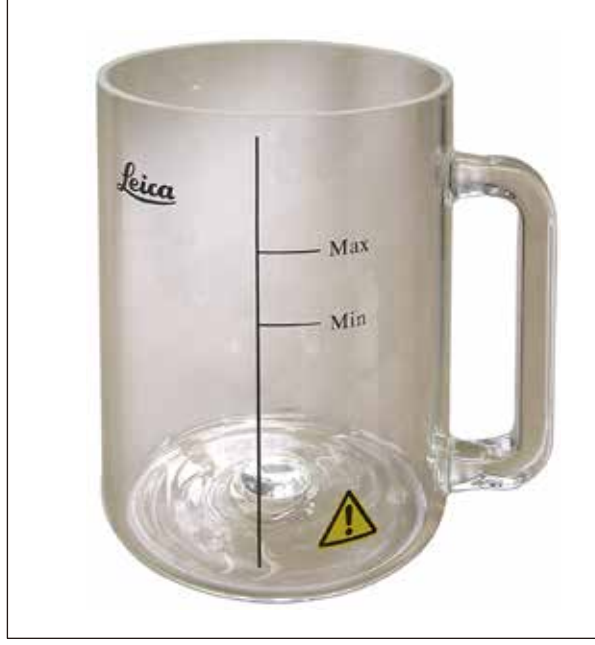

Aufnahmekapazität: 1,8 l

Der Reagenzienbehälter besteht aus einem Becherglas mit Griff.

Auf der Becherwand sind zwei Markierungen **(Min, Max)** angebracht, die den minimalen und maximalen Füllstand im Behälter angeben.

Diese Markierungen dürfen beim Füllen nicht über- oder unterschritten werden.

**Abb. 6**

#### **3.6.2 Glasbehälter mit Griff**

#### <span id="page-23-0"></span>**3.6.3 Aluminiumbehälter mit Halterung (nur bei Geräten mit Vakuumfunktion bzw. als optionales Zubehör)**

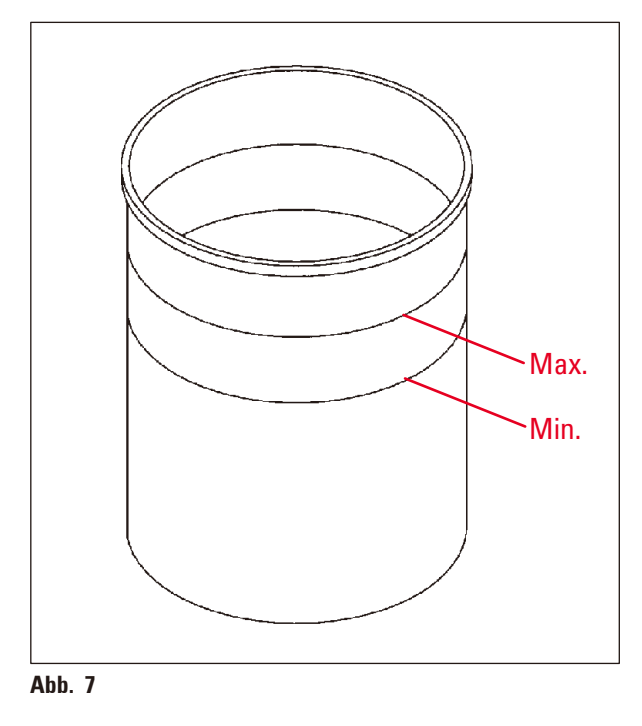

Aufnahmekapazität: 1,8 l

Bei den Gerätevarianten mit Vakuumfunktion werden anstelle der Glasbehälter Aluminiumbehälter geliefert.

Die Aluminiumbehälter sind innen mit Minimalund Maximal-Füllstandsmarkierungen versehen.

Diese Markierungen sollten beim Füllen nicht über- oder unterschritten werden.

#### **3.6.4 Wachsbad**

<span id="page-23-1"></span>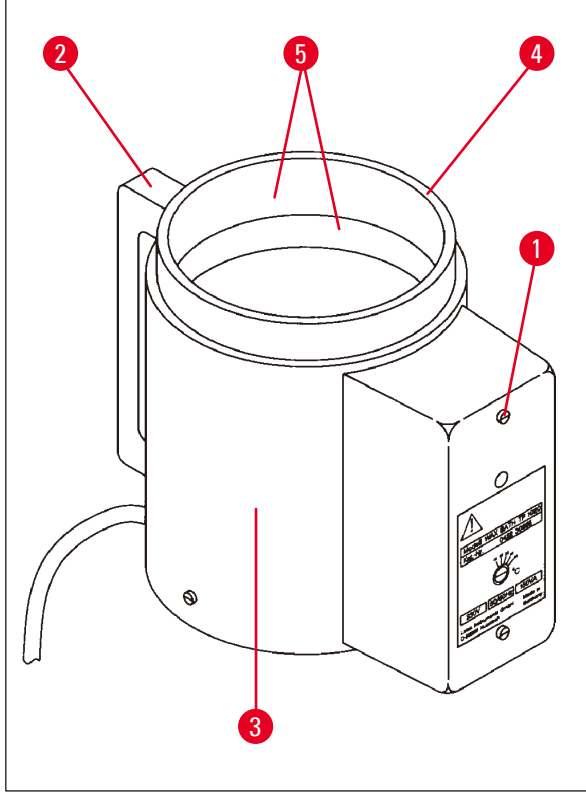

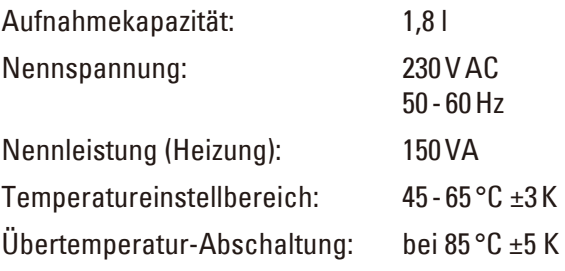

Bei Überschreitung der zulässigen Betriebstemperatur spricht der Übertemperaturschutz an. Die Wachsbadheizung wird abgeschaltet. Die gelbe Kontrollampe ist aus. Ein weiterer Betrieb ist erst nach Abkühlung möglich. Dazu den Anschlussstecker des Wachsbads aus der Anschlussbuchse am Gerät ziehen oder das Gerät mit dem Netzschalter ausschalten.

Das Wachsbad ist beheizt. Während des Heizvorgangs leuchtet die gelbe Kontrolleuchte (→ [Abb.](#page-23-1) 8-1).

Der Griff (→ [Abb.](#page-23-1) 8-2) ist wärmeisoliert. Die Außenwand (→ Abb. 8-3) ist ebenfalls wärmeisoliert. Sie erwärmt sich jedoch im Heizbetrieb spürbar. Dennoch besteht keine Verbrennungsgefahr beim Anfassen.

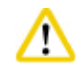

#### **Vorsicht!**

Der Innenbehälter (→ [Abb.](#page-23-1) 8-4) des Wachsbads wird im Heizbetrieb sehr heiß! Den grauen Rand oben daher nicht mit den Händen berühren. Verbrennungsgefahr!

Die Wand des Innenbehälters (→ [Abb.](#page-23-1) 8-4) ist teflonbeschichtet. Der Innenbehälter erwärmt sich sehr stark. Er ist mit Minimal- und Maximal-Füllstandsmarkierungen ( $\rightarrow$  [Abb.](#page-23-1) 8-5) versehen.

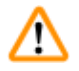

#### **Gefahrenhinweis**

- Bei mehrmaligem Ansprechen des Übertemperaturschutzes unverzüglich den technischen Kundendienst verständigen. In diesem Fall darf das Wachsbad nicht mehr eingesetzt werden!
- • Wachsbäder vollständig vor dem Erkalten des Wachses entleeren! Das erkaltende Wachs verringert sein Volumen und kann dabei Schäden am Wachsbad verursachen.

### <span id="page-25-0"></span>**4. Erste Inbetriebnahme**

#### **4.1 Auspackanleitung**

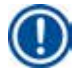

╱╲

#### **Anmerkung**

Bei Anlieferung des Gerätes den Kippindikator ( $\rightarrow$  [Abb.](#page-25-1) 9) an der Verpackung prüfen. Ist die Pfeilspitze blau, wurde die Sendung liegend befördert, zu stark gekippt oder stürzte beim Transport um.

Bitte auf den Begleitpapieren vermerken und Sendung auf eventuelle Beschädigungen untersuchen. Bei offensichtlichen Schäden reklamieren Sie diese bitte unverzüglich

**Abb. 9**

#### **Gefahrenhinweis**

Achtung beim Entfernen der Metallbänder! Es besteht Verletzungsgefahr beim Öffnen (das Band hat scharfe Kanten und steht unter Spannung)!

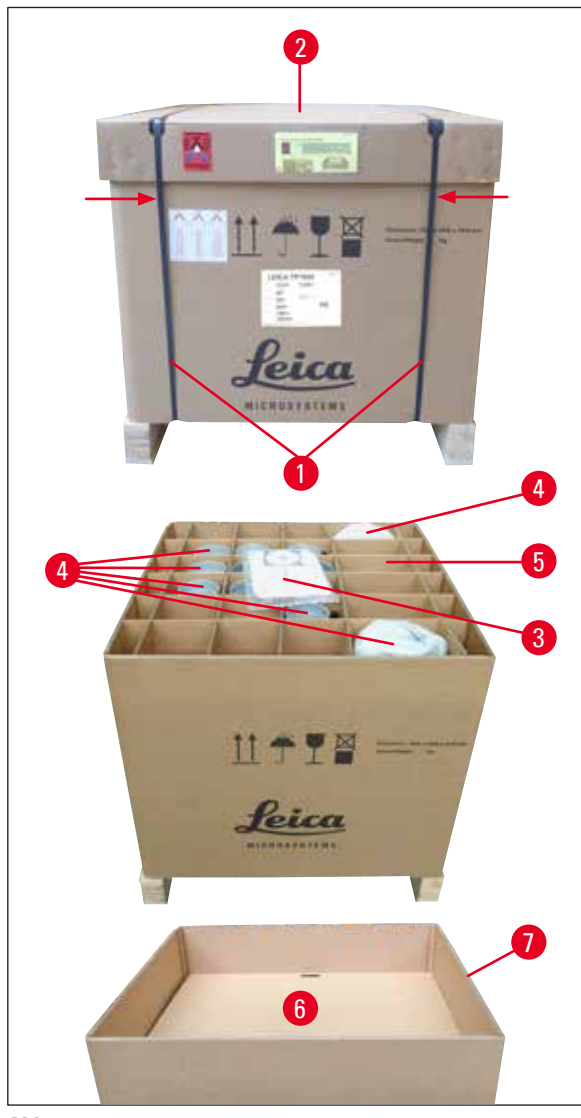

<span id="page-25-1"></span>bei Ihrem Spediteur.

<span id="page-25-2"></span>**Abb. 10**

- Um die Metallbänder (→ Abb. [10-1\)](#page-25-2) zu entfernen, benötigen Sie eine Blechschere und geeignete Handschuhe. Stellen Sie sich seitlich neben die Kiste und schneiden Sie die Bänder an der gezeigten Stelle, siehe vorstehende  $(\rightarrow$  [Abb.](#page-25-2) 10)  $\leftarrow$  durch.
- • Heben Sie den Deckel (→ Abb. [10-2\)](#page-25-2) von der Kiste ab.
- Entnehmen Sie Gebrauchsanweisung  $(\rightarrow$  Abb. [10-3\)](#page-25-2) und Packliste!
- • Entnehmen Sie sämtliche Zubehörteile (→ Abb. [10-4\)](#page-25-2) aus den Kammern des Gitterkartons ( $\rightarrow$  Abb. [10-5\).](#page-25-2)
- Sind alle Teile entnommen, heben Sie auch diesen nach oben heraus und entfernen Sie den darunter liegenden Zwischenboden  $(\rightarrow$  Abb. [10-6\)](#page-25-2).
- • Heben Sie den äußeren Kartonagering  $(\rightarrow$  Abb. [10-7\)](#page-25-2) nach oben ab.

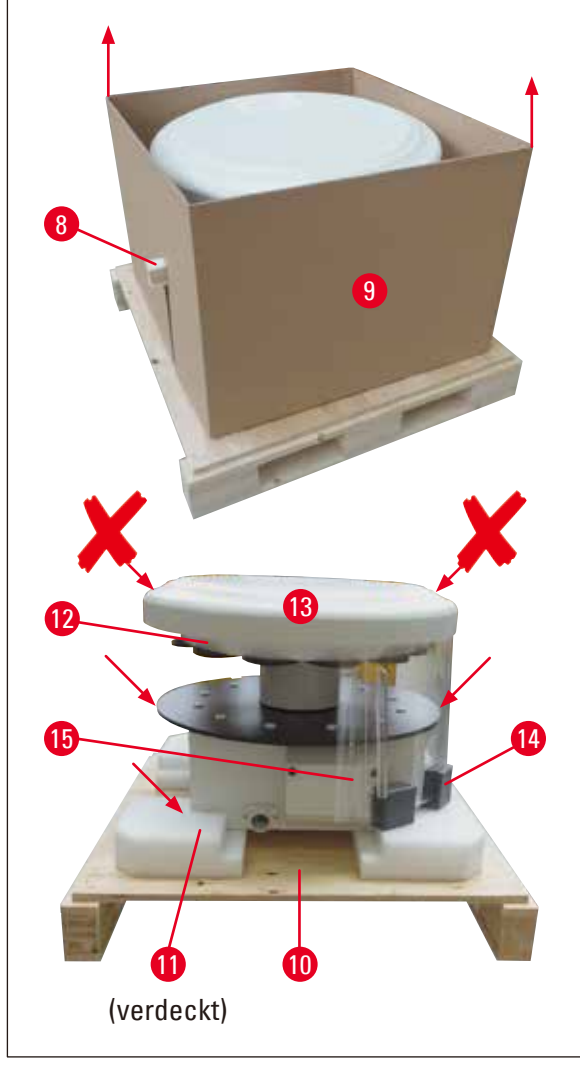

- Das Fixierholz ( $\rightarrow$  Abb. [11-8\)](#page-26-0) seitlich aus dem Innenkarton ( $\rightarrow$  Abb. [11-9\)](#page-26-0) herausziehen.
- Den Innenkarton ( $\rightarrow$  Abb. [11-9\)](#page-26-0) nach oben wegnehmen.
- • Das Gerät zum Hochheben (mit 2 Personen) an der Plattform für die Reagenzienbehälter oder unten am Gehäuse (siehe nachstehende  $(\rightarrow$  [Abb.](#page-26-0) 11),  $\blacktriangleright$  fassen und von der Grundplatte ( $\rightarrow$  Abb. [11-10\)](#page-26-0) heben.
- Das Gerät auf einen stabilen Labortisch stellen. Vier Rollen ( $\rightarrow$  Abb. [11-11\)](#page-26-0) unter dem Gehäuse ermöglichen das Drehen des Gerätes auf dem Tisch.
- Die Schaumstoff-Transportsicherung (→ Abb. [11-12\)](#page-26-0) unter der Karussellabdeckung  $(\rightarrow$  Abb. [11-13\)](#page-26-0) entfernen.
- • Abhängig von der Geräteversion sind 4 Schaumstoff-Transportsicherungen (→ Abb. [11-14\)](#page-26-0) zwischen den Plexiglasscheiben (→ Abb. [11-15\)](#page-26-0) zu entfernen.

<span id="page-26-0"></span>**Abb. 11**

#### **Gefahrenhinweis**  ΛN

Das Gerät darf beim Transport NICHT an der Karussellabdeckung angehoben werden!

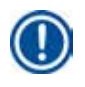

#### **Anmerkung**

Für sicheren Transport des Gerätes empfehlen wir, die Original-Verpackung aufzubewahren.

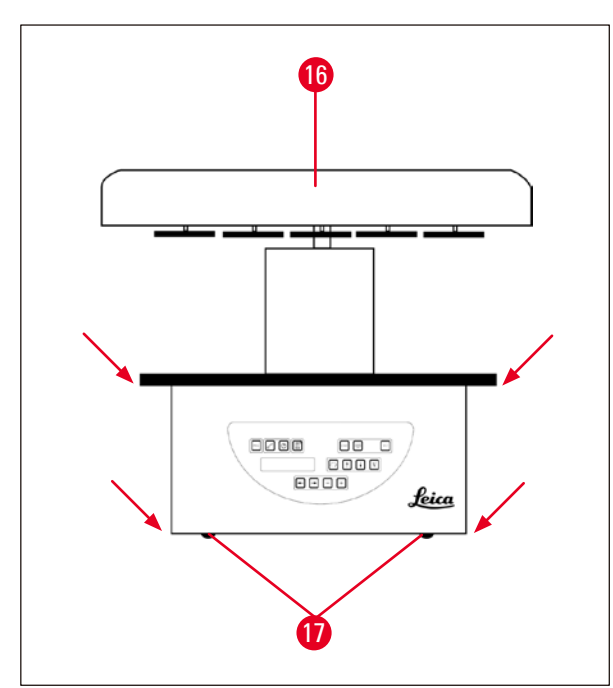

<span id="page-27-0"></span>**Abb. 12**

### **Anmerkung**

Für eine weiteren sicheren Transport des Gerätes empfehlen wir, die Original-Verpackung aufzubewahren.

- • Gerät zum Hochheben an der Plattform für die Reagenzienbehälter oder unten am Gehäuse (→ [Abb.](#page-27-0) 12) fassen und von der Grundplatte  $(\rightarrow$  Abb. [11-10\)](#page-26-0) heben.
- • Gerät auf einen stabilen Labortisch stellen.

Vier Rollen ( $\rightarrow$  Abb. [12-17\)](#page-27-0) unter dem Gehäuse ermöglichen das Drehen des Gerätes auf dem Tisch.

• Die Schaumstoff-Transportsicherung (→ Abb. [11-12\)](#page-26-0) unter der Karussellabdeckung  $(\rightarrow$  Abb. [12-16\)](#page-27-0) entfernen.

#### <span id="page-28-0"></span>**4.2 Standortbedingungen**

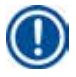

∕∆

#### **Anmerkung**

Wir empfehlen, die Gerätevarianten ohne Absaugung und Aktivkohlefilter wegen der bei der Probenbearbeitungverwendeten Lösemittelmengen und -konzentrationen im Abzug aufzustellen.

#### **Gefahrenhinweis**

Der Betrieb in explosionsgefährdeten Räumen ist nicht gestattet!

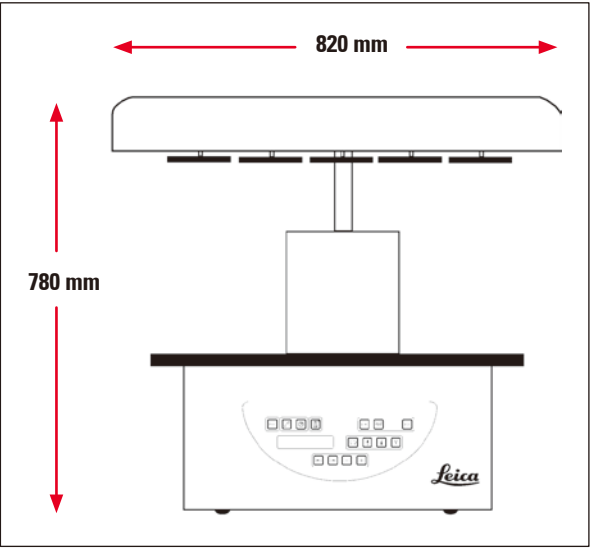

#### **Abb. 13**

Der Gerätestandort muss folgende Bedingungen erfüllen:

- • stabile, ebene Stellfläche,
- Mindeststellfläche: 850 x 850 mm,
- Raumtemperatur durchgängig zwischen +5 °C und +40 °C,
- relative Luftfeuchtigkeit maximal 80%.

#### **Elektrische Anschlussvoraussetzungen**

• Geerdete Netzsteckdose in erreichbarer Entfernung des mitgelieferten Netzkabels.

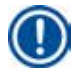

#### **Anmerkung**

Wenn Sie die Aufnahme für einen zweiten Präparatekorb montieren möchten, sollten Sie das an dieser Stelle tun. Montagehinweise siehe ( $\rightarrow$  p. 71 – 13.3 Aufnahme für einen zweiten [Präparatekorb\)](#page-70-1).

#### <span id="page-29-0"></span>**4.3 Elektrischer Anschluss**

#### **4.3.1 Überprüfung der Einstellung des Spannungswählers**

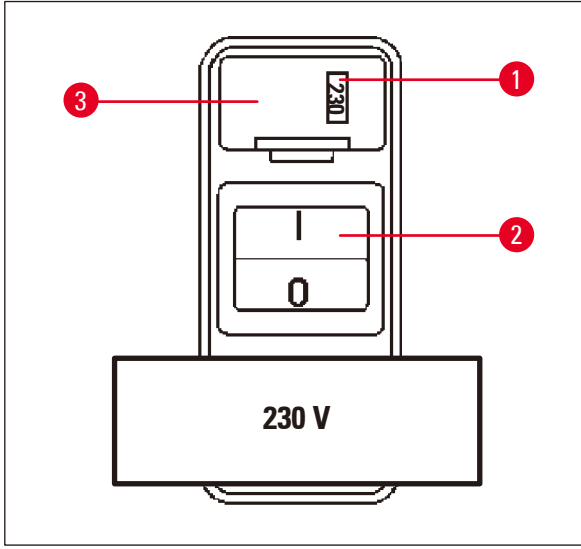

Der Spannungswähler befindet sich in einem Gehäuse ( $\rightarrow$  Abb. [14-3\)](#page-29-1) über dem Netzschalter (→ Abb. [14-2\)](#page-29-1) auf der Rückseite des Gerätes. Die aktuell eingestellte Spannung ist in dem kleinen Sichtfenster ( $\rightarrow$  Abb. [14-1\)](#page-29-1) abzulesen.

- • Überprüfen Sie, ob der im Sichtfenster (→ Abb. [14-1\)](#page-29-1) des Spannungswählers angezeigte Wert dem elektrischen Anschlusswert in Ihrem Labor entspricht.
- • Klebefolie abziehen.

<span id="page-29-1"></span>**Abb. 14**

Stimmt die Einstellung, fahren Sie mit ( $\rightarrow$  p. 32 [– 4.3.3 Anschluss des Netzkabels\)](#page-31-1) fort.

Ist im Sichtfenster eine andere als die in Ihrem Labor vorhandene Spannung angezeigt, muss der Spannungswähler vor Anschließen des Netzkabels auf die Anschlusswerte Ihres Labors umgestellt werden!

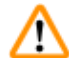

#### **Gefahrenhinweis**

Achtung! Der Spannungswähler ist ab Werk eingestellt.

Überprüfen Sie vor Anschließen des Gerätes an die Netzspannung, ob diese Einstellung für die elektrischen Anschlusswerte Ihres Labors korrekt ist.

Die Netzsteckerbuchse ist mit einer Klebefolie verschlossen, die auf die aktuell eingestellte Spannung hinweist.

Eine falsche Einstellung des Spannungswählers kann zu schweren Schäden am Gerät führen!

#### <span id="page-30-0"></span>**4.3.2 Umstellen des Spannungswählers**

#### **Gefahrenhinweis**

Λ

Beim Umstellen des Spannungswählers darf das Gerät nicht an die Netzversorgung angeschlossen sein!

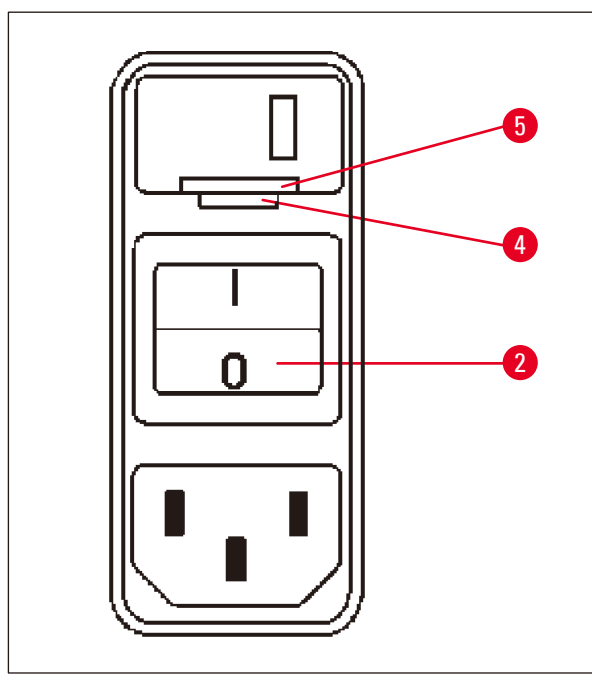

• Den kleinen Schraubendreher in die kleinere (→ Abb. [15-4\)](#page-30-1) der beiden Aussparungen unten am Verschluss ( $\rightarrow$  Abb. [15-5\)](#page-30-1) einsetzen und den Verschluss vorsichtig aushebeln.

<span id="page-30-1"></span>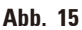

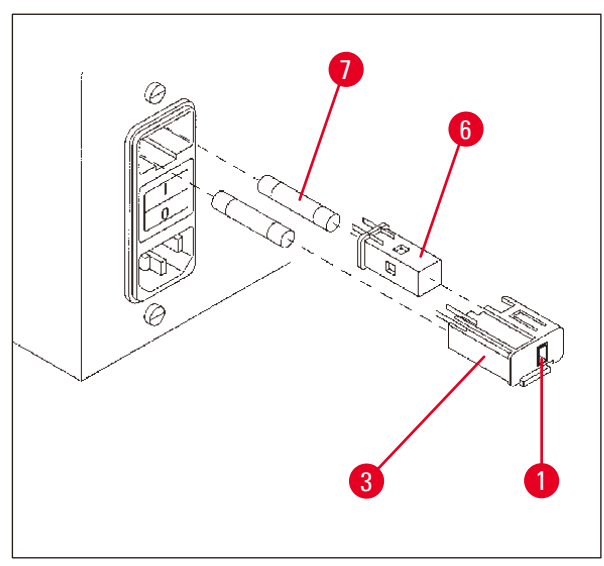

<span id="page-30-2"></span>**Abb. 16**

- Spannungswählergehäuse (→ Abb. [16-3\)](#page-30-2) herausziehen.
- Spannungswähler ( $\rightarrow$  Abb. [16-6\)](#page-30-2) aus dem Gehäuse ( $\rightarrow$  Abb. [16-3\)](#page-30-2) ziehen und so wieder einsetzen, dass der gewünschte Spannungswert außen am Sichtfenster (→ Abb. [16-1\)](#page-30-2) des Gehäuses zu sehen ist.
- Spannungswählergehäuse ( $\rightarrow$  Abb. [16-3\)](#page-30-2) zusammen mit dem Spannungswähler (→ Abb. [16-6\)](#page-30-2) und den Sicherungen (→ Abb. [16-7\)](#page-30-2) wieder zurück in Halterung am Gerät stecken und leicht nach innen drücken, bis es einrastet.
- Prüfen Sie, ob der richtige Spannungswert nun im Sichtfenster ( $\rightarrow$  Abb. [16-1\)](#page-30-2) angezeigt wird.

#### <span id="page-31-0"></span>**4.3.3 Anschluss des Netzkabels**

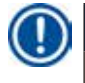

ΊN

#### <span id="page-31-1"></span>**Anmerkung**

Das Gerät wird mit verschiedenen, länderspezifischen Netzkabeln ausgeliefert.

#### **Gefahrenhinweis**

Das Gerät darf nur mit einem der mitgelieferten Netzkabel und an eine geerdete Netzsteckdose angeschlossen werden!

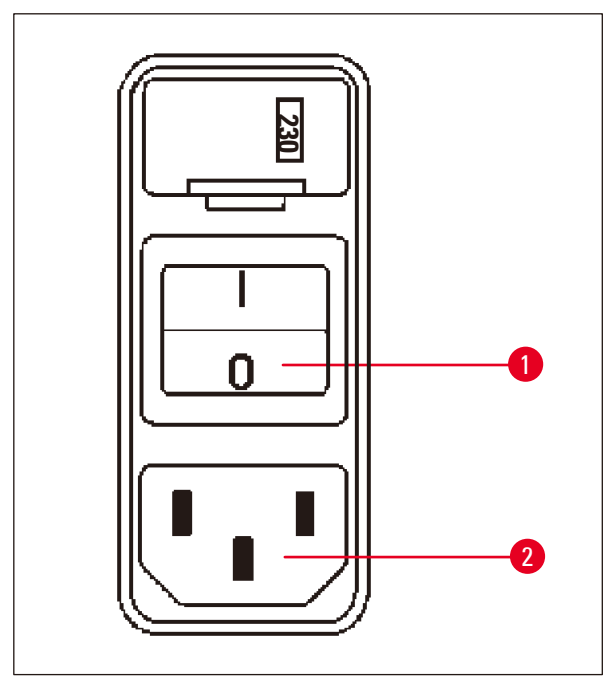

- • Vor Anschluss des Netzkabels prüfen, ob der Netzschalter (→ Abb. [17-1\)](#page-31-2) an der Rückseite des Gerätes auf 'O' (= AUS) steht.
- • Wählen Sie das Netzkabel mit dem Netzstecker aus, der in Ihre Netzsteckdose passt.
- • Netzkabel an die Anschlussbuchse (→ Abb. [17-2\)](#page-31-2) am Gerät anschließen und Netzstecker in Netzsteckdose stecken.

Das Gerät ist nun einschaltbereit.

<span id="page-31-2"></span>**Abb. 17**

#### **4.4 Einschalten des Gerätes**

• Gerät mit dem Netzschalter hinten rechts einschalten.

Das Gerät initialisiert sich.

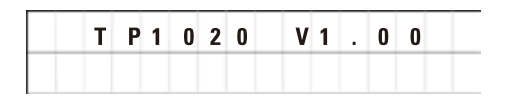

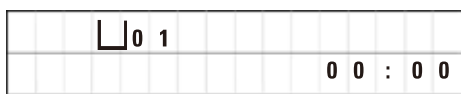

Es folgt die Anzeige der Gerätebezeichnung, einschließlich der Software-Version (hier z. B. **Version 1.00**).

Diese Anzeige erlischt nach ca. 10 Sekunden.

Es folgt die Anzeige der Stationsnummer (Nummer des Behälters), bei der sich die Korbaufnahme befindet, sowie der Uhrzeit.

#### <span id="page-32-0"></span>**4.5 Einstellen der Uhrzeit**

**4.6 Einsetzen des Zubehörs**

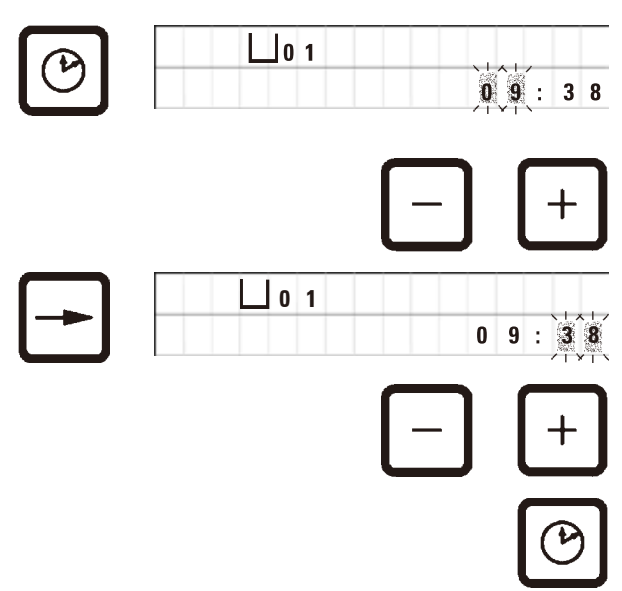

• Taste mit **Uhrensymbol** drücken.

Der Cursor blinkt zunächst bei der Stundenanzeige.

- • Zum Einstellen der Stunden **Plus** bzw. **Minus**-Taste drücken.
- • **Pfeil rechts**-Taste drücken.

Der Cursor springt zur Minutenanzeige.

- • Zum Einstellen der Minuten **Plus** bzw. **Minus**-Taste drücken.
- Zum Beenden der Uhrzeiteinstellung **Uhrensymbol**-Taste erneut drücken.

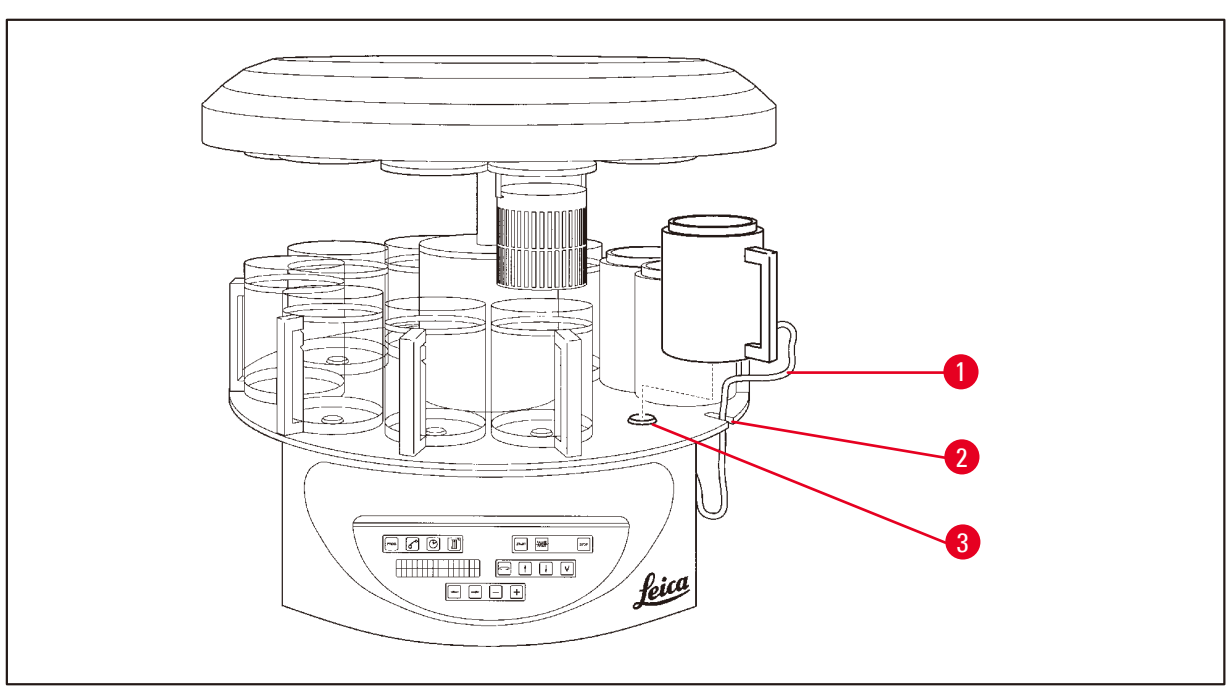

<span id="page-32-1"></span>**Abb. 18**

• Zum Hochfahren des Karussells die **Pfeil auf**-Taste am Bedienfeld drücken.

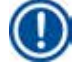

#### **Anmerkung**

Zum Einsetzen und Entnehmen der Reagenzienbehälter und Wachsbäder kann das Gerät auf der Stelle gedreht werden. Dadurch haben Sie stets guten Zugang zu allen Behälterstationen.

#### <span id="page-33-0"></span>**4.6.1 Einsetzen der Wachsbäder**

#### **Anmerkung**

Der Leica TP1020 wird in der Grundausstattung mit zwei Wachsbädern (Positionen 11 und 12) ausgeliefert. Der Anschluss eines dritten Wachsbades (optionales Zubehör) an Station 10 ist möglich.

• Anschlusskabel des Wachsbads ( $\rightarrow$  Abb. [18-1\)](#page-32-1) in die Aussparung ( $\rightarrow$  Abb. [18-2\)](#page-32-1) der Plattform einsetzen und das Wachsbad wie gezeigt auf den Positionshalter ( $\rightarrow$  Abb. [18-3\)](#page-32-1) stellen.

#### **4.6.2 Anschließen der Wachsbäder**

#### **Anmerkung**

Die Wachsbäder müssen an die entsprechend markierte Anschlussbuchse angeschlossenen werden.

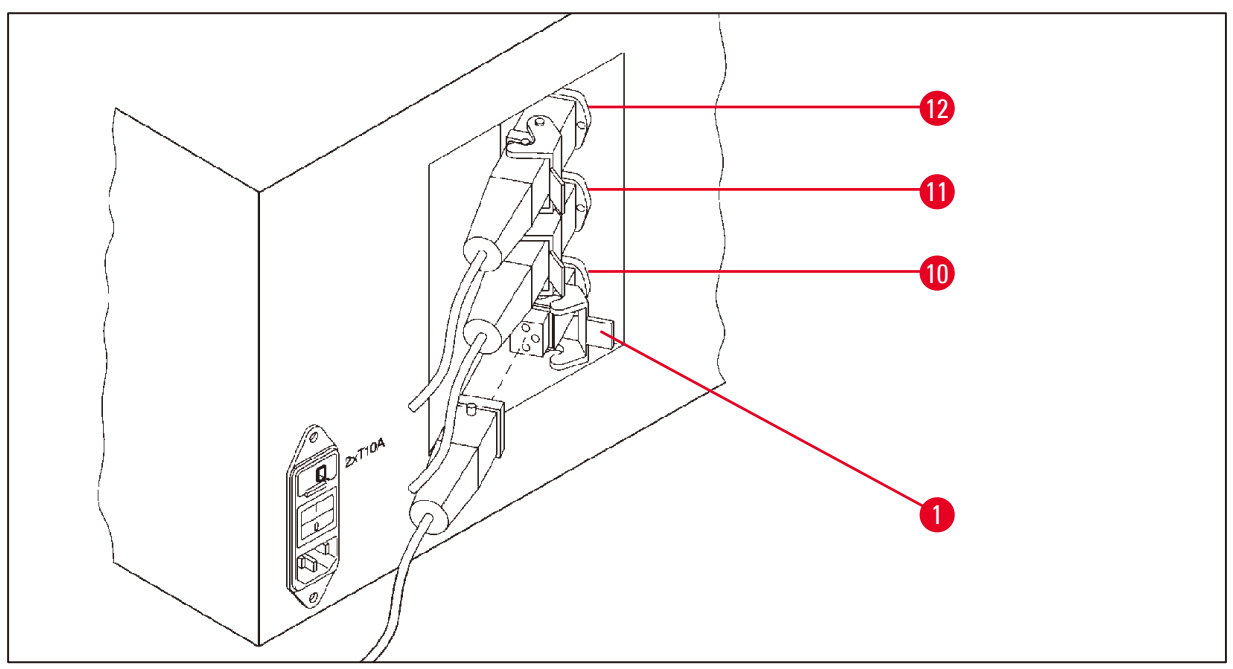

<span id="page-33-1"></span>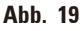

- • Gerät auf den Rollen so weit drehen, dass die Anschlussbuchsen für die Wachsbäder gut zugänglich sind.
- • Stecker des Wachsbades der Station 12 in die Anschlussbuchse für Station 12 einstecken.
- • Stecker des Wachsbades der Station 11 in die Anschlussbuchse für Station 11 einstecken.
- Sicherungsbügel ( $\rightarrow$  Abb. [19-1\)](#page-33-1) an jedem Stecker schließen.

#### **Anmerkung**

Zum Anschluss eines dritten Wachsbades an Station 10 muss zunächst die Verschlusskappe von der Anschlussbuchse entfernt, Anschließend muss die Standard-Gerätekonfiguration entsprechend abgeändert werden, siehe ( $\rightarrow$  p. 76 [– 15.1 Ändern der Gerätekonfiguration\).](#page-75-2)

#### <span id="page-34-0"></span>**4.6.3 Befestigung der Wachsbadkabel (nur bei Geräten mit Absaugung)**

#### **Anmerkung**

Geräte mit Absaugung sind mit einem zweiteiligen Plexiglasschutz ausgestattet. Damit sich der Plexisglasschutz unbehindert drehen und verschieben lässt, sind die Anschlusskabel der Wachsbäder bei diesen Geräten mit jeweils zwei Haftmagneten versehen.

Nach Einsetzen und Anschließen der Wachsbäder die Haftmagnete zum Fixieren der Wachsbadkabel auf die Gehäusewand aufsetzen.

#### **4.6.4 Einsetzen der Reagenzienbehälter**

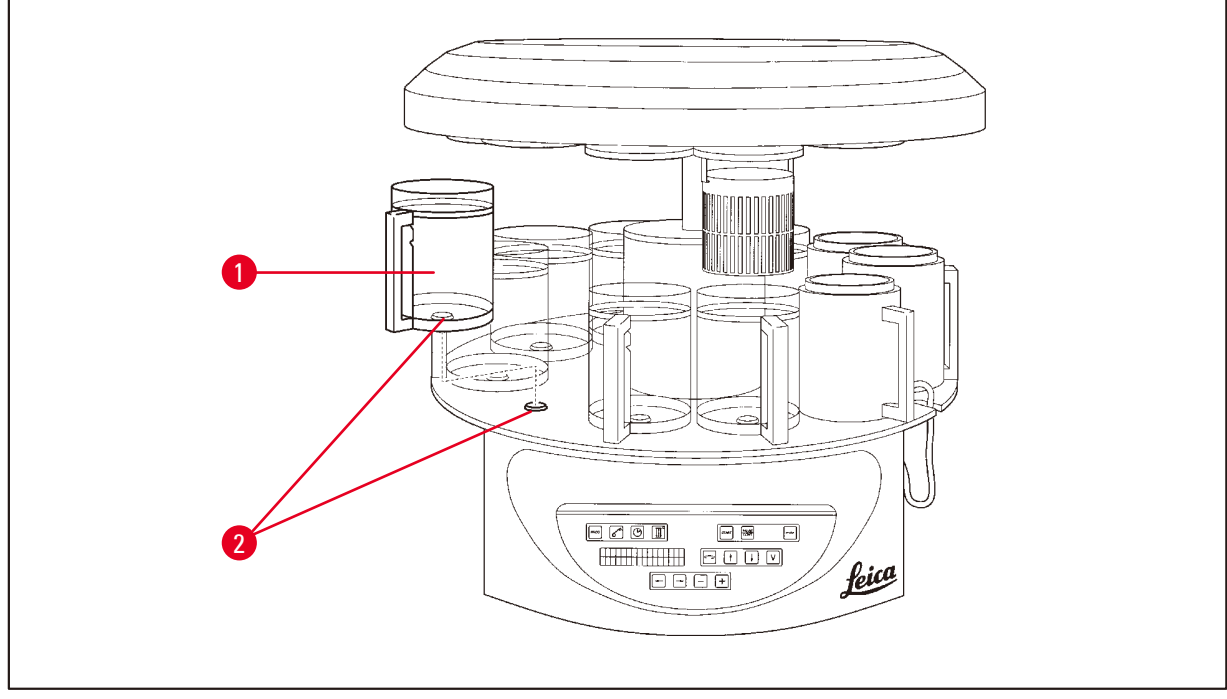

#### <span id="page-34-1"></span>**Abb. 20**

• Reagenzienbehälter (→ Abb. [20-1\)](#page-34-1) (Glas oder Aluminium) wie gezeigt auf die Positionshalter (→ Abb. [20-2\)](#page-34-1) der Plattform aufsetzen.

## <span id="page-35-0"></span>5 **Bedienfeld und Tastenfunktionen**

### **5. Bedienfeld und Tastenfunktionen**

#### **Bedienfeld**

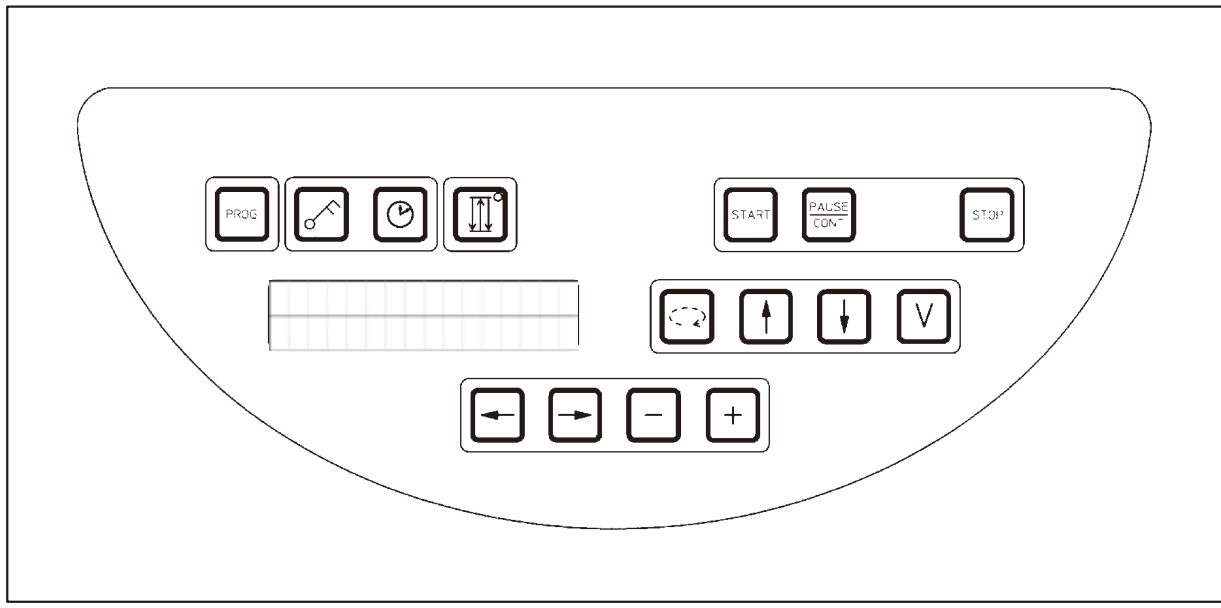

#### **Abb. 21**

Das Bedienfeld ist mit einer pflegeleichten Folientastatur ausgestattet. Die Tasten sind in vier Funktionsgruppen gegliedert. Jede Tastenaktivierung wird durch ein akustisches Signal quittiert. Diese Funktion kann gegebenenfalls ausgeschaltet werden, siehe ( $\rightarrow$  p. 76 – 15.1 Ändern der [Gerätekonfiguration\)](#page-75-2).

#### **Display**

Das Display besteht aus einer 2-zeiligen LCD-Anzeige mit 16 Zeichen pro Zeile. Es ist bei eingeschaltetem Gerät immer beleuchtet.

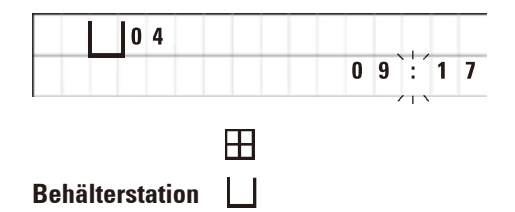

In der Standardanzeige wird die jeweilige Nummer der Station angezeigt, in der bzw. über der sich die Aufnahme für den Präparatekorb gerade befindet. Gleichzeitig wird die aktuelle Uhrzeit angezeigt (24 h-Anzeige). Die Punkte zwischen den Stunden und Minuten blinken.

Im Display werden sämtliche Parameter für die Probenbearbeitung sowie die Programme angezeigt. Präparatekörbe und Behälterstation sind durch Symbole dargestellt.
Zusätzlich werden eine Reihe nützlicher Informationen wie z. B. die Programmdauer und Programmende sowie Warnhinweise (W:01 - W:06), die einen störungsfreien Prozessablauf gewährleisten sollen, angezeigt. Fehlermeldungen (E:01 - E:13), die sich auf Funktionsstörungen des Gerätes oder Eingabefehler durch den Bediener beziehen, werden ebenfalls angezeigt.

## **Tastenfunktionen**

Programmierung, Tastenfeld-Verriegelung, Uhrzeit-einstellung, Auf-/Abbewegung des Präparatekorbs.

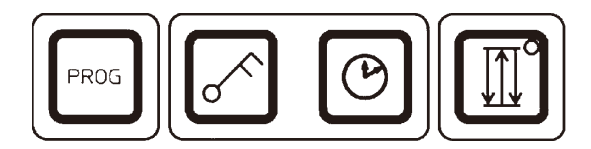

**Programmiertaste Programmiertaste Programmiermodus zum Zum Aufrufen und Beenden des Programmiermodus zum Zum Aufrufen zu zum Erstellen Anzeigen und Ändern von Programmen sowie** 

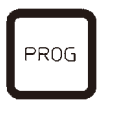

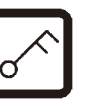

**Schlüsseltaste Schlüssel** Zum Verriegeln der Tastenfunktionen als Schutz gegen versehentliche Änderungen von programmierten Parametern.

Erstellen, Anzeigen und Ändern von Programmen sowie

zum Anzeigen eines gerade aktiven Programms

• **Schlüsselsymbol**-Taste zur Aktivierung 5 Sekunden lang drücken.

Im Display erscheint **LOCKED** (gesperrt).

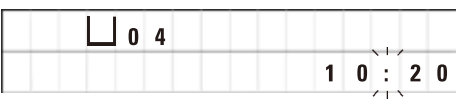

Nach 10 Sekunden kehrt das Display zur Standardanzeige zurück.

Sämtliche Tastenfunktionen mit Ausnahme der Schlüsseltaste sind nun gesperrt. Es kann keine der Funktionen ausgelöst werden. Bei Drücken einer beliebigen Taste wird im Display stets 10 Sekunden lang **LOCKED** angezeigt.

• Zur Deaktivierung **Schlüsselsymbol**-Taste erneut 5 Sekunden lang drücken.

Sämtliche Tastenfunktionen sind damit wieder freigegeben.

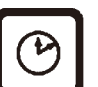

**Uhrensymbol-Taste** Zum Einstellen der Uhrzeit und Anzeigen der Gesamtdauer, des Startzeitpunkts und voraussichtlichen Endes von automatischen Probenbearbeitungsprozessen.

> Die Displayanzeige unterscheidet bei den Zeitanzeigen Zeitpunkt (aktuelle Uhrzeit, Startzeit bei verzögertem Programmstart, Endzeit) - angezeigt durch Bindestriche und Doppelpunkt - und Zeitdauer (Verweildauer des Präparatekorbes in einer Station, Gesamtdauer der Bearbeitung) - angezeigt durch die Buchstaben **d** und **h**.

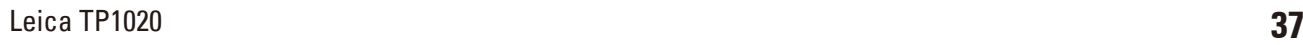

**Taste mit Drei Pfeilen für Auf- und Abbewegung des Karussells**

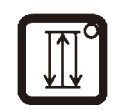

Die Taste mit **Drei Pfeilen** ist zum Ein- und Ausschalten der Auf-/Abbewegung des Karussells (Präparatekorb).

Bei aktivierter Funktion wird der Präparatekorb in Drei-Sekunden-Intervallen in den Behälterstationen aufund abbewegt. Dies gewährleistet eine gleichmäßige Durchmischung aller Flüssigkeiten und eine optimale Infiltration der Proben.

Diese Funktion wird beim Starten eines automatischen Bearbeitungsprozesses automatisch aktiviert.

Sie kann jederzeit aus- und wieder eingeschaltet werden, auch wenn kein Prozess gestartet ist.

Der Aktivierungszustand wird durch die grüne Leuchtdiode an der Taste mit **Drei Pfeilen** angezeigt.

• Zum Abschalten der Funktion Taste mit **Drei Pfeilen** drücken.

Die Leuchtdiode geht aus. Die Funktion ist nun abgeschaltet. Sie kann jedoch bei Bedarf wieder aktiviert werden.

• Zum erneuten Einschalten der Funktion Taste mit **Drei Pfeilen** erneut drücken.

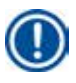

## **Anmerkung**

Befindet sich der Präparatekorb in einem Wachsbad mit festem Paraffin, schaltet das Gerät diese Funktion automatisch ab.

## **Starten, Unterbrechen, Fortsetzen, Stoppen und Abbrechen von automatischen Probenbearbeitungsprozessen**

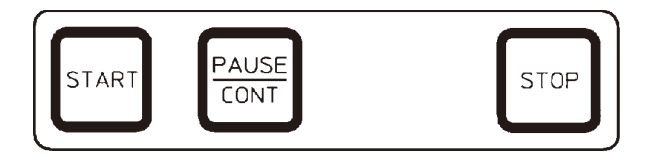

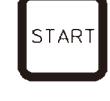

**Start-Taste Zum sofortigen Starten bzw. Eingabe des verzögerten Starts**<br>START **Der automatischen Probenbearbeitung nach Auswahl eines** der automatischen Probenbearbeitung nach Auswahl eines Programmes.

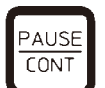

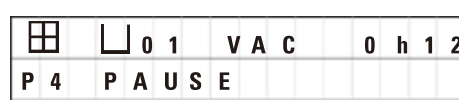

**Pause/Cont-Taste** Bearbeitungsprozesses.

> Bei aktivierter Funktion wird im Display **PAUSE** angezeigt. Zusätzlich wird der Bediener 5 Minuten nach der letzten Tastenaktivierung durch ein akustisches Doppelsignal daran erinnert, dass der Prozess noch unterbrochen ist. Dieses Signal wird alle 5 Minuten wiederholt, bis der Prozess fortgesetzt wird.

Die Pausendauer wird durch das Drücken der **Pause/ Cont**-Taste bestimmt. Nach der Unterbrechung wird der Probenbearbeitungsprozess unverändert fortgesetzt. Die verbleibende Restzeit für den Behälter wird ungekürzt abgearbeitet.

Die Tasten für den manuellen Betrieb sind nun funktionsfähig, so dass der Präparatekorb z. B. zum Nachladen bzw. Entnehmen von Proben für Spezialbehandlungen aus dem Behälter herausgefahren werden kann.

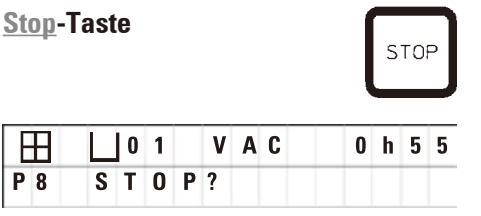

**Stop-Taste** Zum sofortigen Stoppen der vertikalen Karussellbewegung (1 x drücken) bzw. Abbrechen eines bereits begonnenen automatischen Probenbearbeitungsprozesses (2 x drücken).

Im Display erscheint **STOP?**.

### **Tasten für den manuellen Gerätebetrieb**

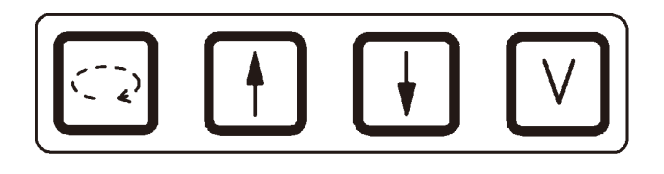

Diese Tasten sind nur im manuellen Betrieb und während einer Unterbrechung eines automatischen Bearbeitungsprozesses mit der **Pause/Cont**-Taste aktiv.

**Taste mit Kreisförmigem Pfeil-Taste zum Rotieren des Karussells.**

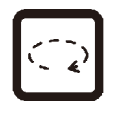

Zum Transport des Präparatekorbs zur jeweils nächsten Behälterstation. Die Drehbewegung erfolgt nur im Uhrzeigersinn und wenn sich das Karussell in der oberen Position befindet.

**Anmerkung** 

Im Verlauf einer Karussellbewegung wird im Display **WAIT!** (Bitte Warten!) sowie zwei blinkende Pfeile angezeigt, die die jeweilige Bewegungsrichtung angeben. Erst nachdem die Bewegung vollständig abgeschlossen ist, erlischt diese Anzeige. Nach Ausschalten der Vakuumfunktion mit der **V** -Taste verzögert sich das Hochfahren des Korbes, bis die Belüftung des Behälters abgeschlossen ist.

**Pfeil hoch- und Pfeil runter-Taste für eine vertikale Bewegung des Karussells**

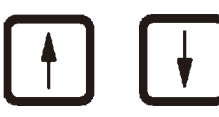

**Vakuumfunktion (Variante** 

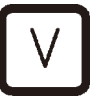

Zum Hoch- bzw. Herunterfahren des Karussells zum Entnehmen des Präparatekorbs aus einer Behälterstation bzw. Absenken des Korbs in eine Behälterstation.

Zum unmittelbaren Stoppen der Auf- bzw. Abwärtsbewegung eine der beiden Taste erneut drücken. Die Bewegung stoppt unmittelbar bei Drücken der Taste.

**2 und 4) 2 und 4) 2** und 4) **2** und 4) **2** und 4) **2** und 4) **2** und 4) manuellen Betrieb.

## **Anmerkung**

Der Leica TP1020 ist mit und ohne Vakuumfunktion erhältlich. Bei den Varianten ohne Vakuumfunktion ist die **V**-Taste zwar vorhanden, aber funktionslos. Im Display wird das **V** nicht angezeigt. Die Vakuumfunktion kann in diesem Fall auch nicht mit der **V**-Taste aktiviert werden.

## **Tasten für den Programmiermodus**

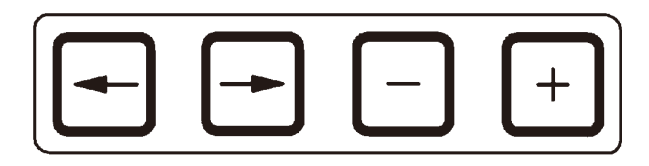

Diese Tasten dienen zur Eingabe bzw. Veränderung von Parametern bei der Programmierung.

**Tasten Pfeil links und Pfeil rechts (Cursor)**

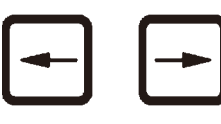

Zum Bewegen des Cursors in Pfeilrichtung an die jeweils nächste Eingabeposition im Display.

- • Durch Drücken der entsprechenden **Pfeil**-Taste springt der Cursor an die jeweils nächste Eingabeposition im Display.
- • Zum Zeilenwechsel **Pfeil links**-Taste drücken.

## **Anmerkung**

Diese Tasten haben eine Wiederholfunktion. Wird eine **Pfeil**-Taste länger gedrückt, springt der Cursor zur jeweils nächsten Eingabeposition. Wird die **Plus**- bzw. **Minus**-Taste länger gedrückt, wird der Zahlenwert kontinuierlich erhöht bzw. verringert.

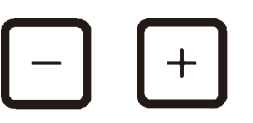

**Plus-/Minus-Tasten** Zum Verändern des Parameters, an dem der Cursor steht.

- • Zum Erhöhen des Zahlenwerts die **Plus**-Taste drücken.
- • Zum Verringern des Zahlenwerts die **Minus**-Taste drücken.
- • Zum Ändern der Korbanzahl von 1 auf 2 die **Plus**-Taste drücken.
- • Zum Ändern der Korbanzahl von 2 auf 1 **Minus**-Taste drücken.
- • Zum Ändern der Stationsnummer **Plus** bzw. **Minus**-Taste drücken.
- Zum Einschalten der Vakuumfunktion (Varianten 2 und 4) **Plus**-Taste drücken.
- Zum Ausschalten der Vakuumfunktion (Variante 2 und 4) **Minus**-Taste drücken.

## **Anmerkung**

Der Leica TP1020 ist mit und ohne Vakuumfunktion erhältlich.

Bei den Varianten ohne Vakuumfunktion erscheint im Display kein **V**. Die Vakuumfunktion kann in diesem Fall auch nicht mit der **V**-Taste aktiviert werden.

## **6. Programmierung des Gerätes**

## **6.1 Allgemeine Beschreibung**

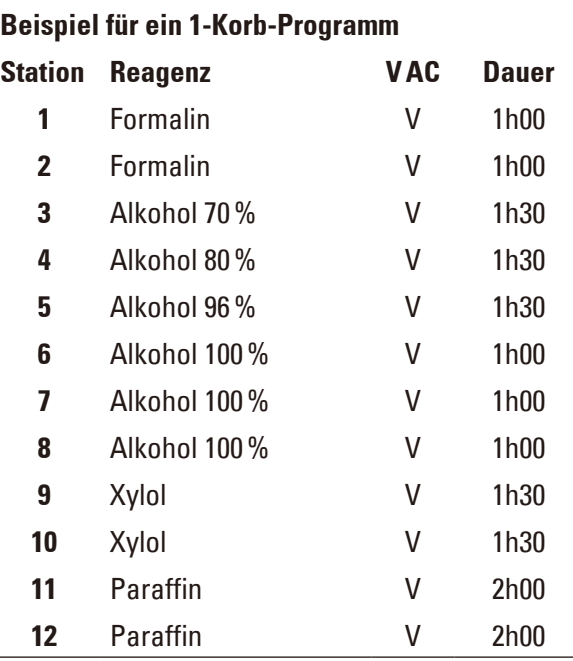

**Beispiel für ein 1-Korb-Programm** Die Programme werden schrittweise im Programmiermodus erstellt. Die Parameter müssen für jede Behälterstation separat eingegeben werden. Dazu wird der Cursor mit den **Pfeil**-Tasten an die entsprechenden Eingabepositionen bewegt. Die Eingabe der Werte erfolgt über die **Plus**-/**Minus**-Tasten. Jede Eingabe wird sofort gespeichert.

Der Leica TP1020 besitzt einen Speicher für maximal 9 Programme. Sämtliche Programme können vom Anwender erstellt und jederzeit verändert werden.

Ab Werk: Programme 6 bis 9 sind bereits eingegeben. Ab Werk: Programme 6 und 7 enthalten ein Kurz- bzw. Langzeit-Programm für jeweils einen Präparatekorb. Ab Werk: Unter Programmen 8 und 9 sind ein Kurz- bzw. ein Langzeitprogramm für jeweils zwei Präparatekörbe gespeichert. Diese Programme können beliebig verändert werden.

### **6.1.1 Besonderheiten bei 2-Korb-Programmen**

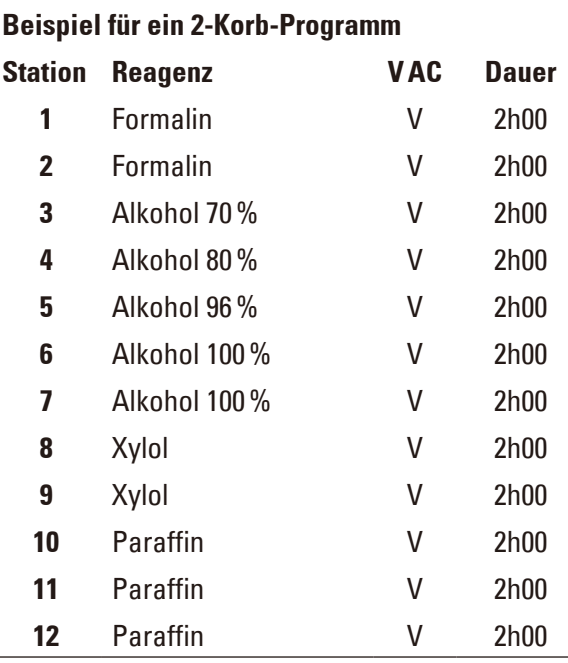

Bei 1-Korb-Programmen kann für jede Behälterstation eine andere Verweildauer eingegeben werden.

Bei 2-Korb-Programmen ist die Verweildauer für alle Behälterstationen stets gleich. Korb 1 startet in Station 2 und Korb 2 startet in Station 1.

Wird ein 1-Korb-Programm durch Zufügen eines zweiten Korbes auf ein 2-Korb-Programm umgestellt, springt die Nummer des Startbehälters automatisch auf Behälterstation 2. Gleichzeitig werden die Behälterzeiten automatisch auf die Verweildauer der angezeigten Behälterstation gesetzt. Dieser Vorgang verändert das vorherige 1-Korb-Programm dauerhaft.

Bei Löschen des zweiten Korbes bleiben der Startbehälter bei Behälterstation 2 und die Behälterzeiten auf dem gleichen Wert. Sie müssen danach pro Station einzeln neu eingegeben werden.

## **6.2 Programm erstellen/editieren**

## **6.2.1 Aufrufen des Programmiermodus**

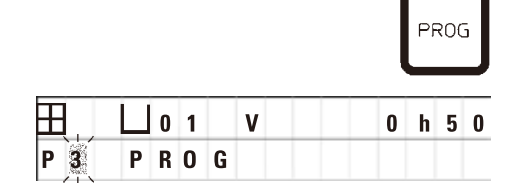

• Zum Aufrufen des Programmiermodus **Prog**-Taste drücken.

**Iolie Vichoria Institute In Display werden folgende Parameter angezeigt:** 

- Anzahl der Körbe  $\boxplus$  oder  $\boxplus$   $\boxplus$ .
- • Nummer der Behälterstation **01 12**,
- • Vakuumfunktion 'V' (aus) oder 'VAC' (ein),
- • Verweildauer des Korbes in der Behälterstation **0 h 50**,
- • Programmnummer **P1 P9**
- • **PROG** für den Programmiermodus.

Der Cursor blinkt auf der Programmnummer.

## **6.2.2 Auswahl der Programms**

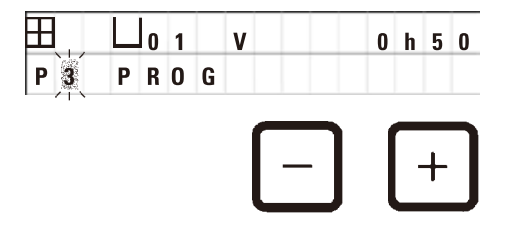

• Gewünschte Programmnummer mit der **Plus**- bzw. **Minus**-Taste wählen.

## **6.2.3 Eingabe der Anzahl der Präparatekörbe**

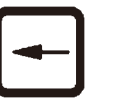

 $P_3$ PROG

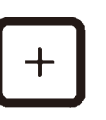

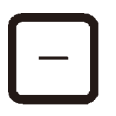

• Zum Wechseln in die obere Zeile **Pfeil links**-Taste drücken.

 Der Cursor blinkt an der Stelle neben dem ersten Korbsymbol.

- • Zum Ändern der Korbanzahl von 1 auf 2 die **Plus**-Taste drücken.
- • Zum Ändern der Korbanzahl von 2 auf 1 **Minus**-Taste drücken.

Dabei wird die Verweildauer der Präparatekörbe für alle Behälter gleichgesetzt.

## **6.2.4 Wahl der Behälterstation**

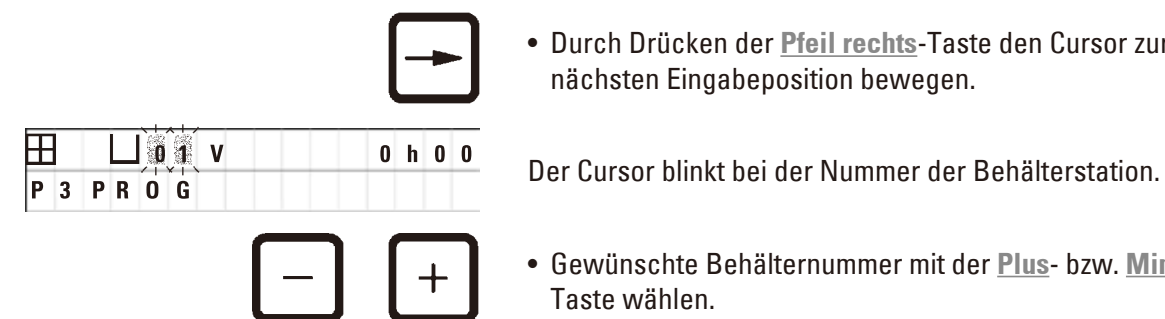

**VAC** 

• Durch Drücken der **Pfeil rechts**-Taste den Cursor zur nächsten Eingabeposition bewegen.

• Gewünschte Behälternummer mit der **Plus**- bzw. **Minus**-Taste wählen.

#### **6.2.5 Aktivieren der Vakuumfunktion (nur bei Geräten mit Vakuumfunktion)**

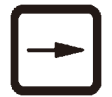

 $0 h 00$ 

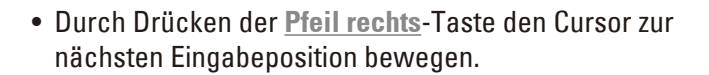

Der Cursor blinkt an den beiden Stellen nach dem **V** für die Vakuumfunktion.

- • Zum Einschalten der Vakuumfunktion **Plus**-Taste drücken.
- • Zum Ausschalten der Vakuumfunktion **Minus**-Taste drücken.

### **Gefahrenhinweis**

 $|0|1$ 

**PR0G** 

⊞  $P$ <sub>3</sub>

M

Das Leica Vakuumzubehör zur Unterstützung der Gewebeinfiltration darf AUSSCHLIEßLICH mit Aluminiumgefäßen benutzt werden. Glasgefäße in Kombination mit dem Vakuumzubehör bergen bei Beschädigung ein erhebliches Gefahrenpotential!

#### **6.2.6 Eingabe der Verweildauer des Präparatekorbs in der Behälterstation**

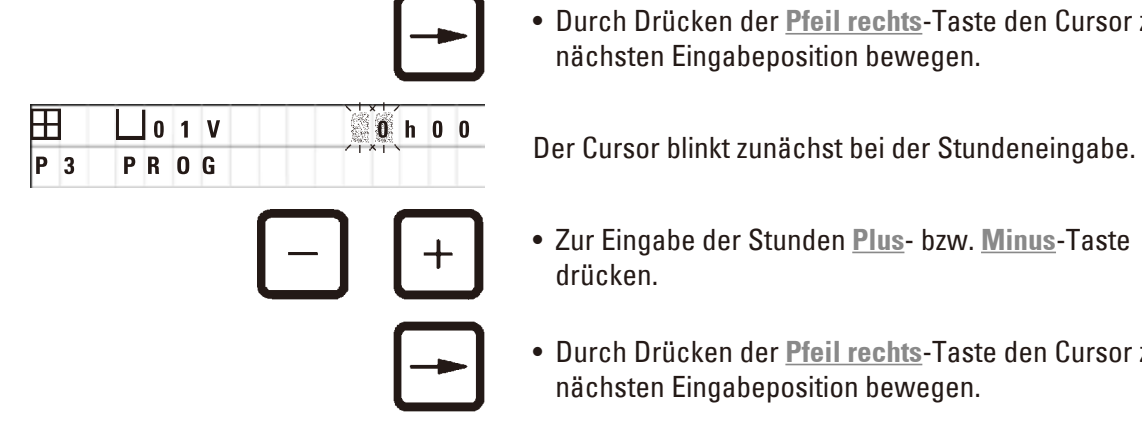

• Durch Drücken der **Pfeil rechts**-Taste den Cursor zur nächsten Eingabeposition bewegen.

- • Zur Eingabe der Stunden **Plus** bzw. **Minus**-Taste drücken.
- • Durch Drücken der **Pfeil rechts**-Taste den Cursor zur nächsten Eingabeposition bewegen.

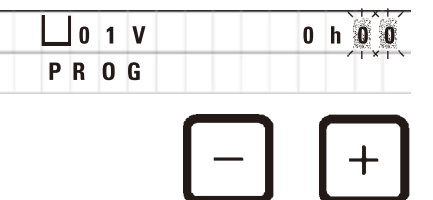

Der Cursor blinkt an den beiden Stellen für die Eingabe der Minuten. Minuten.

> • Zur Eingabe der Minuten **Plus**- bzw. **Minus**-Taste drücken.

Eingabebereich: 0 Std., 05 Min. - 99 Std., 59 Min.

## **Anmerkung**

Um eine Behälterstation zu übergehen, setzen Sie die Verweildauer des Präparatekorbs auf 0h00.

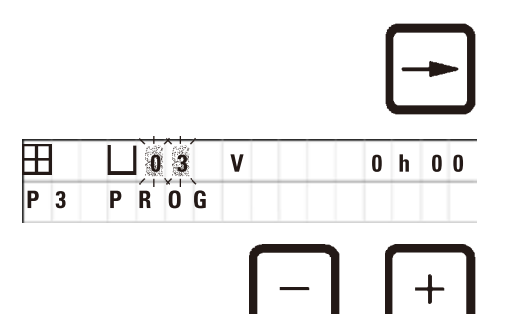

- • **Pfeil rechts**-Taste drücken, um schnell zur nächsten Station zur Eingabe der gewünschten Parameter (Vakuum und Infiltrationsdauer) zu springen.
- • Zur Eingabe der gewünschten Parameter **Plus**-/**Minus**-Taste drücken.

## **Anmerkung**

Bei Programmen mit 2 Präparatekörben ist die Verweildauer in allen Behälterstationen gleich!

## **6.2.7 Anzeigen der Gesamtprozessdauer**

Nach der Eingabe eines Programms ist es möglich, die Gesamtdauer des Prozesses anzeigen zu lassen.

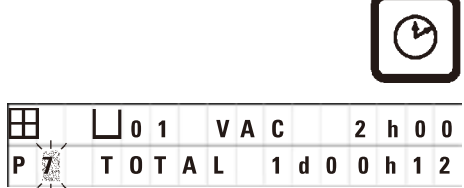

- - • Zum Anzeigen der Gesamtdauer **Uhrensymbol**-Taste drücken.

 Die hier angezeigte Gesamtdauer beträgt 1 Tag, 0 Stunden, 12 Minuten.

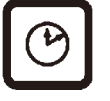

• Zum Verlassen der Anzeige **Uhrensymbol**-Taste erneut drücken.

## **Anmerkung**

Aus dem Programmiermodus kann ein Programm nicht direkt gestartet werden. Erst nach Verlassen des Programmiermodus ist ein Programmstart möglich.

## **6.2.8 Beenden der Programmierung**

Zum Beenden der Programmierung müssen Sie den Programmiermodus verlassen.

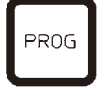

• Zum Verlassen des Programmiermodus **Prog**-Taste drücken.

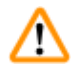

## **Gefahrenhinweis**

Vorsicht beim Umgang mit Lösemitteln! Für ausreichende Belüftung sorgen! Explosionsgefahr! Beachten Sie die Arbeitssicherheitsvorschriften und tragen Sie stets geeignete Schutzkleidung (Handschuhe, Arbeitskittel)!

Beim Arbeiten darf keine Flüssigkeit an die elektrischen Anschlüsse oder ins Innere des Gerätes gelangen!

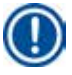

## **Anmerkung**

Zum Entnehmen und Einsetzen der Reagenzienbehälter und Wachsbäder kann das Gerät auf der Stelle gedreht werden. Dadurch haben Sie stets einen guten Zugang zu allen Behälterstationen.

# <span id="page-45-0"></span>7 **Vorbereitung von Probenverarbeitungsprogrammen**

## **7. Vorbereitung von Probenverarbeitungsprogrammen**

## **7.1 Füllen der Reagenzienbehälter**

- • Karussellabdeckung nach oben fahren.
- • Sämtliche Behälter mit den entsprechenden Lösemitteln füllen. Beachten Sie dabei unbedingt die Minimal- und Maximal-Füllstandsmarkierungen.

#### **Gefahrenhinweis**

Verschüttete Lösemittel sofort wegwischen! Die Oberflächen sind bei längerer Einwirkung nur bedingt lösemittelbeständig!

• Behälter einzeln auf den Positionshalter der entsprechenden Station stellen.

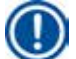

Λ

Л

## **Anmerkung**

Die Ränder der Behälter und die Dichtringe der Deckel müssen stets sauber sein. Die Deckel müssen dicht schließen, da sonst verstärkt Lösemitteldämpfe entweichen. Bei Geräten mit Vakuumfunktion wird zudem der Vakuumaufbau verhindert.

## **7.2 Füllen der Wachsbäder**

## **Gefahrenhinweis**

Die beheizten Wachsbäder sind ausschließlich zum Betrieb mit Paraffin geeignet. Sie dürfen auf keinen Fall mit Lösemitteln gefüllt werden! Beim Erhitzen entsteht ein hochexplosives Gemisch! Achtung! Der Innenbehälter des Wachsbads wird im Heizbetrieb sehr heiß! Den grauen Rand oben daher nicht mit den Händen berühren. Verbrennungsgefahr!

Vorsicht beim Umgang mit heißem Paraffin! Verbrennungsgefahr!

## **Einstellen der Betriebstemperatur**

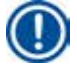

## **Anmerkung**

Der Temperaturregler des Wachsbads ist ab Werk auf eine Betriebstemperatur von 65 °C (bzw. 70 °C bei der chloroformbeständigen Sondervariante) eingestellt. Bei Verwendung von Paraffinsorten, deren Schmelzpunkt unter 58 °C liegt, kann die Stellschraube auf einen entsprechend geringeren Wert eingestellt werden.

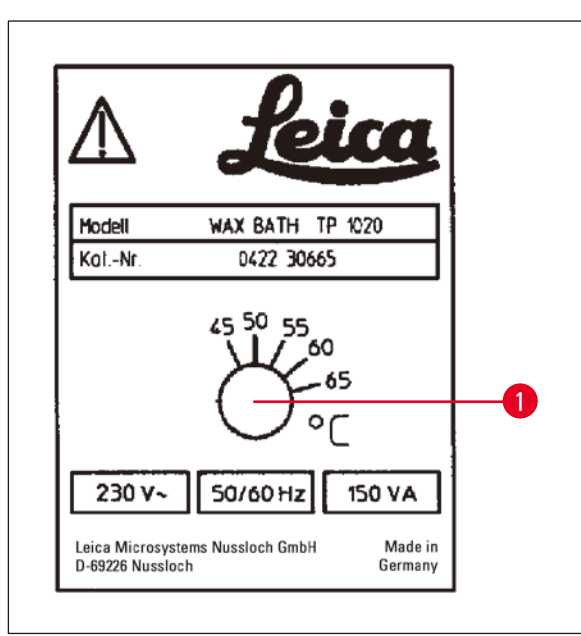

• Stellschraube ( $\rightarrow$  Abb. [22-1\)](#page-46-0) mit einem Schraubenzieher auf den gewünschten Wert einstellen.

Sollte das Paraffin bei einer niedrigeren Betriebstemperatur-Einstellung nicht vollständig flüssig sein, verändern Sie die Einstellung geringfügig.

#### **Abb. 22**

ТV

## <span id="page-46-0"></span>**Gefahrenhinweis**

Wachsbad nicht überfüllen!

Der Füllstand des flüssigen Paraffins darf die obere Füllstandsmarkierung an der Innenseite des Wachsbades nicht übersteigen!

• Wachsbäder mit Wachspellets oder bereits flüssigem Paraffin füllen.

### **Anmerkung**

- • Untere Füllstandsmarkierung beim Füllen nicht unterschreiten. Es besteht die Gefahr, dass die Proben nicht ganz mit Paraffin bedeckt sind und dadurch nicht vollständig infiltriert werden.
- Es kann mehrere Stunden dauern, bis das feste Paraffin tatsächlich flüssig ist! Diese Wartezeit ist entsprechend einzukalkulieren! Beim Nachfüllen von Wachspellets bitte ebenfalls die Schmelzdauer berücksichtigen!
- • Wachsbad auf den Positionshalter der jeweiligen Station stellen und das Kabel in die Aussparung am Rand der Behälterplattform drücken.

Achten Sie darauf, dass jedes Wachsbad an der Station steht, an die es an der Rückseite des Gerätes angeschlossen ist.

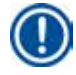

## **Anmerkung**

Der Rand der Wachsbäder und die Dichtringe der Deckel müssen stets sauber und unbeschädigt sein.

Die Deckel müssen dicht schließen, da bei Geräten mit Vakuumfunktion sonst der Vakuumaufbau verhindert würde.

## **7.3 Einhängen des Präparatekorbs**

## **Gefahrenhinweis**

╱╲

Vorsicht beim Absenken des Karussells! Die Finger dürfen nicht zwischen die Behälterdeckel und Behälterrand geraten!

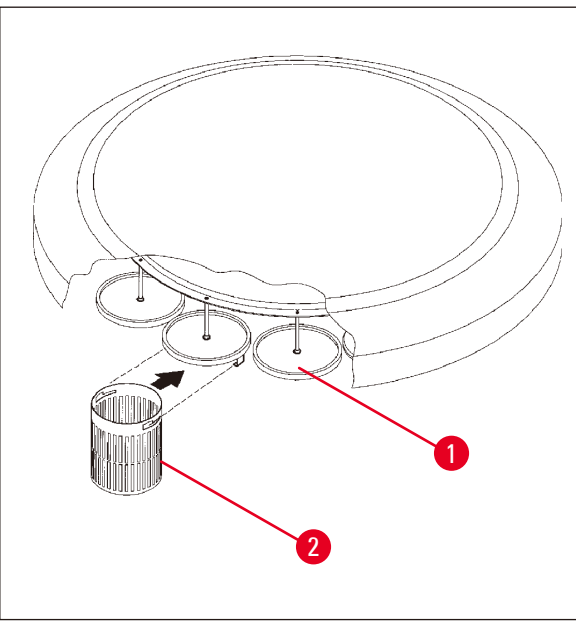

- • Präparatekassetten oder -kapseln in den Präparatekorb füllen.
- Zum Einhängen des Präparatekorbs sollte(n) sich die Korbaufnahme(n) nicht über einem Wachsbad befinden.
- Karussell im manuellen Betrieb nach oben fahren.
- Korbaufnahme ( $\rightarrow$  Abb. [23-1\)](#page-47-0) für Korb 1 über den entsprechenden Startbehälter fahren.
- Präparatekorb ( $\rightarrow$  Abb. [23-2\)](#page-47-0) wie gezeigt in die Aufnahme einhängen.
- • Präparatekorb im manuellen Betrieb in den Reagenzienbehälter absenken oder eine automatischen Probenbearbeitung starten.

<span id="page-47-0"></span>**Abb. 23**

## **Gefahrenhinweis**

Das Karussell darf nicht von Hand gedreht werden! Nichtbeachtung führt zu schweren Schäden am Gerät!

Beim Arbeiten im manuellen Betrieb werden sämtliche Karussellbewegungen über Tasten aktiviert.

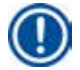

T

## **Anmerkung**

Im Verlauf einer Karussellbewegung wird im Display **WAIT!** (Bitte Warten!) sowie zwei blinkende Pfeile angezeigt, die die jeweilige Bewegungsrichtung angeben. Nachdem die Bewegung vollständig abgeschlossen ist, erlischt diese Anzeige.

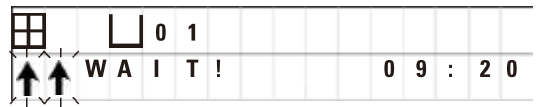

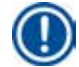

## **Anmerkung**

Planen Sie eine ausreichende Abtropfzeit ein, um eine Reagenzienverschleppung im manuellen Modus weitestgehend zu vermeiden.

## <span id="page-48-0"></span>**8. Arbeiten im manuellen Betrieb**

## **8.1 Hochfahren und Absenken des Präparatekorbs**

#### **Gefahrenhinweis**

ΛŊ

Vorsicht beim Absenken des Karussells! Die Finger dürfen nicht zwischen die Behälterdeckel und Behälterrand geraten!

Der Präparatekorb kann auf Tastendruck aus einer Behälterstation entnommen oder in eine Behälterstation abgesenkt werden.

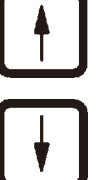

- • Zum Hochfahren des Präparatekorbs **Pfeil auf**-Taste drücken.
- • Zum Absenken des Präparatekorbs **Pfeil ab**-Taste drücken.

Die Auf- bzw. Abwärtsbewegung wird vollständig durchgeführt und im Display angezeigt.

- $\perp$  1 1
	- • Zum Stoppen der Auf- bzw. Abwärtsbewegung eine der beiden **Pfeil**-Tasten erneut drücken.

Die Bewegung stoppt unmittelbar bei Drücken der Taste.

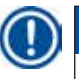

### **Anmerkung**

Wenn einer der Warncodes W:01 - W:03 ( $\rightarrow$  p. 58 [– 10.1 Warncodes\)](#page-57-0) angezeigt wird, während Sie versuchen, den Korb in eines der Wachsbäder zu tauchen, prüfen Sie, ob das Paraffin tatsächlich verflüssigt ist.

Ist dies der Fall, können Sie den Präparatekorb in das Wachsbad absenken bzw. aus dem Wachsbad herausfahren.

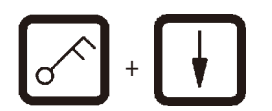

• Zum Absenken des Korbs die **Schlüsselsymbol**- und **Pfeil Ab**-Taste gleichzeitig drücken,

oder

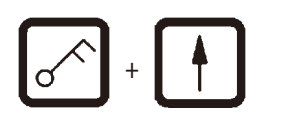

• zum Hochfahren des Korbs die **Schlüsselsymbol**- und **Pfeil Auf**-Taste gleichzeitig drücken

## **8.2 Transport des Präparatekorbs zur nächsten Behälterstation**

Der Transport des Präparatekorbs zum jeweils nächsten Behälter erfolgt auf Druck der **Kreisförmiger Pfeil**-Taste. Die Bewegung ist nur im Uhrzeigersinn und in Einzelschritten möglich.

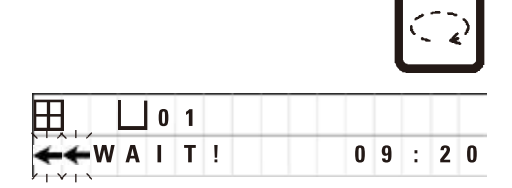

• **Kreisförmiger Pfeil**-Taste drücken.

 Der Präparatekorb wird zum nächsten Behälter bewegt. Im Display erscheint **WAIT!** (Bitte warten!) und zwei blinkende Pfeile in Drehrichtung.

> Das Karussell bleibt danach über der nächsten Behälterstation stehen, ohne den Präparatekorb abzusenken.

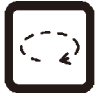

• Um zur nächsten Station zu fahren, **Kreisförmiger Pfeil**-Taste erneut drücken.

## **8.3 Aktivieren der Vakuumfunktion (nur bei Geräten mit Vakuumfunktion)**

## **Anmerkung**

Der Leica TP1020 ist mit und ohne Vakuumfunktion erhältlich. Bei den Gerätevarianten ohne Vakuumfunktion ist die **V**-Taste zwar vorhanden, aber funktionslos. Im Display wird das **V** nicht angezeigt. Die Vakuumfunktion kann in diesem Fall auch nicht mit der **V**-Taste aktiviert werden.

## **Gefahrenhinweis**

∕∖∖

Das Leica Vakuumzubehör zur Unterstützung der Gewebeinfiltration darf ausschließlich mit Aluminiumgefäßen benutzt werden. Glasgefäße in Kombination mit dem Vakuumzubehör bergen bei Beschädigung ein erhebliches Gefahrenpotential!

Die Vakuumfunktion wird im manuellen Gerätebetrieb auf Tastendruck ein- und ausgeschaltet.

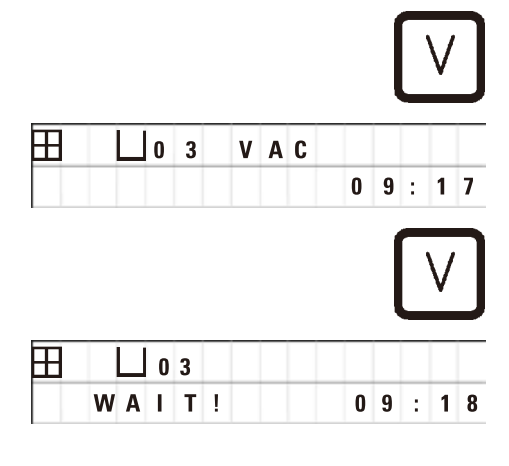

• Zum Einschalten **V**-Taste drücken.

Im Display wird **VAC** (Vakuum) angezeigt. Das Pumpengeräusch wird beim Aufbau des Vakuums leiser.

• Zum Abschalten **V**-Taste erneut drücken.

**Die Anzeige VAC (Vakuum) im Display verschwindet.** Die Funktion ist abgeschaltet.

> Beim Belüften des Behälters ist ein leises Zischen zu hören. Erst nachdem der Belüftungsvorgang abgeschlossen ist, kann der Präparatekorb aus der Station herausgefahren werden.

## **9. Arbeiten im automatischen Betrieb**

## **9.1 Starten des Programms**

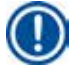

## **Anmerkung**

Der Start eines Programms kann sofort oder durch die Startverzögerungsfunktion zu einem späteren Zeitpunkt erfolgen.

## **9.1.1 Programm sofort starten**

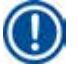

## **Anmerkung**

Alle entsprechenden Parameter werden angezeigt, z. B. Anzahl der Körbe, Startposition (Stationsnummer), Vakuum an/aus und Infiltrationsdauer des Korbes im Startbehälter. Prüfen Sie daher die Parameter auf der Anzeige und entscheiden Sie, ob Sie das angezeigte Programm wirklich starten wollen. Wählen Sie andernfalls ein anderes Programm aus.

Der blinkende Cursor steht auf der Programmnummer. Es können nur Programme ausgewählt werden, bei denen für mindestens eine Behälterstation eine Verweildauer eingegeben wurde.

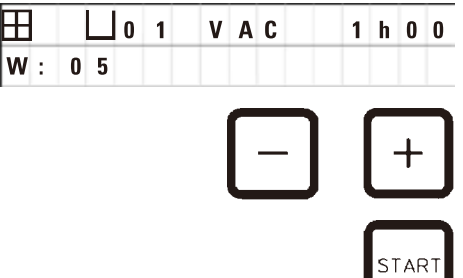

- • Zum Starten eines Programms **Start**-Taste drücken.
- • Gewünschte Programmnummer mit der **Plus** bzw. **Minus**-Taste wählen.
- Zum sofortigen Starten des angezeigten Programms **Start**-Taste erneut drücken.

## **Anmerkung**

Bei Programmen, die weniger als 8 Stunden dauern, bis der Präparatekorb das erste Wachsbad erreicht, werden die Warncodes W:04 - W:06 ( $\rightarrow$  p. 58 [– 10.1 Warncodes\)](#page-57-0) angezeigt. Prüfen Sie, ob das Paraffin bis zu diesem Zeitpunkt tatsächlich flüssig sein wird. Sollte dies nicht der Fall sein, füllen Sie die Wachsbäder mit flüssigem Paraffin.

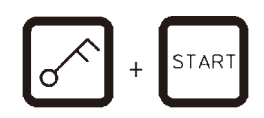

 $0.9$ : 1.7

Prozesses **Schlüsselsymbol**- und **Start**-Taste gleichzeitig drücken.

• Zum Übergehen der Warncodes und Starten des

Nach Einhaltung der Abtropfzeit von 60 Sekunden wird das Karussell daraufhin automatisch in Einzelschritten in die vorgegebene Startposition bewegt.

09 VAC - h - Während der Verfahrzeit erscheint im Display die Nummer der Behälterstation, über der sich der Präparatekorb gerade befindet. Anstelle der Verweildauer des Korbes wird **h** angezeigt.

> Sobald sich der Präparatekorb an der im Programm vorgegebenen Startposition befindet, wird er in den Behälter abgesenkt.

田  $P$ <sup>4</sup>

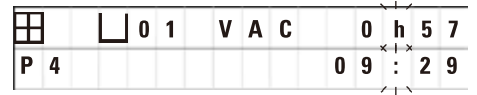

 Ab diesem Zeitpunkt wird die vorgegebene Verweildauer des Korbes in der Behälterstation angezeigt. Die Bearbeitungszeit läuft, und die Anzeige wird minutenweise aktualisiert, d.h. es wird stets die Restdauer für diese Behälterstation angezeigt.

## **9.1.2 Verzögerter Programmstart**

Eingabe der Startzeit

 $\boxplus$ 

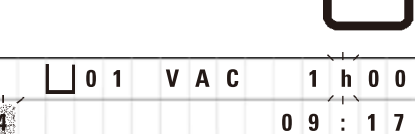

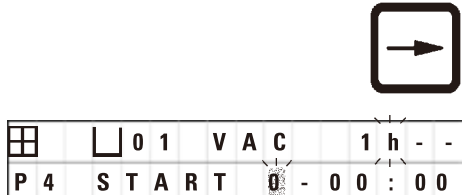

• **Start**-Taste drücken.

 Es wird das zuletzt durchgeführte Programm angezeigt. Prüfen Sie, ob Sie dieses Programm tatsächlich durchführen wollen, oder wählen Sie gegebenenfalls ein anderes.

• Zur Eingabe der gewünschten Startzeit **Pfeil rechts**-Taste drücken.

 Im Display erscheint **START** und der Cursor blinkt an der Stelle, an der die Anzahl der Tage für den verzögerten Start eingegeben wird:

- $0 =$  am gleichen Tag (heute),
- 1 = am nächsten Tag (morgen),
- 2 = am übernächsten Tag (übermorgen), usw..

## **Anmerkung**

Die Startverzögerungsfunktion bietet Ihnen die Möglichkeit, ein Programm, z. B. am Wochenende, so zu starten, dass es montags bei Arbeitsbeginn beendet ist.

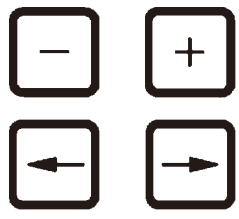

- • Zur Eingabe der Anzahl an Tagen **Plus**-/**Minus**-Taste drücken.
- • Cursor mit der **Pfeil**-Taste auf die Eingabeposition der Stunden stellen.
- • Zur Eingabe der Stunden **Plus**-/**Minus**-Taste drücken.
- • Cursor mit der **Pfeil**-Taste auf die Eingabeposition der Minuten stellen.
- • Zur Eingabe der Minuten **Plus**-/**Minus**-Taste drücken.

 Das hier angezeigte Programm würde am nächsten Tag um 19:30 Uhr gestartet.

• Zum Aktivieren der Startverzögerung **Start**-Taste drücken.

Nach Aktivierung der Startverzögerung wird der Präparatekorb sofort in den Startbehälter überführt.

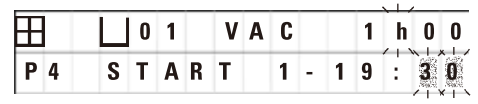

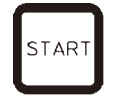

**52** Version 3.8, Revision R

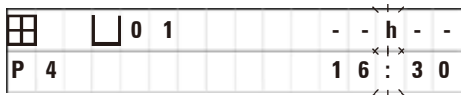

Bis zum Beginn des Probenbearbeitungsprozesses wird oben rechts **-- h--** angezeigt.

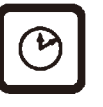

Durch Drücken der **Uhrensymbol**-Taste schaltet die Anzeige von der aktuellen Uhrzeit auf die eingegebene Startzeit und die daraus resultierende Endzeit um.

## **Anzeigen der Endzeit**

Zum Überprüfen, ob die eingegebene Startzeit eine für den Arbeitsablauf sinnvolle Endzeit ergibt

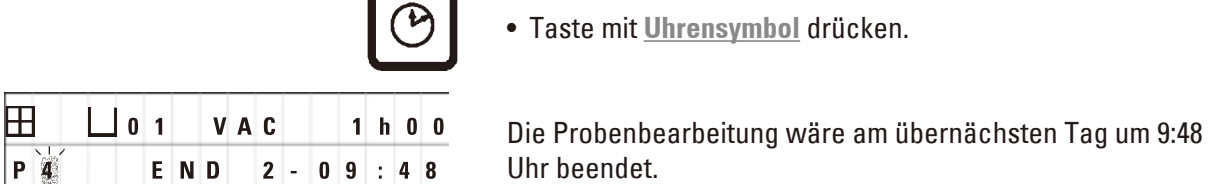

• Taste mit **Uhrensymbol** drücken.

Uhr beendet.

## **Anzeigen und Ändern der Startzeit (bei Startverzögerung)**

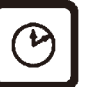

TAR<sup>\*</sup>

- • **Uhrensymbol**-Taste erneut drücken.
- Prüfen Sie die ausgewählte Startzeit und ändern Sie diese gegebenenfalls, um den gewünschten Endzeitpunkt oder die gewünschte Ausführungsdauer einzustellen.

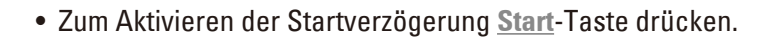

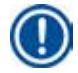

## **Anmerkung**

Bei Programmen, die weniger als 8 Stunden dauern, bis der Präparatekorb das erste Wachsbad erreicht, werden die Warncodes W:04 - W:06 (siehe  $(\rightarrow$  p. 46 – 7. Vorbereitung von [Probenverarbeitungsprogrammen\)\)](#page-45-0) angezeigt. Prüfen Sie, ob das Paraffin bis zu diesem Zeitpunkt tatsächlich flüssig sein wird. Sollte dies nicht der Fall sein, füllen Sie die Wachsbäder mit flüssigem Paraffin.

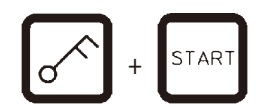

• Zum Übergehen der Warncodes und Starten des Prozesses **Schlüsselsymbol**- und **Start**-Taste gleichzeitig drücken.

Das Programm startet nach der gewählten Startverzögerung.

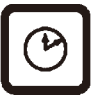

• Zum Verlassen der Anzeige **Uhrensymbol**-Taste erneut drücken.

## **Verriegeln der Tastenfunktionen**

## **Anmerkung**

Als Schutz vor unbeabsichtigtem Löschen oder Veränderungen an den eingegebenen Programmen können nun die Tastenfunktionen verriegelt werden.

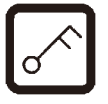

• Zum Verriegeln der Tastenfunktionen **Schlüsselsymbol**-Taste 5 Sekunden lang drücken.

Im Display erscheint **LOCKED** (gesperrt).

Nach 10 Sekunden kehrt das Display zur Standardanzeige zurück. Jedes Mal, wenn eine Taste gedrückt wird, wird **LOCKED** erneut angezeigt.

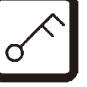

• Zum Entriegeln der Tastenfunktionen **Schlüsselsymbol**-Taste erneut 5 Sekunden lang drücken.

## **9.2 Anzeigen und Ändern von Programmen während eines laufenden Prozesses**

## **Anmerkung**

Während eines laufenden Probenbearbeitungsprozesses können Sie Programme erstellen und anzeigen lassen. Mit Ausnahme des gerade aktiven Programms können alle Programme verändert werden. Das aktive Programm kann jedoch nur angezeigt werden.

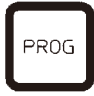

- • Programmiermodus aufrufen.
- • Programm auswählen.

Zum Überprüfen und/oder Ändern der eingegebenen Parameter:

- Bewegen Sie den Cursor zur Eingabeposition der Stationsnummer (**Pfeil rechts**/**Pfeil links** = Cursortasten)
- • Nummer der Behälterstation mit den **Plus**-/**Minus**-Tasten verändern und so die Werte für die einzelnen Behälterstationen schrittweise anzeigen bzw. ändern.

## **Anmerkung**

Sämtliche Veränderungen werden sofort gespeichert! Das gerade aktive Programm kann nicht verändert werden!

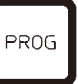

• Zum Verlassen des Programmiermodus **Prog**-Taste drücken.

## **9.3 Anzeigen der Endzeit**

Während eines laufenden Prozesses ist es möglich, das voraussichtliche Ende anzeigen zu lassen.

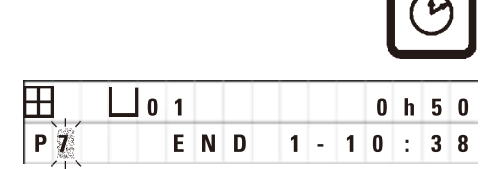

• Zum Anzeigen des Prozessendes **Uhrensymbol**-Taste drücken.

 Nach der hier abgebildeten Anzeige wäre der BearbeitungsProzess am folgenden Tag um 10:38 Uhr beendet.

> • Zum Verlassen der Anzeige **Uhrensymbol**-Taste erneut drücken.

## **9.4 Unterbrechen eines laufenden Prozesses**

Ein automatischer ProbenbearbeitungsProzess kann zum Beispiel zum Nachladen von Proben unterbrochen und wieder fortgesetzt werden.

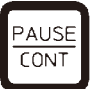

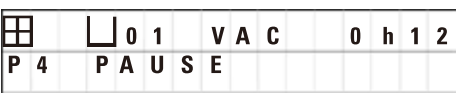

• Zum Unterbrechen des Programms **Pause/Cont**-Taste drücken.

Im Display erscheint **PAUSE**.

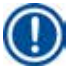

## **Anmerkung**

**PAUSE** wird während einer Unterbrechung ständig angezeigt. Zusätzlich wird der Bediener 5 Minuten nach der letzten Tastenaktivierung durch ein akustisches Doppelsignal daran erinnert, dass der Prozess noch unterbrochen ist. Dieses Signal ertönt in 5 Minuten-Abständen, bis der Prozess fortgesetzt wird.

Bei **PAUSE** sind die Tasten für den manuellen Betrieb nun funktionsfähig, so dass der Präparatekorb z. B. zum Nachladen von Proben aus der Behälterstation herausgefahren werden kann. Das Karussell kann auch rotiert werden, um den Korb an jede beliebige Behälterstation zu bewegen, siehe  $(\rightarrow p. 49 - 8.$  Arbeiten im manuellen Betrieb).

## **9.5 Fortsetzen eines unterbrochenen Prozesses**

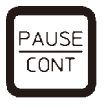

• Zum Fortsetzen des Prozesses **Pause/Cont**-Taste erneut drücken.

Der Präparatekorb wird dadurch in den Behälter abgesenkt. Das ProbenbearbeitungsProzess wird unverändert fortgesetzt.

Während der Unterbrechung wird die Restzeit im aktuellen Behälter nicht heruntergezählt. Wird der Prozess fortgesetzt, wird die verbleibende Infiltrationsdauer in der Station ohne Unterbrechung ausgeführt. Somit verzögert sich das Prozessende um die Dauer der Unterbrechung.

Die Anzeige wird automatisch aktualisiert, um den neuen Endzeitpunkt und die neue Ausführungsdauer anzuzeigen.

Tritt ein Notfall ein, kann ein automatischer Bearbeitungsprozess sofort angehalten und in einem nachfolgenden Schritt vollständig abgebrochen werden.

## **9.6 Stoppen bzw. Abbruch eines laufenden Prozesses**

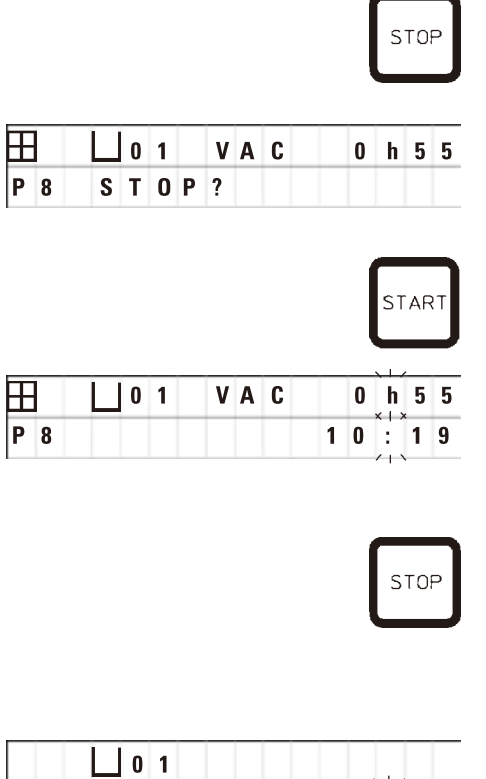

 $10:34$ 

• Zum Stoppen des Programms **Stop**-Taste drücken.

Die vertikale Bewegung des Karussells wird sofort gestoppt.

Im Display erscheint **STOP?**.

Dies ist eine gezielte Abfrage, ob der gerade ablaufende Prozess tatsächlich abgebrochen werden soll?

• Zum Weiterführen des Prozesses **Start**-Taste drücken.

Der Prozess wird unverändert fortgesetzt.

 Tritt ein Notfall ein, kann ein automatischer Bearbeitungsprozess sofort angehalten und in einem nachfolgenden Schritt vollständig abgebrochen werden.

Der Prozess wird unverändert fortgesetzt.

• Zum Abbrechen des Prozesses **Stop**-Taste erneut drücken.

Der ProbenbearbeitungsProzess wird damit unwiderruflich abgebrochen und kann an dieser Stelle nicht mehr fortgesetzt werden.

Der Präparatekorb bleibt in der Behälterstation, in der er sich beim Abbruch befand und kann nun im manuellen Betrieb entnommen werden.

## **9.7 Ende eines automatischen Prozesses**

Die Beendigung des automatischen Probenbear-beitungsprozesses wird im Display angezeigt und zusätzlich durch ein in Abständen von 30 Sekunden wiederkehrendes akustisches Signal unterstützt.

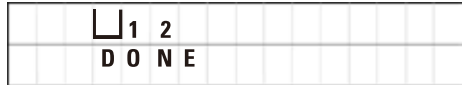

Im Display wird die Position des Präparatekorbs sowie **DONE** angezeigt.

• Zum Quittieren der Meldung und Abschalten des akustischen Signals beliebige Taste drücken.

Die Proben können nun im manuellen Betrieb entnommen werden.

## **9.8 Entnahme der Proben**

- • Karussell nach oben fahren.
- Präparatekorb in dieser Stellung abtropfen lassen.
- Präparatekorb mit der Hand leicht anheben und waagrecht aus der Halterung herausziehen.
- Karussell nach unten fahren.

## **9.9 Beenden der täglichen Arbeit**

## **Anmerkung**

Aufgrund der verhältnismäßig langen Schmelzdauer des Paraffins, sollte das Gerät nach Beendigung eines Probenbearbeitungsprozesses nicht ausgeschaltet werden.

- • Füllstände und Qualität der Flüssigkeiten in den Reagenzienbehältern und Wachsbädern überprüfen und ggf. auffüllen bzw. erneuern.
- Ränder der Reagenzienbehälter und Wachsbäder sowie die Dichtungen der Deckel reinigen, siehe  $(\rightarrow p. 65 - 11.$  Reinigung).
- Bedienfeld abwischen.
- • Tastenfunktionen zum Schutz der eingegebenen Programme mit der **Schlüsselsymbol**-Taste verriegeln.

# 10 **Anzeigen, Fehlermeldungen und Störungsbeseitung**

## **10. Anzeigen, Fehlermeldungen und Störungsbeseitung**

## **10.1 Warncodes**

<span id="page-57-0"></span>Am Display werden die Warncodes W:01 bis W:06 ausgegeben.

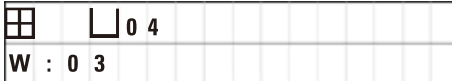

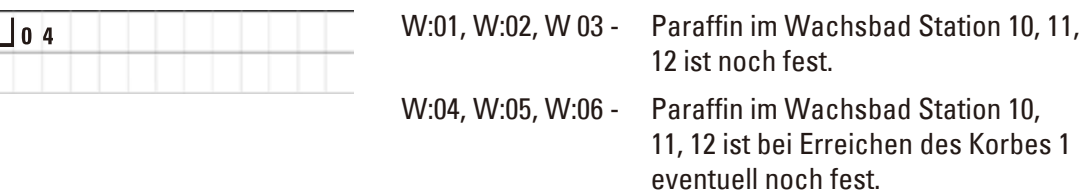

Bei der Anzeige dieser Warncodes wird ein akustisches Warnsignal (sehr kurz - sehr kurz) ausgegeben. Dieses Signal ertönt alle 5 Minuten.

W:01 - W:03 werden durch den Bearbeitungsprozess direkt ausgegeben, wenn z. B. der Korb programmgemäß in ein Wachsbad eingesetzt werden soll.

W:04 - W:06 werden beim Starten eines Probenbearbeitungsprozesses ausgegeben, bei dem es weniger als 8 Stunden dauert, bis der Korb beim ersten Wachsbad eintrifft.

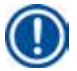

## **Anmerkung**

Die Schmelzdauer des festen Paraffins im Behälter beträgt mehrere Stunden! Beachten Sie dies bitte bei der Inbetriebnahme des Gerätes und vergewissern Sie sich, dass das Paraffin zum erforderlichen Zeitpunkt tatsächlich flüssig ist!

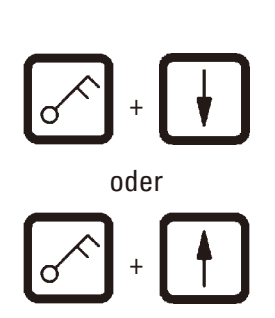

- Zum Ausblenden der Warncodes W:01-W:03 eine beliebige Taste drücken.
- Zum Absenken bzw. Hochfahren des Korbes **Schlüsselsymbol**- und **Pfeil auf**- bzw. **Pfeil ab**-Taste gleichzeitig drücken.

**Anmerkung** 

W:01 bis W:03 blockieren den Transport des Präparatekorbs in das bzw. aus dem Wachsbad von Station 10, 11 oder 12. Wenn Sie jedoch sicher sind, dass das Paraffin tatsächlich flüssig ist, können Sie den Präparatekorb manuell in das bzw. aus dem Wachsbad fahren.

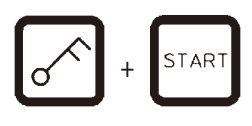

• Zum Übergehen der Warncodes W:04, W:05 und W:06 beim Starten eines Bearbeitungsprozesses **Schlüsselsymbol**- + **Start**-Taste gleichzeitig drücken.

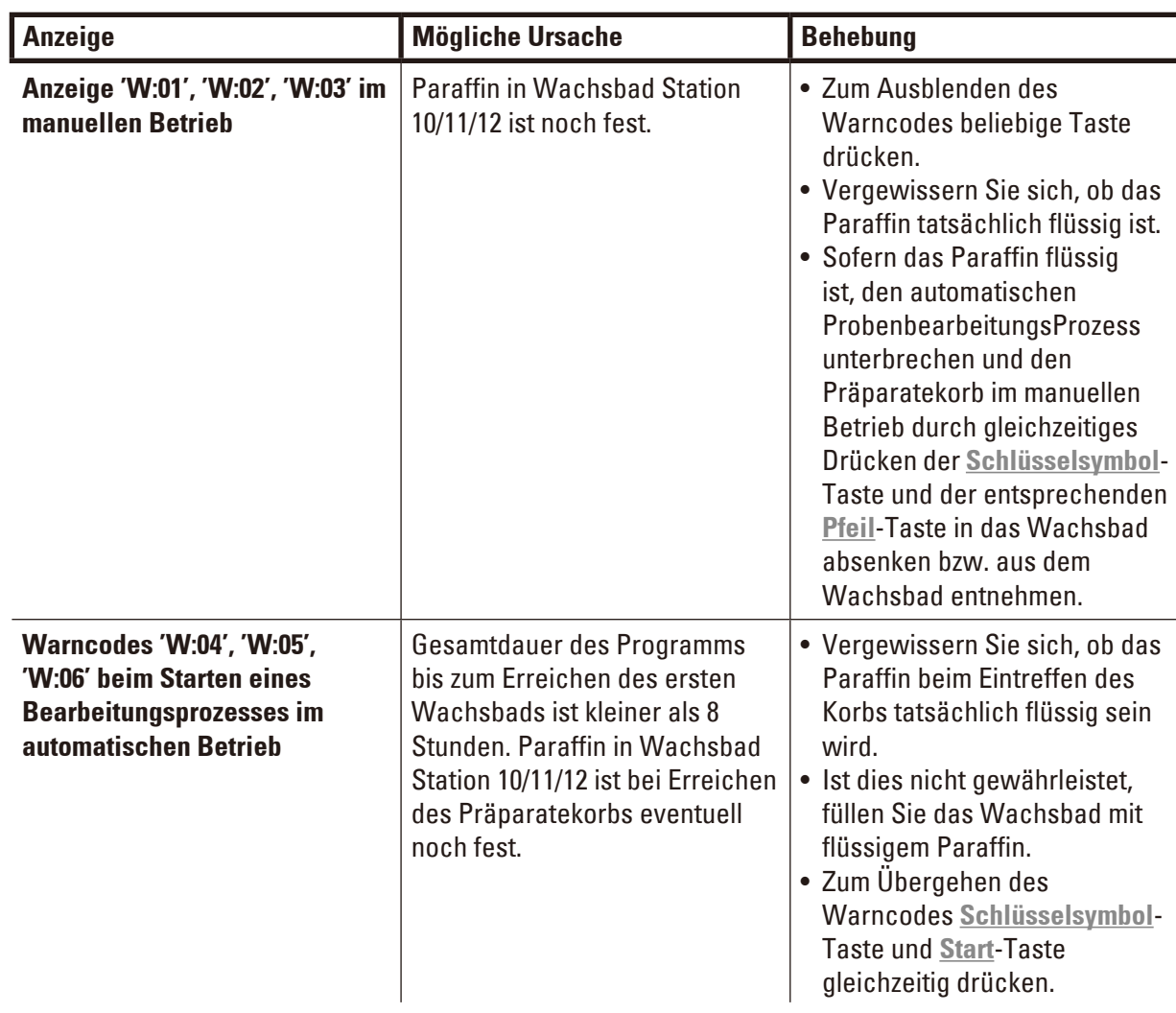

## **10.2 Fehlermeldungen**

Am Display werden die Fehlermeldungen E:01 bis E:13 zur Anzeige bestimmter Funktionsstörungen am Gerät ausgegeben.

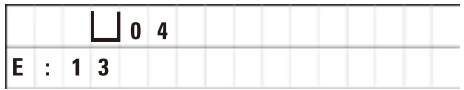

 Die Anzeige der Fehlermeldung wird durch drei aufeinanderfolgende sehr kurze akustische Signale unterstützt, die alle 10 Sekunden wiederholt werden.

• Zur Quittierung der Fehlermeldungen beliebige Taste drücken.

## **Anmerkung**

Eine vollständige Liste der Fehlermeldungen sowie deren Bedeutung, Ursache und Behebung finden Sie auf der nächsten Seite.

## **Liste der Fehlermeldungen**

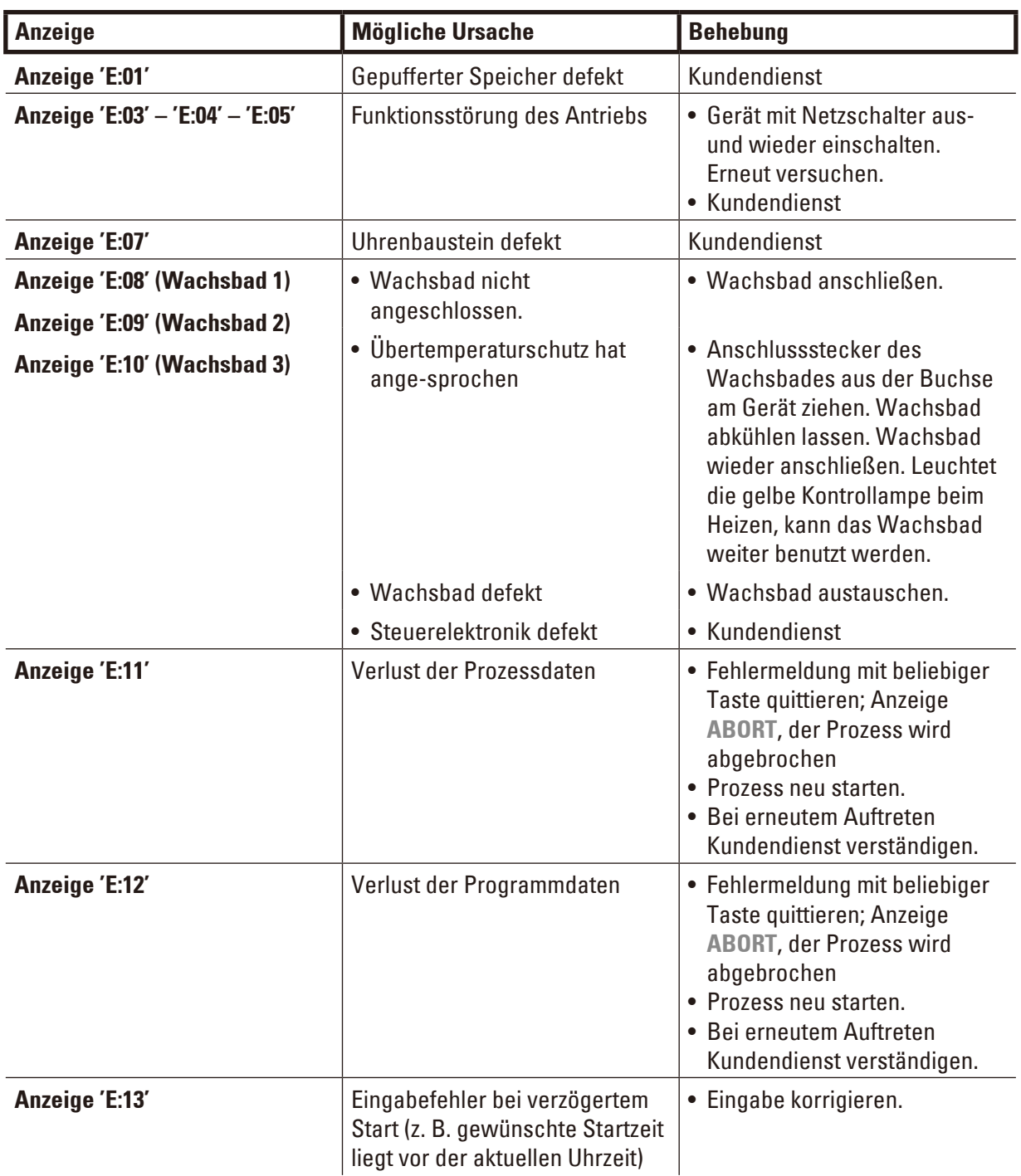

## **10.3 Anzeigen 'POWER FAILURE' und 'WRONG STATION'**

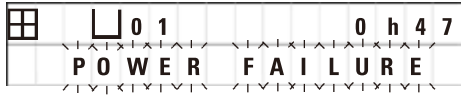

Die Anzeige **POWER FAILURE** tritt nach Auftreten eines Netzausfalls nach Rückkehr der Netzspannung auf, sofern ein gerade ablaufender Prozess dadurch beeinträchtigt wurde.

Sie wird von einem akustischen Signal begleitet, das den Bediener auf die Störungssituation aufmerksam machen soll, damit er Vorkehrungen zur Entnahme des Probenmaterials treffen kann.

Die obere Zeile der Display-Anzeige enthält die Information, wie lange der Präparatekorb in welcher Behälterstation zu lange verweilte. Im gezeigten Beispiel wurde die Infiltrationsdauer in Station 3 um 47 Minuten überschritten.

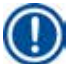

## **Anmerkung**

Im Falle eines Stromausfalls wird das Karussell sofort in die Station abgesenkt, in der sich der Präparatekorb zum Zeitpunkt des Stromausfalls befindet. Der Prozess wird nach Rückkehr der Netzspannung wie programmiert fortgesetzt. Eventuelle Beeinträchtigungen des Probenbearbeitungsprozesses werden im Display angezeigt.

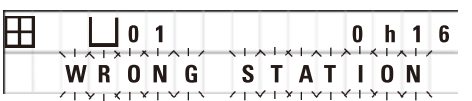

Falls der Präparatekorb aufgrund des Netzausfalls in eine nicht vorgesehene Behälterstation absinkt (programmierte Verweildauer '0:00'), wird anstelle **POWER FAILURE** die Meldung **WRONG STATION** ausgegeben. Zudem ertönt nach Rückkehr der Netzspannung ein Dauersignal.

Die obere Zeile der Display-Anzeige enthält die Information, wie lange der Präparatekorb in der nicht vorgesehenen Behälterstation verweilte. Im gezeigten Beispiel befand sich der Korb 16 Minuten lang in Station 4.

Durch Drücken einer beliebigen Taste kehrt das Display zur normalen Anzeige zurück, und das akustische Dauersignal wird abgeschaltet.

Der Prozess wird nach Rückkehr der Netzspannung wie programmiert fortgesetzt. Dabei wird der Korb aus der nicht vorgesehenen in die nächste programmierte Behälterstation überführt.

## **10.4 Maßnahmen zur Entnahme des Probenguts bei längerem Stromausfall**

## **Anmerkung**

Bei lang andauernden Netzausfällen besteht die Möglichkeit, den Präparatekorb von Hand zu entnehmen oder von Hand zur nächsten Behälterstation zu transportieren.

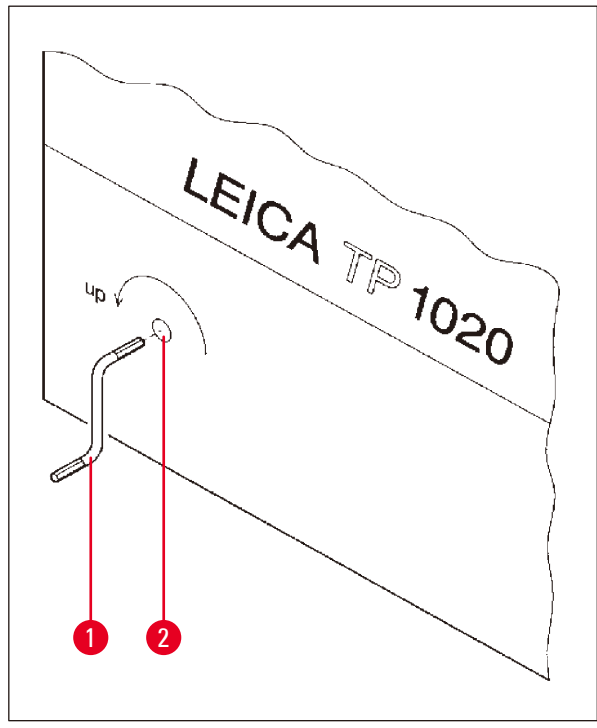

- • Gerät mit dem Netzschalter ausschalten.
- Kurbel ( $\rightarrow$  Abb. [24-1\)](#page-61-0) aus der Halterung entnehmen und in die Bohrung ( $\rightarrow$  Abb. [24-2\)](#page-61-0) an der linken Seite des Gerätes einsetzen.

<span id="page-61-0"></span>**Abb. 24**

## **Entnahme des Präparatekorbs**

- • Karussell durch Drehen der Kurbel (→ Abb. [24-1\)](#page-61-0) in Pfeilrichtung nach oben bewegen, bis sich die Unterkante des Korbs über dem Behälterrand befindet.
- • Kurbel festhalten und Präparatekorb entnehmen.

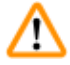

## **Gefahrenhinweis**

Vorsicht beim Absenken des Karussells! Die Finger dürfen nicht zwischen die Behälterdeckel und Behälterrand geraten!

Beim Loslassen der Kurbel senkt sich das Karussell langsam ab.

## **Manueller Transport zur nächsten Station**

• Karussell durch Drehen der Kurbel in Pfeilrichtung so lange nach oben bewegen, bis ein stärkerer Drehwiderstand spürbar ist.

Beim Loslassen der Kurbel wird der Präparatekorb in die nächste Behälterstation abgesenkt.

## **Überspringen von Stationen**

Zum Überspringen einer oder mehrerer Stationen Kurbel beim Absenken des Korbs festhalten, damit der Korb nicht in die Behälterstation eintaucht.

- • Anschließend Karussell erneut mit der Kurbel nach oben bewegen, bis ein stärkerer Drehwiderstand spürbar ist.
- Zum Absenken des Korbs in die Station Kurbel loslassen.

Beim manuellen Transport des Präparatekorbs muss die Verweildauer pro Behälterstation vom Anwender überwacht werden.

• Zum Fortsetzen des Programms nach Rückkehr der Netzspannung Gerät mit dem Netzschalter einschalten.

Der manuelle Positionswechsel des Präparatekorbs wird bei Rückkehr der Netzspannung von der Software erfaßt. Das Programm wird danach wie ursprünglich eingegeben fortgesetzt.

### **10.5 Anzeige 'ABORT'**

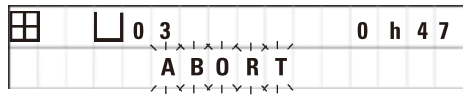

Die Anzeige **ABORT** erscheint nach Quittieren einer Fehlermeldung, die aufgrund einer Funktionsstörung des Gerätes ausgegeben wurde. Der ProbenbearbeitungsProzess wird dadurch abgebrochen.

An dieser Stelle kann der ProbenbearbeitungsProzess neu gestartet werden. Zum Übergehen der bereits abgearbeiteten Stationen wie folgt vorgehen:

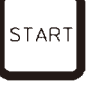

- • **Start**-Taste drücken.
- **TAR**
- • Zum Starten des angezeigten Programms **Start**-Taste erneut drücken.

Der Präparatekorb wird daraufhin schrittweise zu dem im Programm vorgegebenen Startbehälter transportiert. Vor Erreichen dieser Position.

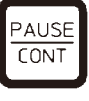

• Mit **Pause/Cont** in den manuellen Betrieb umschalten,

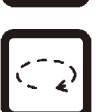

• Präparatekorb durch Drücken der **Kreisförmiger Pfeil**-Taste zu der Behälterstation transportieren, an der der störungsbedingte Abbruch erfolgte.

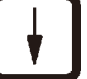

• Zum Absenken des Korbs **Pfeil ab**-Taste drücken.

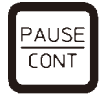

• Zum Beenden des manuellen Betriebs **Pause/Cont**-Taste erneut drücken.

Das Programm wird nun an der Stelle fortgesetzt, an der der Abbruch erfolgte.

## **11. Reinigung**

- <span id="page-64-0"></span>• Karussell im manuellen Betrieb nach oben fahren.
- Sämtliche Reagenzienbehälter von der Plattform herunternehmen.

# m

## **Gefahrenhinweis**

Verschüttete Lösemittel sofort wegwischen! Die Oberflächen sind bei längerer Einwirkung nur bedingt lösemittelbeständig!

Der Innenbehälter des Wachsbads wird im Heizbetrieb sehr heiß! Den grauen Rand oben daher nicht mit den Händen berühren. Verbrennungsgefahr!

Vorsicht beim Umgang mit heißem Paraffin! Verbrennungsgefahr!

• Anschlussstecker der Wachsbäder abziehen, Behälterdeckel leicht anheben und Wachsbäder vorsichtig entnehmen.

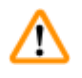

## **Gefahrenhinweis**

Wachsbäder vollständig vor dem Erkalten des Wachses entleeren! Das erkaltende Wachs verringert sein Volumen und kann dabei Schäden am Wachsbad verursachen.

• Karussell im manuellen Betrieb nach unten fahren.

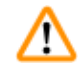

## **Gefahrenhinweis**

Vor der Reinigung Gerät mit dem Netzschalter ausschalten!

Zum Reinigen der lackierten Flächen, der Behälterplattform und des Bedienfelds keine aceton- und xylolhaltigen Lösemittel oder Scheuermittel verwenden!

Nur milde handelsübliche Haushaltsreiniger benutzen! Die lackierten Flächen und das Bedienfeld sind nicht xylol- oder acetonbeständig!

- • Positionshalter, Dichtungen der Behälterdeckel und Deckelhalterungen von Paraffinresten reinigen.
- Paraffinreste mit einem weichen Plastikspatel entfernen.

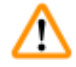

## **Gefahrenhinweis**

Bei der Reinigung darf keine Flüssigkeit an die elektrischen Anschlüsse oder ins Innere des Gerätes gelangen!

- • Behälterplattform, lackierte Flächen des Gehäuses und Bedienfeld mit einem feuchten Tuch abwischen.
- • Ränder der Glas- bzw. Aluminiumbehälter und der Wachsbäder reinigen.

## **Anmerkung**

Die Glasbehälter sind spülmaschinenfest.

Reinigen Sie die Aluminiumbehälter niemals in der Spülmaschine.

- • Nehmen Sie die Glasbehälter aus den Becherträgern und reinigen Sie sie in der Spülmaschine.
- Reinigen Sie die Aluminiumbehälter mit milden Haushaltsreinigern von Hand.
- • Wachsbäder und Reagenzienbehälter füllen und wieder einsetzen.
- • Anschlussstecker der Wachsbäder anschließen.
- Gerät mit dem Netzschalter einschalten.

## **Reinigung des Plexiglasschutzes bei Geräten mit Absaugung**

- • Zum Vermeiden von Kratzspuren Paraffinreste mit einem weichen Kunststoffschaber entfernen.
- Alkohl bzw. Xylol auf ein Tuch geben und die mit dem Kunststoffschaber vorgereinigten Flächen damit abreiben.

Xylol und Alkohol dabei nicht einwirken lassen!

## **12. Wartung**

/ľ

## **12.1 Allgemeine Wartungshinweise**

#### **Gefahrenhinweis**

Das Gerät darf für Wartungs- oder Reparaturarbeiten nur von autorisierten Servicetechnikern geöffnet werden.

Das Gerät ist im Betrieb weitgehend wartungsfrei. Um eine einwandfreie Funktion über einen langen Zeitraum sicherzustellen, empfehlen wir Ihnen dennoch:

- • Das Gerät mindestens 1 x jährlich von einem von uns autorisierten Kundendiensttechniker inspizieren zu lassen.
- • Den Abschluß eines Wartungsvertrages nach Ablauf der Garantiezeit. Näheres dazu erfahren Sie von Ihrer zuständigen Kundendienstorganisation.
- • Verschüttete Lösemittel unverzüglich zu entfernen.
- Reinigen Sie das Gerät täglich, siehe ( $\rightarrow$  p. 65  [11. Reinigung\).](#page-64-0)
- • Einmal im Monat die Karussellabdeckung ganz nach oben fahren und die Karussellachse mit einem Tuch säubern und anschließend mit Maschinenöl leicht einfetten.
- • Von eigenen Reparaturarbeiten am Gerät und an den Wachsbädern ist Abstand zu nehmen. Sie verlieren dadurch jegliche Garantieansprüche.

#### **12.2 Wachsbad**

### **12.2.1 Einstellen der Betriebstemperatur**

## **Anmerkung**

Der Temperaturregler des Wachsbads ist ab Werk auf eine Betriebstemperatur von 65 °C eingestellt. Die Wachsbadheizung schaltet sich ein, sobald die eingestellte Betriebstemperatur um 5 °C unterschritten wird.

Bei Verwendung von Paraffinsorten, deren Schmelzpunkt unter 58 °C liegt, kann die Stellschraube auf einen entsprechend geringeren Wert eingestellt werden.

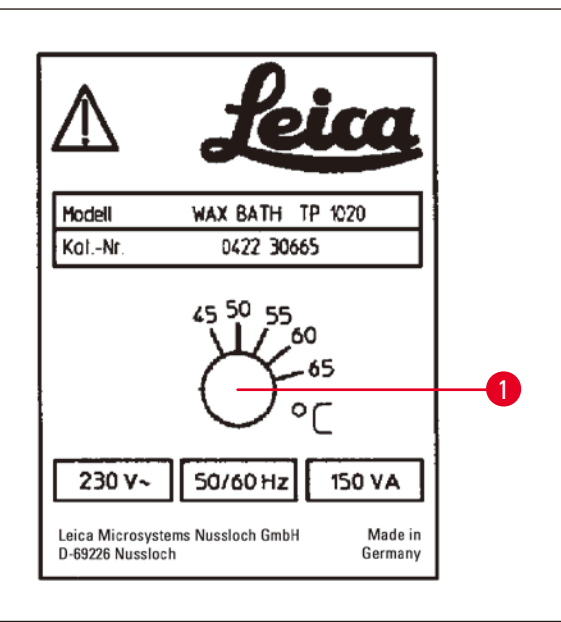

<span id="page-67-0"></span>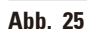

## **12.2.2 Rücksetzen der Übertemperaturabschaltung**

## **Anmerkung**

Bei Überschreitung der zulässigen Betriebstemperatur spricht der Übertemperaturschutz an. Die Wachsbadheizung wird abgeschaltet. Die gelbe Kontrollampe ist aus. Ein weiterer Betrieb ist erst nach Abkühlung möglich. Dazu den Anschlussstecker des Wachsbads aus der Anschlussbuchse am Gerät ziehen oder das Gerät mit dem Netzschalter ausschalten.

- Anschlussstecker des Wachsbades aus der Buchse am Gerät ziehen.
- • Wachsbad abkühlen lassen.

## **Gefahrenhinweis**

Wachsbäder vollständig vor dem Erkalten des Wachses entleeren! Das erkaltende Wachs verringert sein Volumen und kann dabei Schäden am Wachsbad verursachen.

## **Funktionstest**

- Wachsbad wieder anschließen.
- • Prüfen Sie, ob die gelbe Kontrolleuchte beim Heizen wieder leuchtet.
- • Warten Sie, bis das Paraffin flüssig ist. Die Betriebstemperatur ist dann erreicht, wenn die gelbe Kontrolleuchte aus ist.
- • Messen Sie, ob die Paraffintemperatur der eingestellten Betriebstemperatur entspricht.

Wenn Zweifel an der einwandfreien Funktion des Wachsbades bestehen, muss das Wachsbad ausgetauscht werden!

• Stellschraube ( $\rightarrow$  Abb. [25-1\)](#page-67-0) mit einem Schraubenzieher auf den gewünschten Wert einstellen.

Sollte das Paraffin bei einer niedrigeren Betriebstemperatur-Einstellung nicht vollständig flüssig sein, verändern Sie die Einstellung geringfügig.

## **12.3 Austausch der Netzsicherungen**

### **Gefahrenhinweis**

W

Vor Austausch der Sicherungen Gerät ausschalten und Netzstecker ziehen! Es dürfen auf keinen Fall andere als die ab Werk eingesetzten Sicherungen verwendet werden!

Siehe ( $\rightarrow$  p. 14 [– 3.1 Technische Daten\).](#page-13-0)

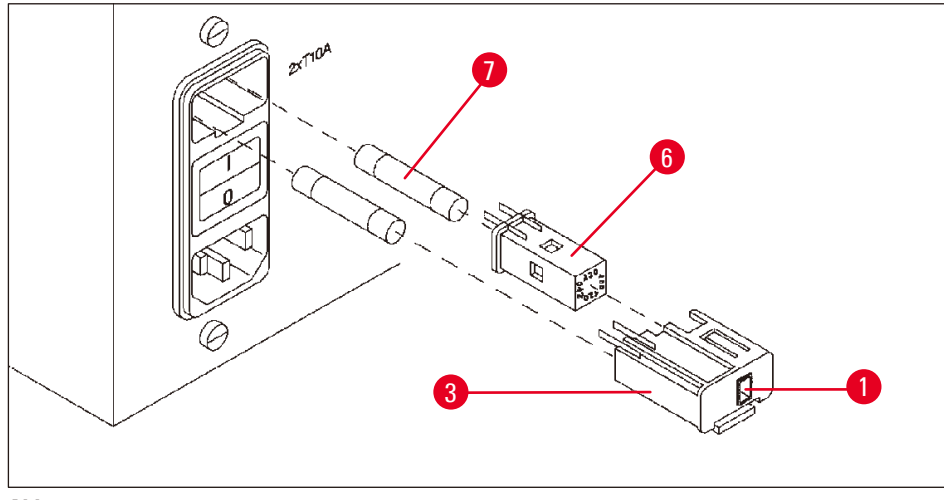

<span id="page-68-0"></span>**Abb. 26**

Die Netzsicherungen sitzen im Spannungswählergehäuse ( $\rightarrow$  Abb. [26-3\).](#page-68-0)

- Spannungswählergehäuse ( $\rightarrow$  Abb. [26-3\)](#page-68-0) wie in ( $\rightarrow$  p. 31  [4.3.2 Umstellen des Spannungswählers\)](#page-30-0) beschrieben herausziehen.
- Sicherungen ( $\rightarrow$  Abb. [26-7\)](#page-68-0) entfernen.
- Neue Sicherungen gleichen Typs einsetzen.

Die aktuell eingestellte Spannung ist in dem kleinen Sichtfenster ( $\rightarrow$  Abb. [26-1\)](#page-68-0) am Spannungswählergehäuse abzulesen.

- • Spannungswählergehäuse zusammen mit dem Spannungswähler und den Sicherungen wieder zurück in Halterung am Gerät stecken und leicht nach innen drücken, bis es einrastet.
- Prüfen Sie, ob im Sichtfenster ( $\rightarrow$  Abb. [26-1\)](#page-68-0) der richtige Spannungswert angezeigt wird.

## **13. Optionales Zubehör**

## **13.1 Präparatekorb, 3-teilig**

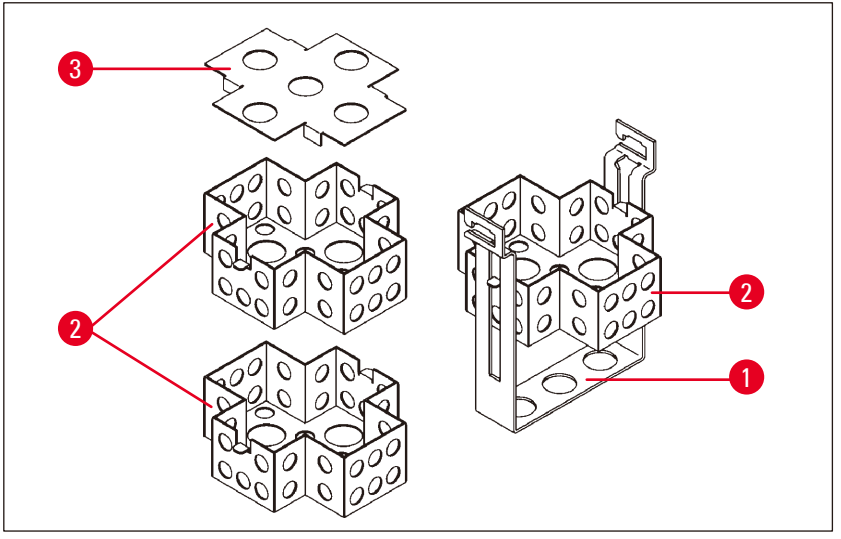

<span id="page-69-0"></span>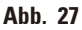

## Aufnahmekapazität: 20 Kassetten pro Einsatz

Der 3-teilige Präparatekorb besteht aus einer Halterung ( $\rightarrow$  Abb. [27-1\)](#page-69-0), in welcher die drei Einsätze (→ Abb. [27-2\)](#page-69-0) für die Kassetten übereinander gestapelt werden. Der obere Einsatz wird mit einem Deckel ( $\rightarrow$  Abb. [27-3\)](#page-69-0) versehen.

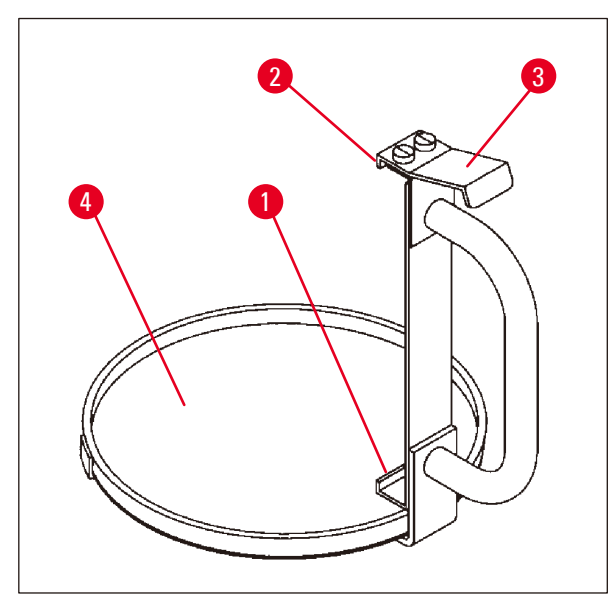

## **13.2 Korbentnahmevorrichtung**

<span id="page-69-1"></span>**Abb. 28**

Der Korbentnahmevorrichtung mit Abtropfschale erleichtert das Entnehmen des heißen, tropfenden Präparatekorbs am Ende des Bearbeitungsprozesses. Die Gummieinlage (→ Abb. [28-4\)](#page-69-1) der Abtropfschale kann zum Reinigen herausgenommen werden.

- Korbentnahmevorrichtung am schwarzen Griff fassen und die Abtropfschale gerade unter den eingehängten Präparatekorb schieben.
- Metallhaken ( $\rightarrow$  Abb. [28-1\)](#page-69-1) unter den Ausschnitt am Rand des Bodens des Präparatekorbs schieben.
- Zum Anheben des Hakens ( $\rightarrow$  Abb. [28-2\)](#page-69-1) die Feder ( $\rightarrow$  Abb. [28-3\)](#page-69-1) oben am Griff mit dem Daumen herunterdrücken.
- Haken ( $\rightarrow$  Abb. [28-2\)](#page-69-1) in den oberen Rand des Korbs einhängen und Feder loslassen.
- Korb leicht anheben und waagerecht aus der Korbaufnahme herausziehen.

## **13.3 Aufnahme für einen zweiten Präparatekorb**

## **Anmerkung**

Π

Zur Steigerung des Probendurchsatzes kann das Gerät mit einer Korbaufnahme für einen zweiten Präparatekorb nachgerüstet werden.

Ein weiterer Präparatekorb (Standard- oder 3-teiliger Korb) muss separat bestellt werden.

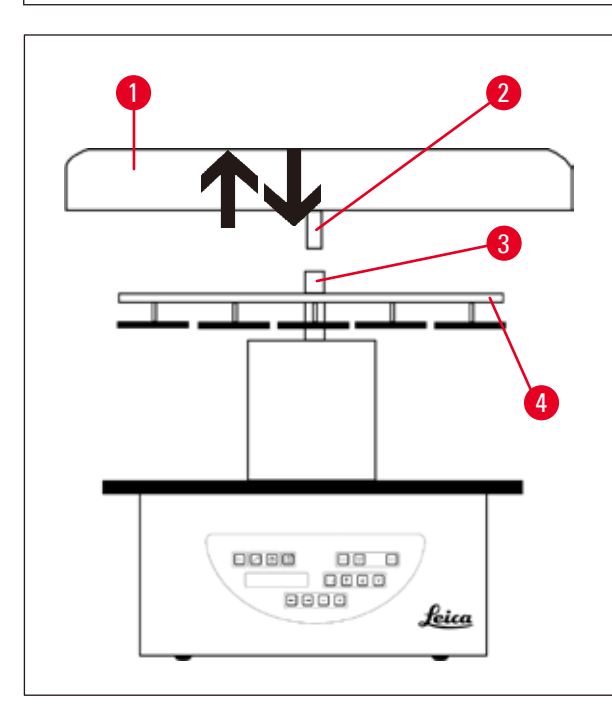

## **Standardlieferumfang**

- 1 Aufnahme für einen zweiten Präparatekorb
- 1 Wachsbad
- 1 Positionshalter für Wachsbad

<span id="page-70-0"></span>**Abb. 29**

![](_page_70_Figure_11.jpeg)

<span id="page-70-1"></span>**Abb. 30**

## **Montage der zweiten Korbaufnahme**

• Karussellabdeckung ( $\rightarrow$  Abb. [29-1\)](#page-70-0) zum Abnehmen gegen den Uhrzeigersinn drehen und nach oben aus der Achse ( $\rightarrow$  Abb. [29-3\)](#page-70-0) herausziehen.

Die zweite Korbaufnahme wird an Position 2 montiert. Dazu muss der vorhandene Deckel mit Stange entfernt werden.

- Stange ( $\rightarrow$  Abb. [30-5\)](#page-70-1) mit einer Zange festhalten und die Schlitzschraube ( $\rightarrow$  Abb. [30-8\)](#page-70-1) oben an der Scheibe ( $\rightarrow$  Abb. [30-4\)](#page-70-1) lösen.
- • Stange (→ Abb. [30-5\)](#page-70-1) der zweiten Korbaufnahme in die Bohrung an der Unterseite der Scheibe (→ Abb. [30-4\)](#page-70-1) einsetzen. und die Aufnahme (→ Abb. [30-6\)](#page-70-1) für den Korb wie die Aufnahme an Position 1 ausrichten und in dieser Position festhalten.
- Sicherungsscheibe ( $\rightarrow$  Abb. [30-7\)](#page-70-1) um die Bohrung in der Scheibe ( $\rightarrow$  Abb. [30-4\)](#page-70-1) legen.
- • Die mitgelieferte Inbusschraube (→ Abb. [30-9\)](#page-70-1) von oben in die Bohrung stecken und mit einem Inbusschlüssel SW 3 festziehen.
- Nabe ( $\rightarrow$  Abb. [29-2\)](#page-70-0) der Karussellabdeckung ( $\rightarrow$  Abb. [29-1\)](#page-70-0) von oben in die Achse ( $\rightarrow$  Abb. [29-3\)](#page-70-0) des Mittelteils einsetzen.
- • Zum Befestigen Scheibe (→ Abb. [29-4\)](#page-70-0) festhalten und die Karussellabdeckung im Uhrzeigersinn drehen.

## **Anmerkung**

Das dritte Wachsbad muss anschließend im Konfigurationsmenü angemeldet werden – siehe  $(\rightarrow p. 76 - 15.1$  Ändern der Gerätekonfiguration).

![](_page_71_Figure_12.jpeg)

**Abb. 31**
#### **Montage des Positionshalters**

- • Positionshalter für Reagenzienbehälter mit einem Schraubendreher aus der Behälterplattform herausstemmen.
- Positionshalter für das Wachsbad in die Bohrung eindrücken und mit einem Kunststoffhammer einschlagen.

#### **Anschluss des dritten Wachsbades**

- • Verschlußkappe von Anschlussbuchse 10 abziehen.
- Stecker ( $\rightarrow$  Abb. [31-1\)](#page-71-0) des dritten Wachsbads in Anschlussbuchse 10 einstecken und mit dem Sicherungsbügel ( $\rightarrow$  Abb. [31-2\)](#page-71-0) befestigen.

#### **13.4 Anschluss des Abluftschlauchs (Option bei Geräten mit Absaugung)**

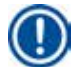

## **Anmerkung**

Über den lösemittelbeständigen Abluftschlauch (lieferbar in 2 m oder 4 m Länge) kann das Gerät an eine zentrale Absauganlage angeschlossen werden. Es ist auch möglich, Lösemitteldämpfe über den Abluftschlauch ins Freie zu leiten.

#### **Montage des Abluftschlauchs**

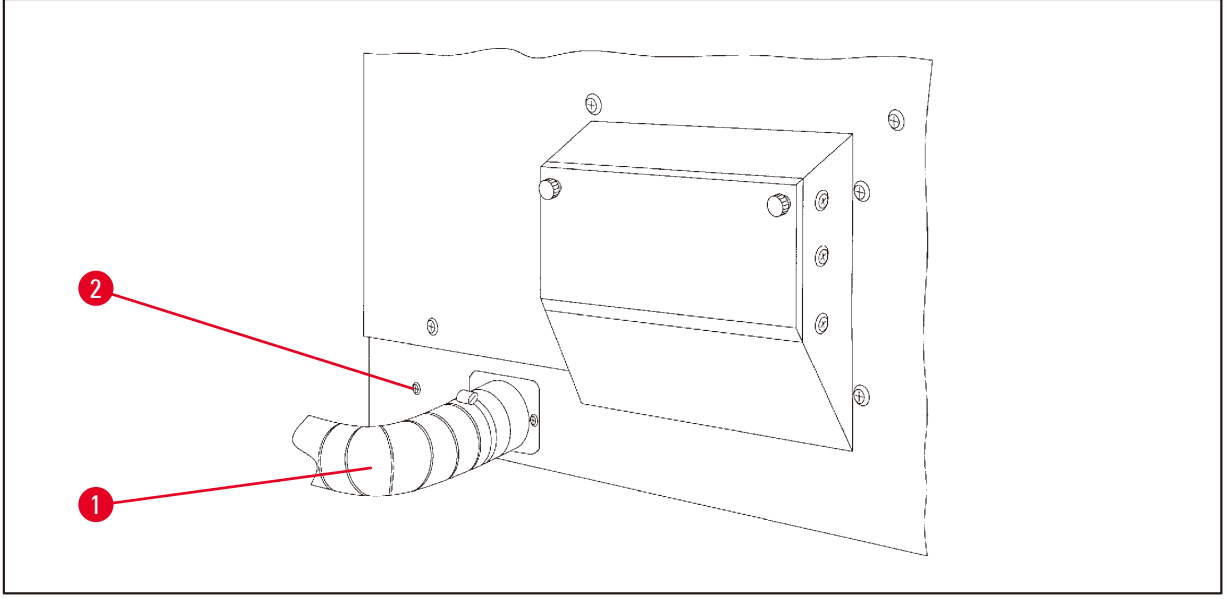

<span id="page-72-0"></span>**Abb. 32**

• Schlauch (→ Abb. [32-1\)](#page-72-0) über den Anschlussstutzen an der linken Seite des Gerätes stülpen und mit der im Standardlieferumfang des Gerätes enthaltenen Schlauchschelle (→ Abb. [32-2\)](#page-72-0) befestigen.

### **13.5 Einsetzen der Aktivkohlefilter (Option bei Geräten mit Absaugung)**

#### **Anmerkung**

Die Gerätevarianten mit Absaugung können mit zwei Aktivkohlefiltern ausgestattet werden.

Ein Filter wirkt speziell auf Formaldehyd, der andere nimmt andere Lösemittel auf. Die Lebensdauer des Aktivkohlefilters ist abhängig von den verwendeten Reagenzien, Reagenzienkonzentrationen, Betriebsstunden und der Raumtemperatur.

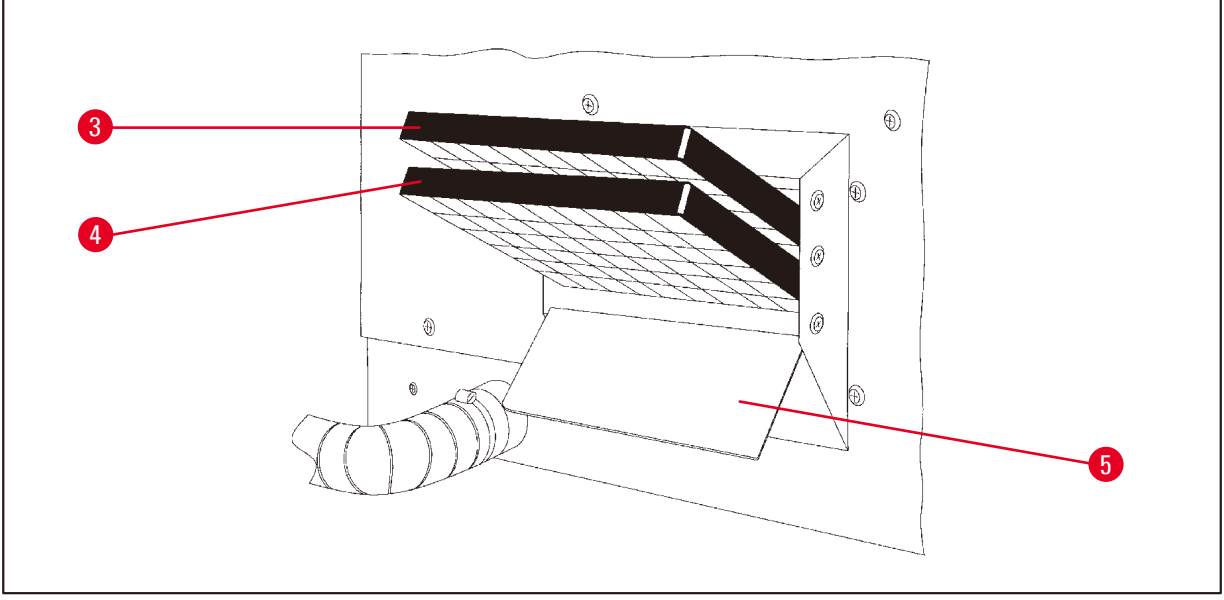

#### <span id="page-73-0"></span>**Abb. 33**

- • Verpackung entfernen.
- Zum Öffnen der Klappe ( $\rightarrow$  Abb. [33-5\)](#page-73-0) des Aufnahmefachs an der linken Seite des Gerätes die beiden Rändelknöpfe lösen.
- Klappe  $(\rightarrow$  Abb. [33-5\)](#page-73-0) herunterklappen.
- Aktivkohlefilter (→ Abb. [33-4\)](#page-73-0) für andere Lösemittel in die untere Schiene einsetzen und vollständig einschieben.
- • Aktivkohlefilter (→ Abb. [33-3\)](#page-73-0) für Formaldehyd wie gezeigt in die obere Schiene einsetzen und vollständig einschieben.
- • Klappe wieder hochklappen und durch Festdrehen der Rändelknöpfe verschließen.

#### **Gefahrenhinweis**

Vorsicht Brandgefahr!

Bei zu hoher Lösemittelbelastung kann der Aktivkohlefilter in Brand geraten! Filter daher in den vorgeschriebenen Abständen wechseln!

Im allgemeinen sollten die Aktivkohlefilter mindestens alle vier Monate ausgetauscht werden.

∕∖∖

# **14. Bestellinformationen**

#### **14.1 Zubehör**

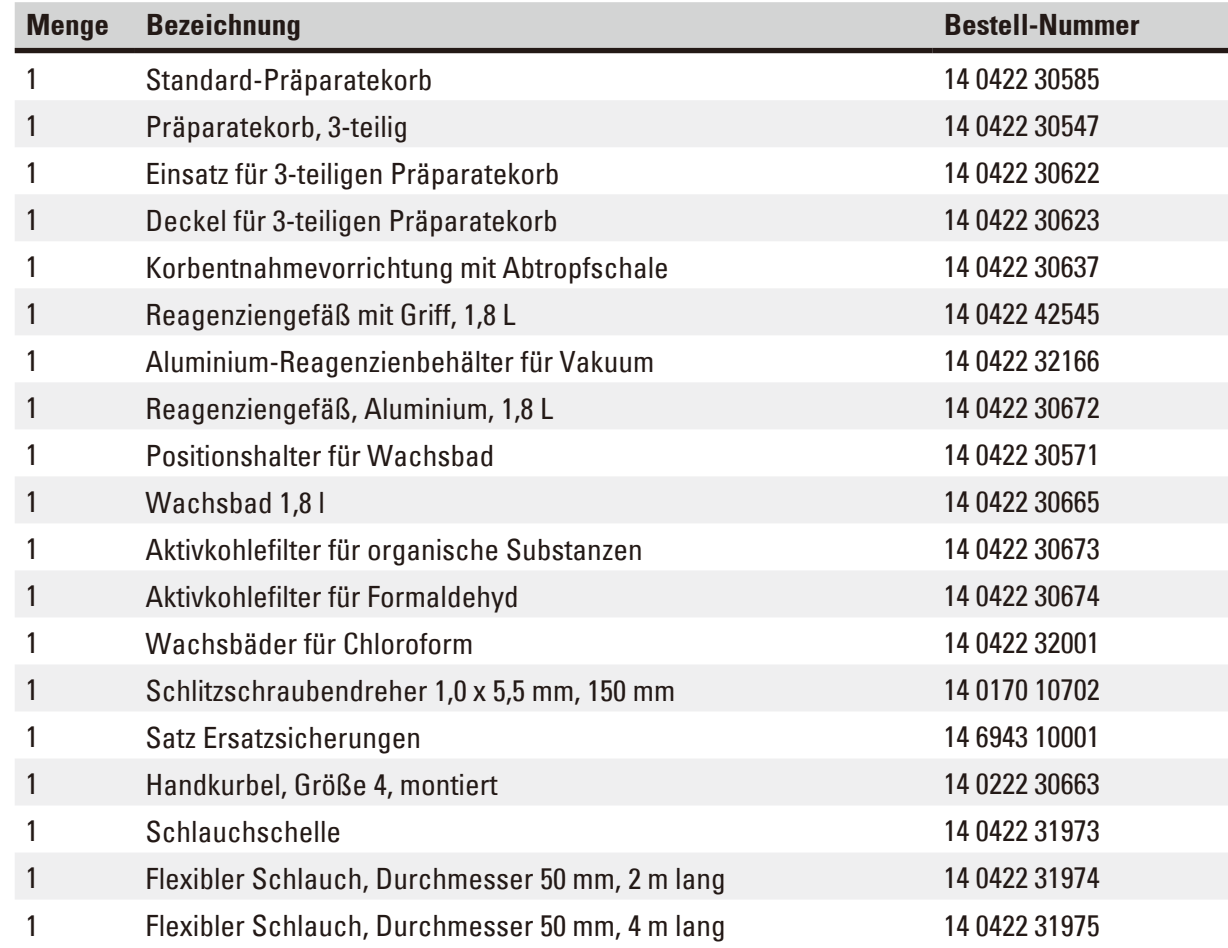

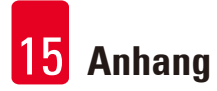

## **15. Anhang**

#### **15.1 Ändern der Gerätekonfiguration**

Das Gerät hat ab Werk eine Standardkonfiguration, die vom Anwender jedoch abgeändert werden kann.

Änderungen werden im Konfigurationsmenü vorgenommen. Das Konfigurationsmenü umfaßt vier Menüpunkte:

- Signallevel 1 4
- 3. Wachsbad?
- ProgPreset?
- SystemReset?

#### **Editieren des Konfigurationsmenüs**

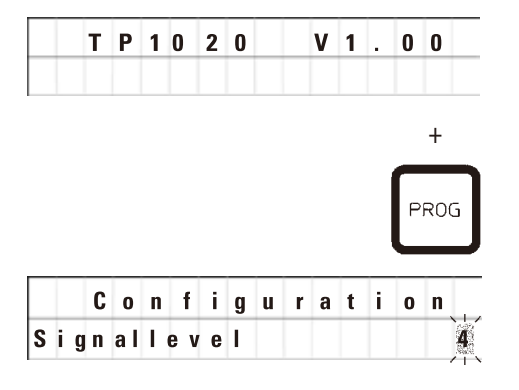

- • Gerät mit dem Netzschalter ausschalten.
- • Gerät mit dem Netzschalter wieder einschalten. Während noch die Anzeige **TP1020 V x.xx** im Display erscheint die **Prog**-Taste kurz drücken.

C o n f i g u r a t i o n Im Display wird daraufhin der erste Punkt des Konfigurationsmenüs eingeblendet.

#### **Anmerkung**

Für diesen Menüpunkt können vier verschiedene Einstellungen ausgewählt werden. Einstellung 4 ist ab Werk vorgegeben.

Einstellung 1 ist die niedrigste Stufe. Die nächst höhere Stufe enthält stets die Einstellungen der vorherigen plus die zusätzlich angegebenem Signale.

#### **Ändern der Konfiguration**

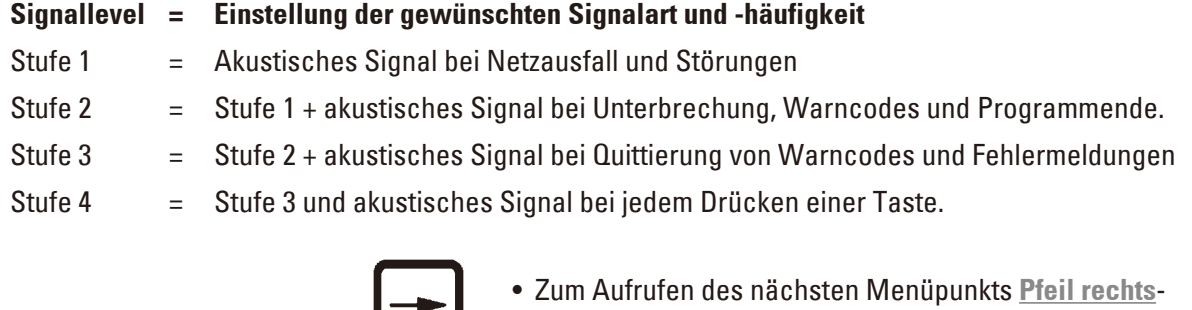

Taste drücken.

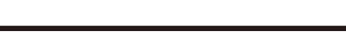

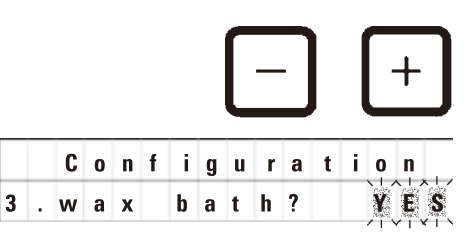

• Zum Ändern der Einstellung **Plus**- oder **Minus**-Taste drücken.

Configuration Die nächste Standardeinstellung wird angezeigt.

**3. Wachsbad = Wird ein drittes Wachsbad eingesetzt?**

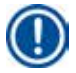

#### **Anmerkung**

Sie können bei Station 10 anstelle des Lösemittelbehälters ein drittes Wachsbad einsetzen. Dies muss im Konfigurationsmenü angemeldet werden, da ein ordnungsgemäßer Gerätebetrieb sonst nicht gewährleistet ist. Wenn Sie von einem Betriebsmodus mit drei Wachsbädern zurück zu zwei Wachsbädern wechseln, müssen Sie das Konfigurationsmenü erneut anpassen.

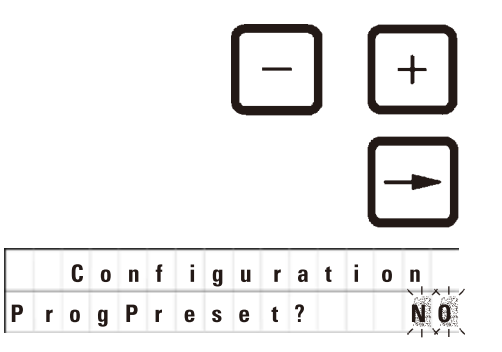

- • Zum Ändern der Einstellung **Plus** oder **Minus**-Taste drücken.
- • Zum Aufrufen des nächsten Menüpunkts **Pfeil rechts**-Taste drücken.

Configuration Die nächste Standardeinstellung wird angezeigt.

**ProgPreset? = Programme 6 - 9 auf Standardwerte setzen?**

Die Standardeinstellung ist **NO**.

## **Anmerkung**

Die Programme 6 - 9 sind ab Werk mit Standardwerten belegt. Sie können jedoch vom Anwender abgeändert werden.

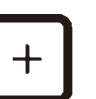

YES

• Zum Ändern der Einstellung **Plus**-Taste drücken.

Bei Beantwortung mit **YES** werden die Programme 6 - 9 auf die Standardwerte gesetzt und die Programme 1 - 5 gelöscht.

• Zum Aufrufen des nächsten Menüpunkts **Pfeil rechts**-Taste drücken.

Configuration Die nächste Standardeinstellung wird angezeigt.

#### **SystemReset? = Zurücksetzen bestimmter Einstellungen auf den Standardwert**

Die Standardeinstellung ist **NO**.

## **Anmerkung**

System Reset?

Ein System-Reset bewirkt, dass die Uhrzeit auf 0:00 und die maximale Heizdauer für die Wachsbäder auf 8 Stunden gesetzt wird. Die Einstellung "Akustiksignallevel" und die im Standardkonfigurationsmenü ausgewählte Anzahl an Wachsbädern verändert sich beim Zurücksetzen des Systems nicht.

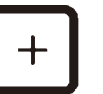

• Zum Ändern der Einstellung **Plus**-Taste drücken.

Bei Beantwortung mit **YES** wird die Systemuhr auf 0:00 und die maximale Heizdauer der Wachsbäder auf 8 Stunden gesetzt. Andere Einstellungen werden dadurch nicht verändert.

#### **Verlassen des Konfigurationsmenüs**

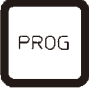

• Zum Verlassen des Konfigurationsmenüs **Prog**-Taste drücken.

#### **15.2 Zulässige Reagenzien**

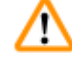

# **Gefahrenhinweis**

#### Achtung!

Andere als die hier aufgeführten Reagenzien können Schäden am Gerät oder an Teilen des Gerätes hervorrufen.

Im Leica TP1020 dürfen folgende Reagenzien eingesetzt werden:

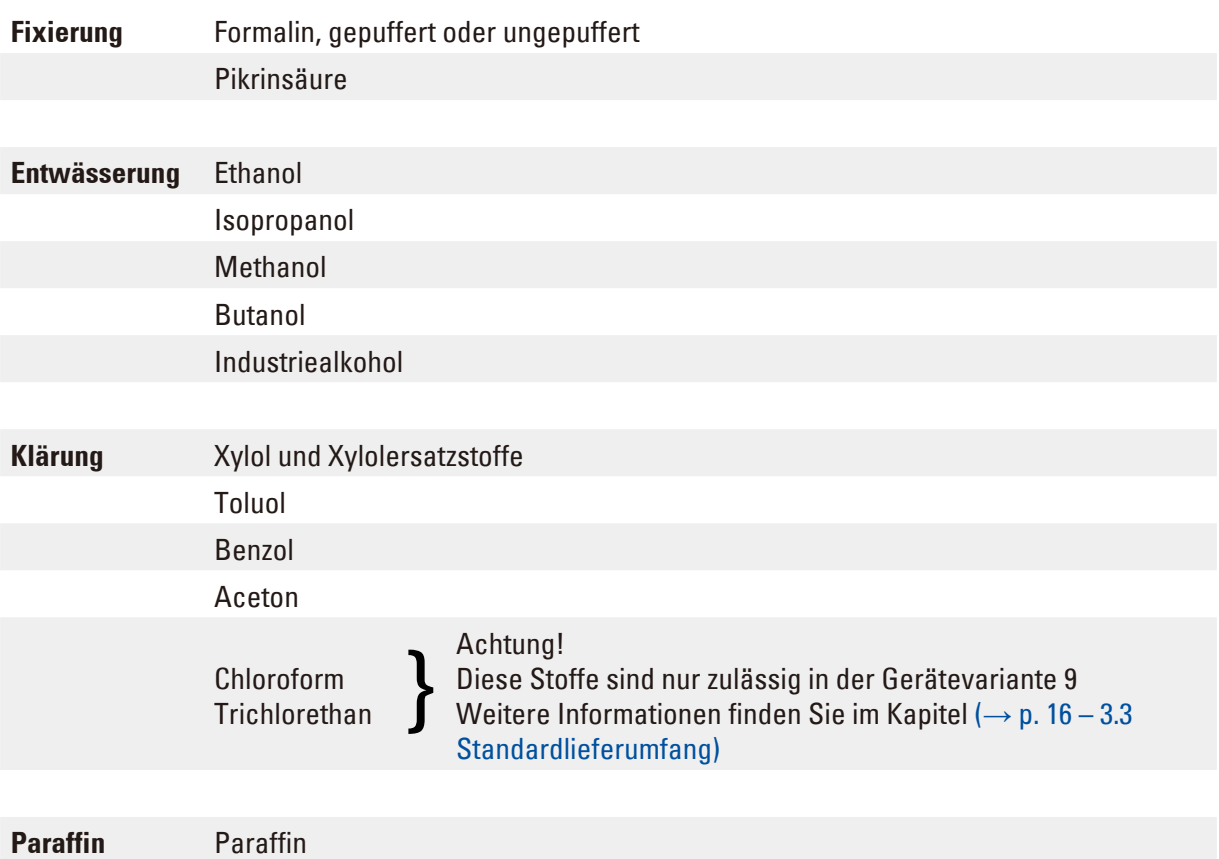

**15.3 Ab Werk eingegebene Programme**

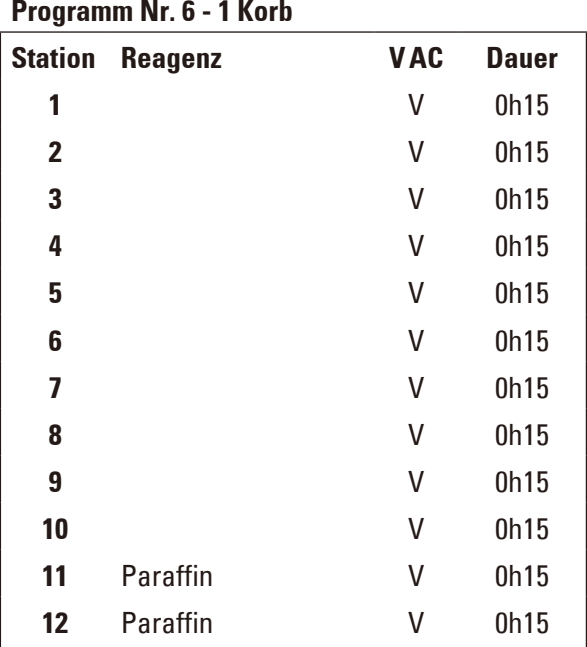

## **Programm Nr. 6 - 1 Korb Programm Nr. 8 - 2 Körbe**

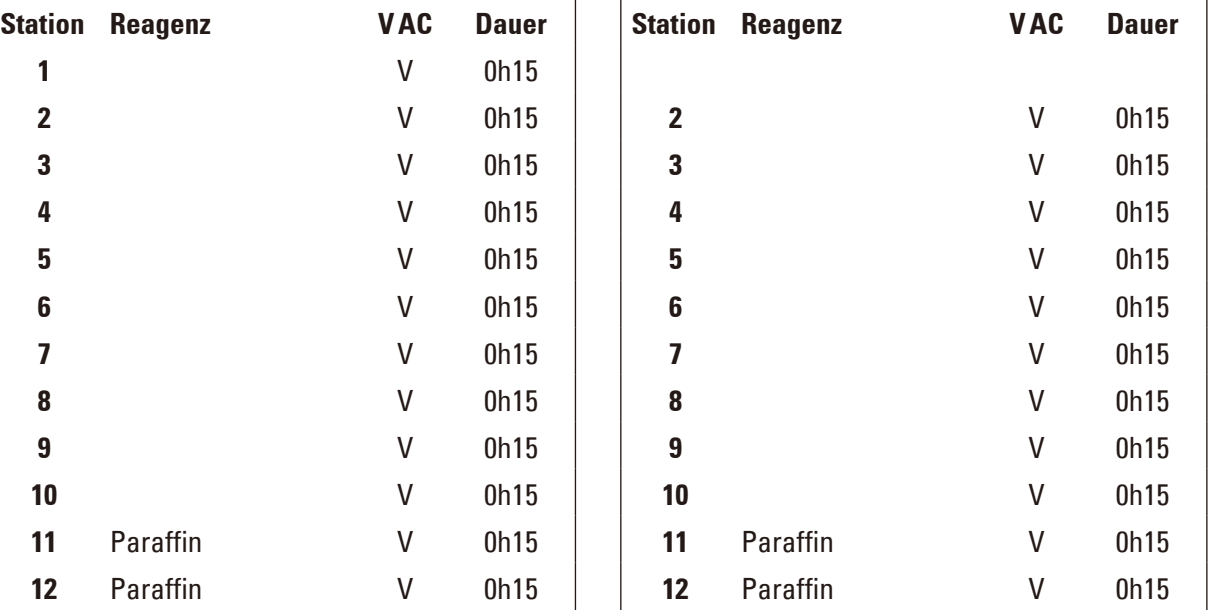

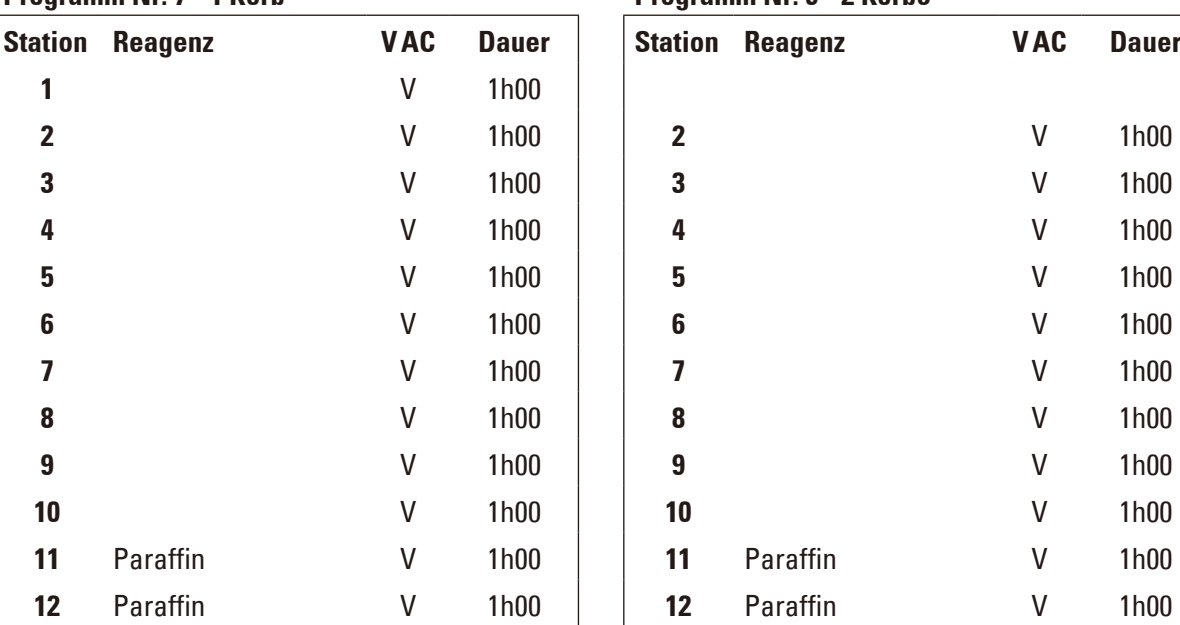

### **Programm Nr. 7 - 1 Korb Programm Nr. 9 - 2 Körbe**

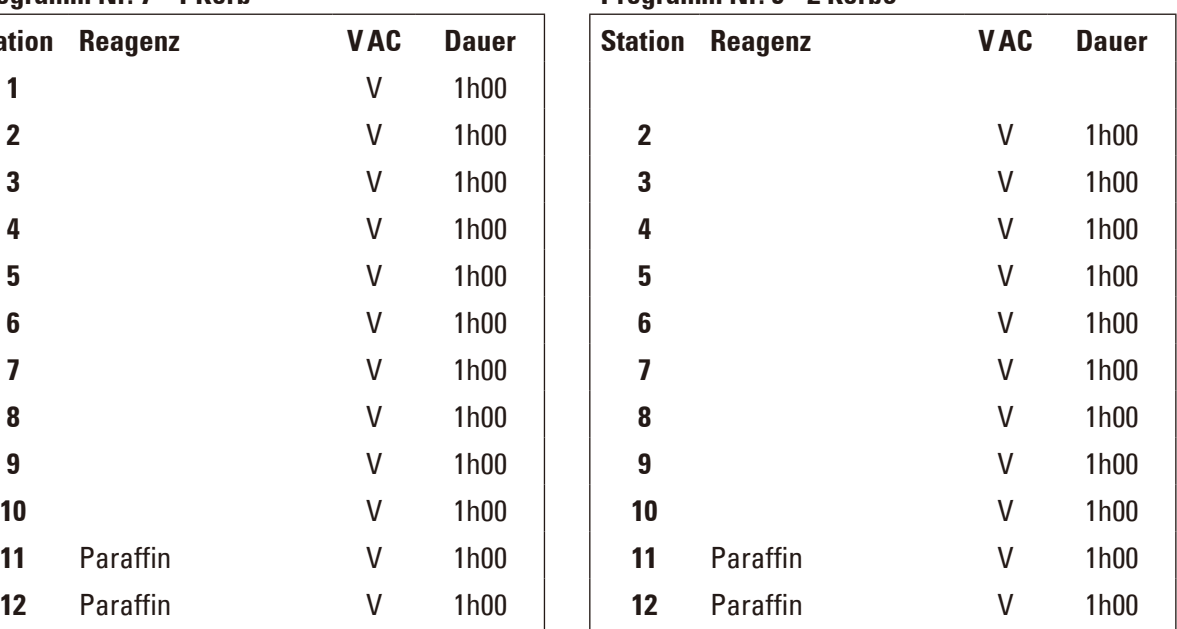

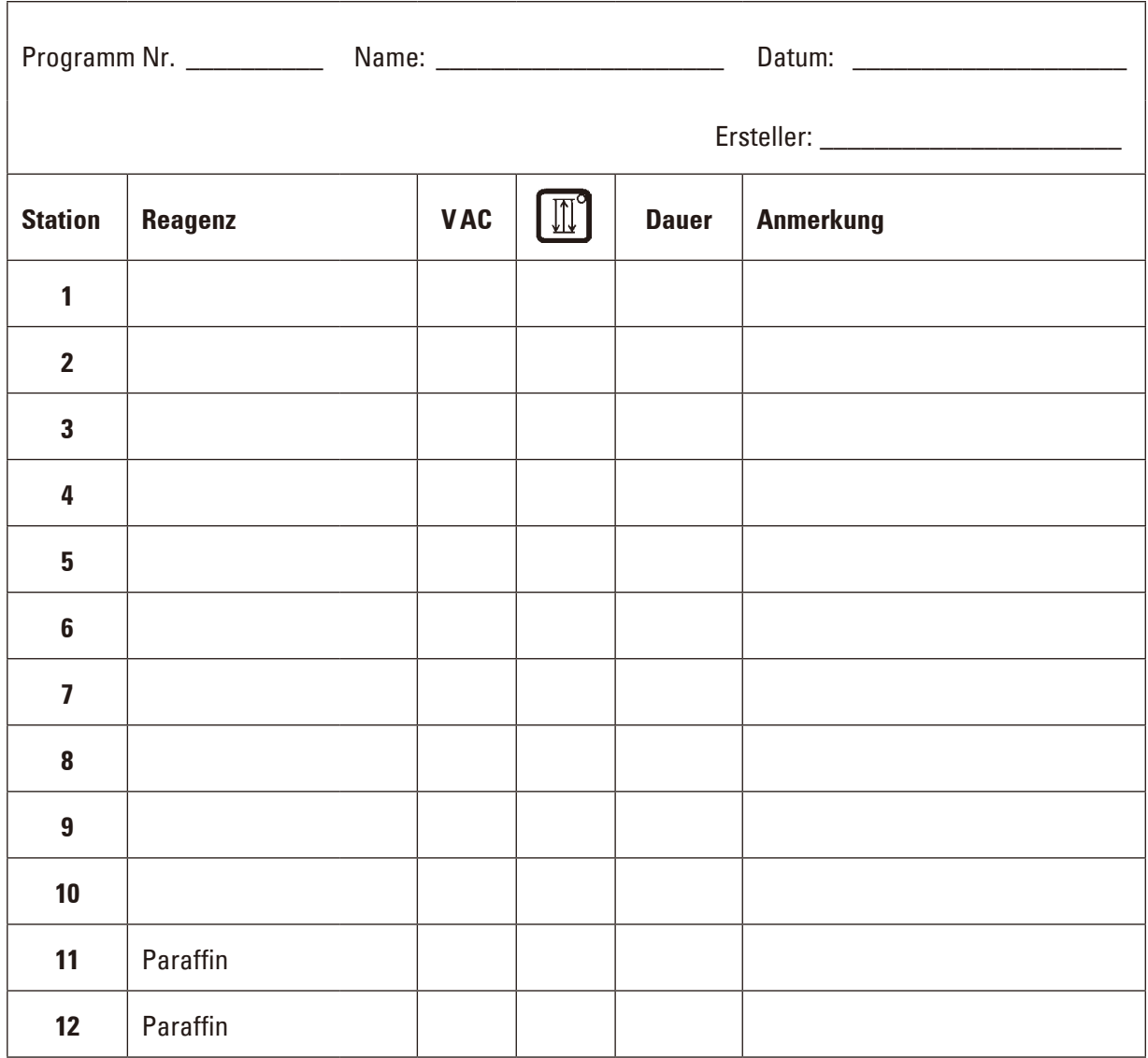

## **Leica TP1020 – Arbeitsblatt zum Programmieren**

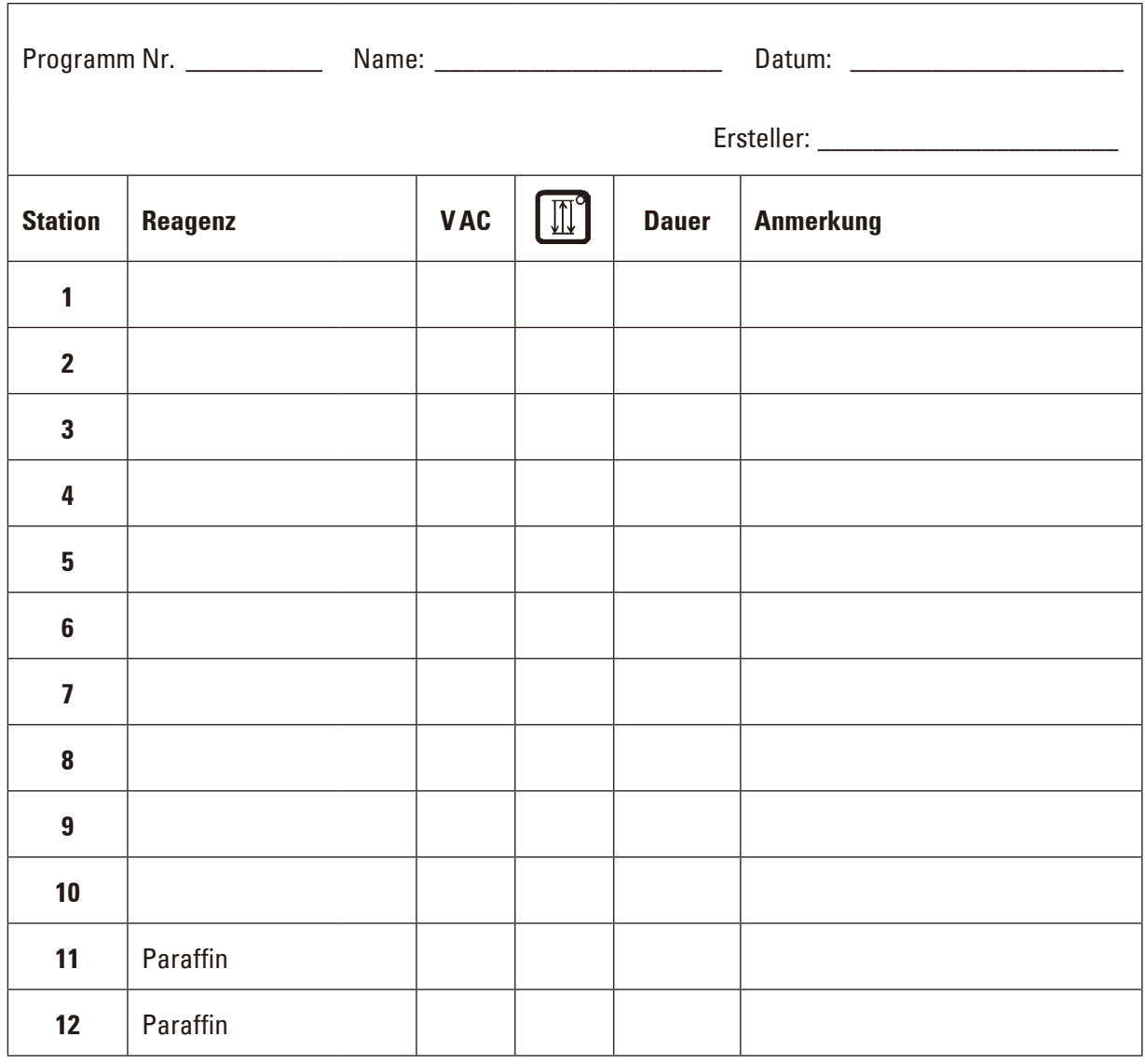

## **Leica TP1020 – Arbeitsblatt zum Programmieren**

## **16. Gewährleistung und Service**

### **Gewährleistung**

Leica Biosystems Nussloch GmbH steht dafür ein, dass das gelieferte Vertragsprodukt einer umfassenden Qualitätskontrolle nach den Leica hausinternen Prüfungsmaßstäben unterzogen wurde, und dass das Produkt nicht mit Mängeln behaftet ist und alle zugesicherten technischen Spezifikationen und/oder vereinbarten Eigenschaften aufweist.

Der Gewährleistungsumfang richtet sich nach dem Inhalt des abgeschlossenen Vertrages. Bindend sind nur die Gewährleistungsbedingungen Ihrer zuständigen Leica-Verkaufsgesellschaft bzw. der Gesellschaft, von der Sie das Vertragsprodukt bezogen haben.

#### **Serviceinformation**

Wenn Sie den technischen Kundendienst oder Ersatzteile benötigen, wenden Sie sich bitte an Ihre Leica Vertretung oder den Leica Händler, von dem Sie das Gerät gekauft haben.

Folgende Angaben zum Gerät sind erforderlich:

- Die Modellbezeichnung und die Seriennummer des Gerätes.
- Den Standort des Gerätes und einen Ansprechpartner.
- Den Grund für die Kundendienstanforderung.
- • Das Lieferdatum.

#### **Stillegung und Entsorgung**

Das Gerät oder Teile des Gerätes müssen unter Einhaltung der jeweils geltenden gesetzlichen Bestimmungen entsorgt werden.

## **17. Bestätigung der Dekontaminierung**

Jedes Produkt, das an Leica Biosystems zurückgegeben wird oder eine Wartung am Standort erfordert, muss ordnungsgemäß gereinigt und dekontaminiert werden. Auf unserer Website www.LeicaBiosystems.com finden Sie im Produktmenü einen Vordruck für die Bestätigung der Dekontaminierung. Verwenden Sie dieses Formular, um alle erforderlichen Informationen zu erfassen.

Bei der Rückgabe eines Produkts muss eine Kopie der ausgefüllten und unterzeichneten Bestätigung beigefügt oder an den Kundendiensttechniker übergeben werden. Die Verantwortung für Produkte, die ohne oder nur mit unvollständiger Bestätigung zurückgeschickt werden, liegt beim Absender. Zurückgegebene Produkte, die das Unternehmen als mögliche Gefahrenquelle einstuft, werden auf Kosten und Risiko des Absenders zurückgeschickt.

www.LeicaBiosystems.com

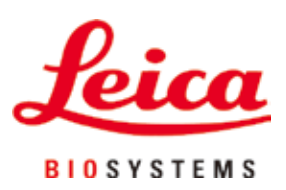

Leica Biosystems Nussloch GmbH Heidelberger Strasse 17 - 19 69226 Nussloch **Deutschland** 

Tel.: +49 - (0) 6224 - 143 0 Fax: +49 - (0) 6224 - 143 268 Web: www.LeicaBiosystems.com